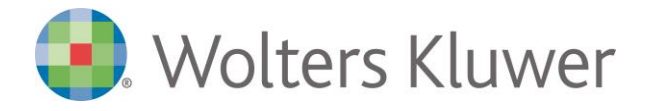

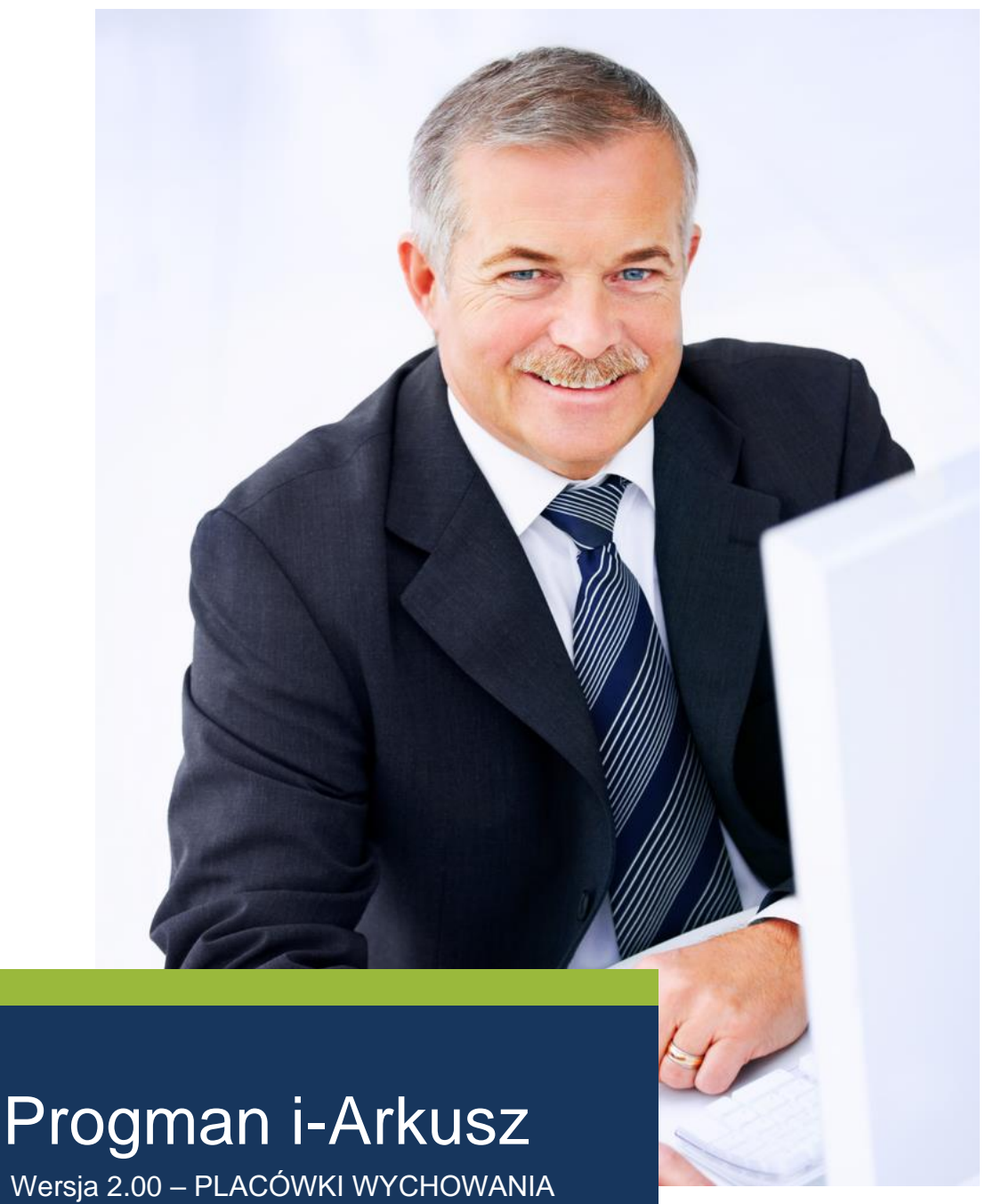

POZASZKOLNEGO

Wolters Kluwer Polska Sp. z o.o., ul. Przyokopowa 33, 01-208 Warszawa, Polska wpisana do KRS pod numerem KRS 709879 prowadzonego przez Sąd Rejonowy dla m. st. Warszawy XII Wydział Gospodarczy o kapitale zakładowym: 19.919.527 PLN, NIP: 583-001-89-31, Regon: 190610277

Infolinia: 801 04 45 45 fax + 48 22 535 80 01 PL-poczta@wolterskluwer.com www.wolterskluwer.pl

### **SPIS TREŚCI**

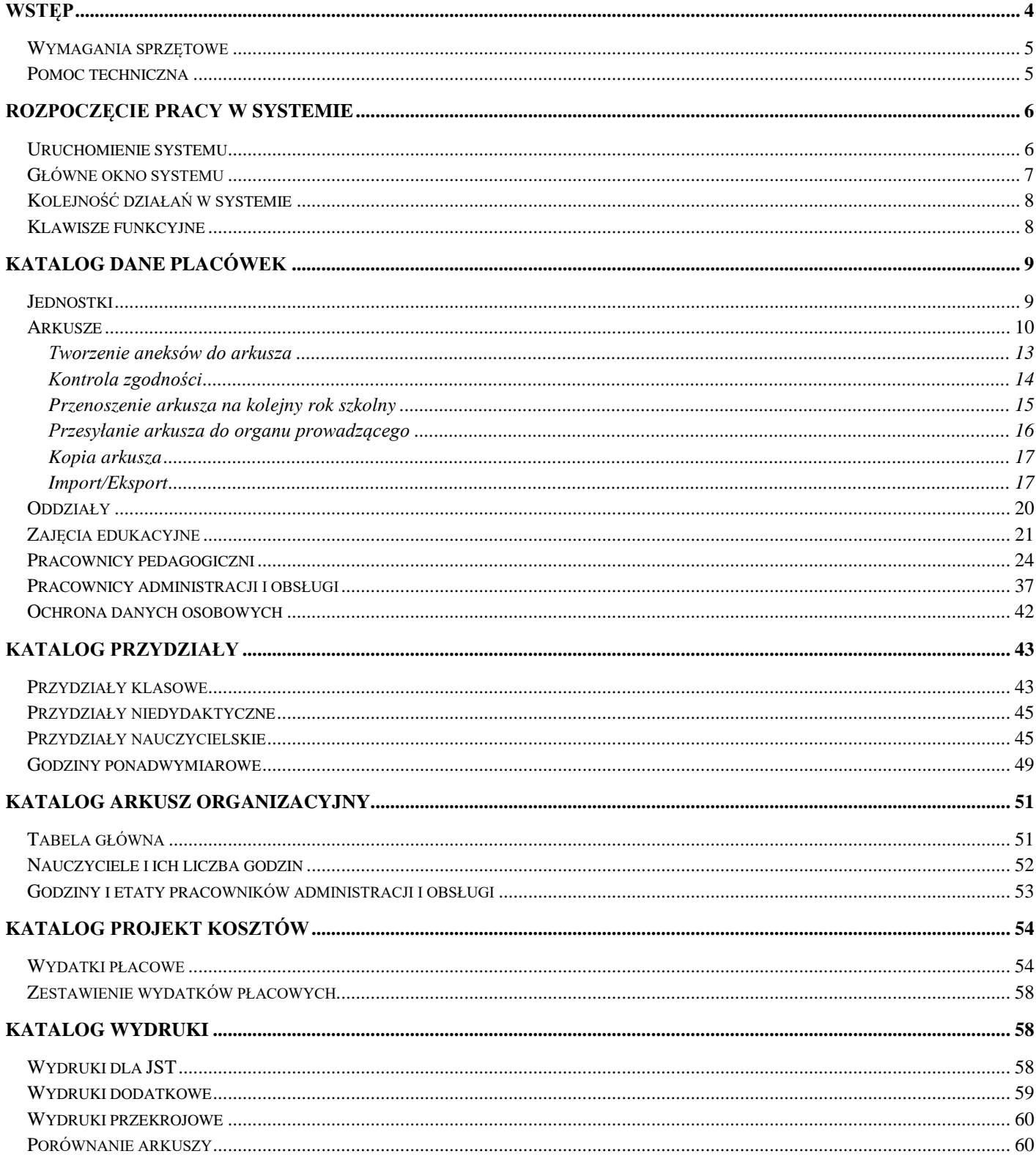

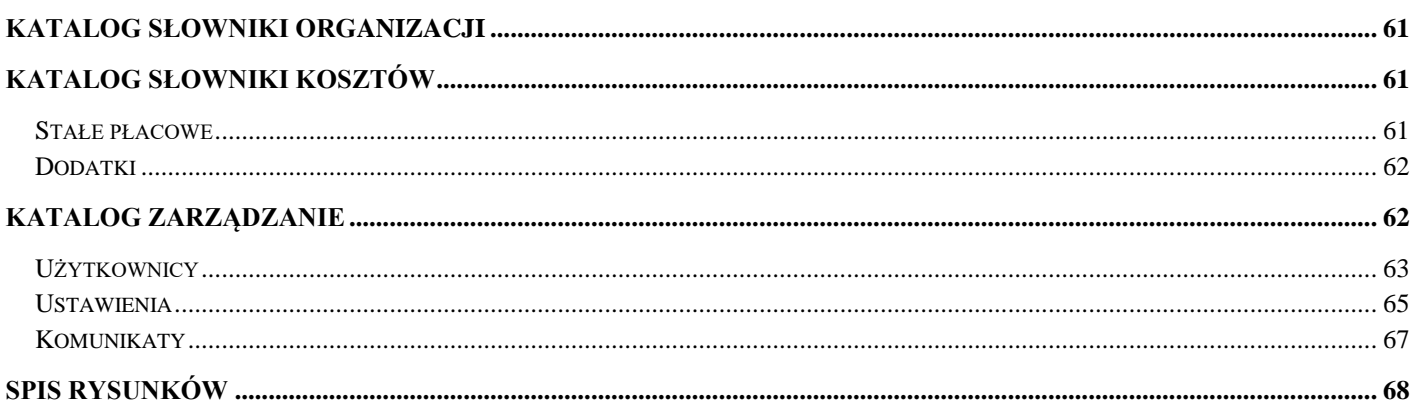

## <span id="page-3-0"></span>**Wstęp**

System Progman i-Arkusz jest narzędziem pozwalającym na przygotowanie projektu arkusza organizacyjnego różnego typu placówek (zespołów szkół, samodzielnych jednostek, zespołów szkolnoprzedszkolnych, przedszkoli, szkół semestralnych w formie stacjonarnej i zaocznej, szkół artystycznych, poradni psychologiczno-pedagogicznych, burs i internatów).

Wspomaga proces projektowania organizacji placówki m.in. poprzez mechanizmy kontrolne weryfikujące zgodność szkolnych planów nauczania z ramowymi planami nauczania MEN, przydziałów klasowych ze szkolnymi planami nauczania oraz przydziałów nauczycielskich z przydziałami klasowymi. Pozwala na stworzenie obrazu zarobków indywidualnych nauczycieli koniecznych do planowania budżetu jednostki. Umożliwia przygotowanie wydruku płachty tradycyjnego arkusza organizacyjnego oraz przekazania zawartych w nim danych w formie elektronicznej do jednostki nadrzędnej.

Usprawnia wymianę informacji z organem prowadzącym oraz parametryzację wytycznych i słowników organu prowadzącego, na podstawie których należy zaplanować organizację we wszystkich placówkach podległych pod organ prowadzący.

© 1991-2020 Wolters Kluwer Polska Sp. z o.o. – wszelkie prawa zastrzeżone.

#### **Wolters Kluwer Polska Sp. z o.o.**

Al. Grunwaldzka 163

80- 266 Gdańsk

tel. +48 (58) 732 16 00

fax +48 (58) 732 16 08

e-mail: biuro@progman.com

#### <http://www.progman.wolterskluwer.pl/>

Rejestr przedsiębiorców Krajowego Rejestru Sądowego prowadzonego przez Sąd Rejonowy dla m.st. Warszawa XII Wydział Gospodarczy, pod numerem KRS 709879.

Wysokość kapitału zakładowego: 19.919.527 PLN

NIP 583-001-89-31, REGON 190610277

## <span id="page-4-0"></span>Wymagania sprzętowe

Komputer z zainstalowaną przeglądarką internetową, jedną z:

- Mozilla Firefox 7.0 lub nowsza
- **■** Internet Explorer 8 lub nowszy
- Opera 10.0 lub nowsza

## <span id="page-4-1"></span>Pomoc techniczna

Pytania i uwagi, dotyczące naszego oprogramowania prosimy kierować:

- **·** listownie na adres firmy (pierwsza strona),
- faksem (58 732-16-08),
- telefonicznie (58 732-16-00),
- **•** e-mail [\(biuro@progman.com.pl\)](mailto:biuro@progman.com.pl),
- do lokalnego przedstawicielstwa.

## <span id="page-5-0"></span>**Rozpoczęcie pracy w systemie**

## <span id="page-5-1"></span>Uruchomienie systemu

Opisywany system nosi nazwę Progman i-Arkusz i zlokalizowany jest na serwerze Wolters Kluwer S.A. Każda placówka otrzymuje kartę rejestracyjną zawierającą: adres aplikacji, login i hasło. Aby uruchomić system, należy uruchomić przeglądarkę internetową i w przeglądarce, w polu adresu strony internetowej, wpisać otrzymany adres aplikacji.

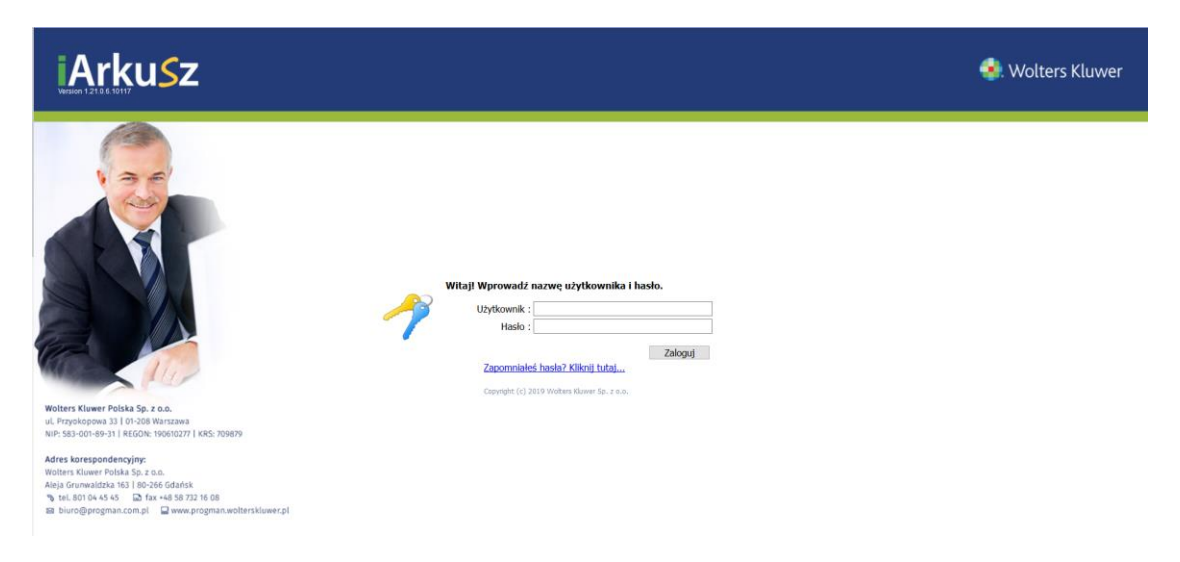

*Rysunek 1. Logowanie do systemu*

<span id="page-5-2"></span>Następnie, w wyświetlonym oknie logowania (*[Rysunek 1](#page-5-2)*), należy wpisać login i hasło podane na karcie rejestracyjnej. Po kliknięciu na przycisk *Zaloguj* nastąpi przeniesienie do głównego okna programu. Po zalogowaniu, dla podniesienia bezpieczeństwa zaleca się, aby administrator zmienił hasło. Aby zmienić hasło, należy w prawym górnym rogu aplikacji wybrać link o nazwie *"Użytkownik"* i w nowo otwartym oknie (*[Rysunek 2](#page-5-3)*) wprowadzić dotychczasowe hasło oraz dwukrotnie, w odpowiednich polach, nowe hasło.

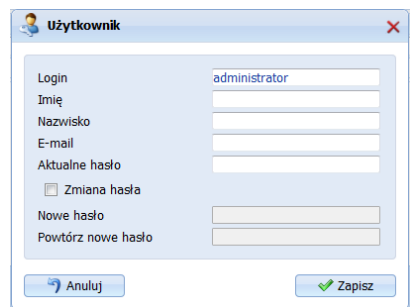

*Rysunek 2. Okno edycji hasła dostępu do systemu*

<span id="page-5-3"></span>**UWAGA!** Jeśli system jest dostarczany w ramach projektu lub platformy usług oświatowych to sposób logowania ustalany jest indywidualnie podczas wdrożenia. Informacje o wybranym sposobie logowania użytkownicy mogą uzyskać u Zamawiającego system.

## <span id="page-6-0"></span>Główne okno systemu

Po zalogowaniu do systemu, użytkownik ma dostęp do Panelu Głównego, zbudowanego z katalogów i kartotek (*[Rysunek 3](#page-6-1)*). W katalogach należy zorganizować dane, niezbędne do utworzenia arkusza organizacyjnego. Domyślnie dostępne są następujące katalogi:

- Dane placówki,
- Przydziały,
- Arkusz organizacyjny,
- Projekt kosztów,
- Wydruki,
- Słowniki organizacji,
- Słowniki kosztów,
- Zarządzanie,
- Pomoc.

| Przeglądany rok: 2019/2020  | $\vee$                                           |                                                        |                 |       |             |                                                                                                    |               |       |             | <b>C</b> Pomoc                                                         |
|-----------------------------|--------------------------------------------------|--------------------------------------------------------|-----------------|-------|-------------|----------------------------------------------------------------------------------------------------|---------------|-------|-------------|------------------------------------------------------------------------|
| Dane placówek               | <b>Arkusze</b>                                   |                                                        |                 |       |             | □ Nowy < S_Edytuj → X Usun   個 Kopiuj 個 Przenieś na następny rok   ■ Import/Export   個 Przešij do ZAO 個 Kontrola zgodności 個 Ustaw aktywny |               |       |             | $\overline{a}$                                                         |
| <b>Constitution</b>         |                                                  |                                                        |                 |       |             |                                                                                                    |               |       |             |                                                                        |
| Arkusze                     | Lp. Skrót                                        | Nazwa                                                  | <b>Status</b>   | Aneks | Data przes. | Obowiązuje od                                                                                                    | Data zatwier. | Uwagi | Kod oblicz. | Aktywny                                                                |
| <b>Oddziały</b>             | $\Box$ 1 SP4/2019-2020<br>$\Box$ 2 SP4/2019-2020 | Arkusz organizacyjny 2019/2020<br>Aneks nr 1 2019/2020 | Edycja<br>Edyga |       |             | 2019-09-01<br>2019-09-01                                                                                                    |               |       |             | ᢦ                                                                      |
| Zajęcia edukacyjne          | Liczba rekordów na stronę $\boxed{20 - \times}$  |                                                        |                 |       |             |                                                                                                    |               |       |             | $\begin{array}{ c c } \hline \mathbf{0} & \mathbf{0} \end{array}$ XIsx |
| Podziały                    |                                                  |                                                        |                 |       |             |                                                                                                    |               |       |             |                                                                        |
| Pracownicy pedagogiczni     |                                                  |                                                        |                 |       |             |                                                                                                    |               |       |             |                                                                        |
| Pracownicy administracji i  |                                                  |                                                        |                 |       |             |                                                                                                    |               |       |             |                                                                        |
| Ochrona danych osobowych    |                                                  |                                                        |                 |       |             |                                                                                                    |               |       |             |                                                                        |
| Przydziały                  |                                                  |                                                        |                 |       |             |                                                                                                    |               |       |             |                                                                        |
| <b>Inne dane</b>            |                                                  |                                                        |                 |       |             |                                                                                                    |               |       |             |                                                                        |
| <b>Arkusz organizacyjny</b> |                                                  |                                                        |                 |       |             |                                                                                                    |               |       |             |                                                                        |
| <b>Projekt kosztów</b>      |                                                  |                                                        |                 |       |             |                                                                                                    |               |       |             |                                                                        |
| Wydruki                     |                                                  |                                                        |                 |       |             |                                                                                                    |               |       |             |                                                                        |
| Słowniki organizacji        |                                                  |                                                        |                 |       |             |                                                                                                    |               |       |             |                                                                        |
| Słowniki kosztów            |                                                  |                                                        |                 |       |             |                                                                                                    |               |       |             |                                                                        |
| Zarządzanie                 |                                                  |                                                        |                 |       |             |                                                                                                    |               |       |             |                                                                        |
| Pomoc                       |                                                  |                                                        |                 |       |             |                                                                                                    |               |       |             |                                                                        |

*Rysunek 3. Widok panelu głównego Dyrektora Szkoły*

<span id="page-6-1"></span>Liczba wyświetlanych katalogów zależna jest od typu placówek funkcjonujących w obrębie zespołu szkół i może powiększyć się o katalogi dla szkół semestralnych pracujących zarówno w formie stacjonarnej jak i zaocznej oraz o katalog przedszkola. W Panelu Głównym wymienione katalogi wyświetlone zostaną jako:

- Przydziały sem.- f. stacjonarna,
- Przydziały sem.- f. zaoczna,
- Przydziały przedszkolne.

Każdy katalog zawiera kilka kartotek, które odpowiednio zorganizowane wpływają na przejrzystą i prostą pracę z systemem. Po wybraniu katalogu i wskazaniu odpowiedniej kartoteki mamy możliwość korzystania z przycisków funkcyjnych umożliwiających wprowadzanie, edycję bądź usuwanie danych.

## <span id="page-7-0"></span>Kolejność działań w systemie

Wprowadzając dane do systemu należy przestrzegać zasady: 'z góry do dołu'. Poruszamy się w dół po kartotekach i katalogach. Wskazujemy katalog, a następnie kolejne kartoteki składające się na katalog.

Kolejność działań podczas tworzenia arkusza organizacyjnego jednostki oświatowej przedstawia się następująco:

- należy zalogować się do systemu,
- zdefiniować dane adresowe jednostki jeżeli nie zostały wprowadzone przez organ prowadzący (katalog *Dane placówki*, kartoteka *Jednostki*),
- zdefiniować arkusz dla jednostki (katalog *Dane placówki*, kartoteka *Arkusze*). Wprowadzanie kolejnych danych należy rozpocząć od stworzenia nowego arkusza, bądź zaimportowania danych,
- przystąpić do wprowadzania i uzupełniania danych o:
	- o oddziałach (katalog *Dane placówki*, kartoteka *Oddziały*),
	- o zajęciach edukacyjnych (katalog *Dane placówki*, kartoteka *Zajęcia edukacyjne*),
	- o pracownikach pedagogicznych (katalog *Dane placówki*, kartoteka *Pracownicy pedagogiczni*)
	- o pracownikach administracji i obsługi (katalog *Dane placówki*, kartoteka *Pracownicy administracji i obsługi*).
- wypełnić:
	- o przydziały niedydaktyczne (katalog *Przydziały,* kartoteka *Przydziały niedydaktyczne*),
	- o przydziały nauczycielskie (katalog *Przydziały*, kartoteka *Przydziały nauczycielskie*),
	- o godziny ponadwymiarowe (katalog *Przydziały* kartoteka *Godziny ponadwymiarowe*).
- zweryfikować wprowadzone przydziały w kartotekach katalogu *Arkusz organizacyjny*,
- przeliczyć koszty (katalog *Koszty*, kartoteka *Koszty indywidualne*),
- przesłać arkusz do organu prowadzącego (katalog *Dane placówki*, kartoteka *Arkusze*),
- wydrukować płachtę arkusza (po przesłaniu arkusza nadawany jest identyfikator niezbędny na wydruku płachty).

## <span id="page-7-1"></span>Klawisze funkcyjne

Obsługując poszczególne kartoteki, należy korzystać z przycisków funkcyjnych (*[Rysunek 4](#page-7-2)*) – *Nowy, Usuń, Edytuj.* Są one dostępne w każdej kartotece programu i służą do:

- Nowy dopisywanie nowych danych,
- **Usuń**  usuwanie zaznaczonych danych,
- **Edytuj** poprawianie istniejących danych.

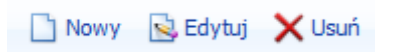

*Rysunek 4. Przyciski funkcyjne*

<span id="page-7-2"></span>W zależności od rodzaju kartoteki i jej funkcjonalności na pasku przycisków funkcyjnych pojawią się dodatkowe przyciski, których funkcjonalność została przedstawiona w opisach kartotek w dalszej części instrukcji.

#### **UWAGA !!!**

Każdy użytkownik po zakończeniu pracy z systemem powinien wykonać wylogowanie za pomocą klawisza

**G** Wyloguj znajdującego się w prawym górnym roku ekranu.

# <span id="page-8-0"></span>**Katalog Dane placówek**

Katalog *Dane placówki* standardowo składa się z następujących kartotek:

- Jednostki,
- Arkusze,
- Oddziały,
- Zajęcia edukacyjne,
- Pracownicy pedagogiczni,
- Pracownicy administracji i obsługi,
- Ochrona danych osobowych.

## <span id="page-8-1"></span>Jednostki

W kartotece *Jednostki* wyświetla się nazwa szkoły bądź nazwa zespołu szkół z należącymi do zespołu jednostkami. Operację zakładania jednostek objętych systemem Progman i-Arkusz, przeprowadza firma Wolters Kluwer Polska Sp. z o.o. na podstawie wykazu jednostek otrzymanych z organu prowadzącego, dlatego użytkownik, po zalogowaniu do systemu, na liście jednostek, widzi tylko i wyłącznie swoją placówkę, nie może dodać nowej jednostki, nie może usunąć już istniejącej. Należy wybrać opcję *Edytuj* i uzupełnić *Dane adresowe* [\(Rysunek 5\)](#page-8-2).

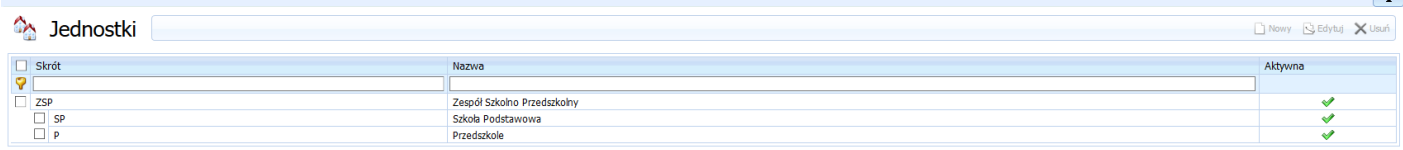

*Rysunek 5. Widok główny kartoteki Jednostki*

<span id="page-8-2"></span>Aby uzupełnić dane adresowe należy:

- wskazać jednostkę na liście, klikając lewym przyciskiem myszy w odpowiednim wierszu, a następnie kliknąć przycisk funkcyjny *Edytuj*,
- w oknie edycyjnym *Jednostki* [\(Rysunek 6\)](#page-9-1) należy wprowadzić Regon jednostki oraz numer RSPO (Rejestru Szkół i Placówek Oświatowych), następnie przejść na zakładkę *Dane adresowe* i uzupełnić wymagane pola,

w przypadku zespołu szkół czynność należy powtórzyć dla wszystkich jednostek należących do zespołu szkół. Jeżeli dane adresowe jednostek są takie same jak zespołu szkół, w oknie edycji Jednostek można wykorzystać przycisk *Kopiuj adres z zespołu*.

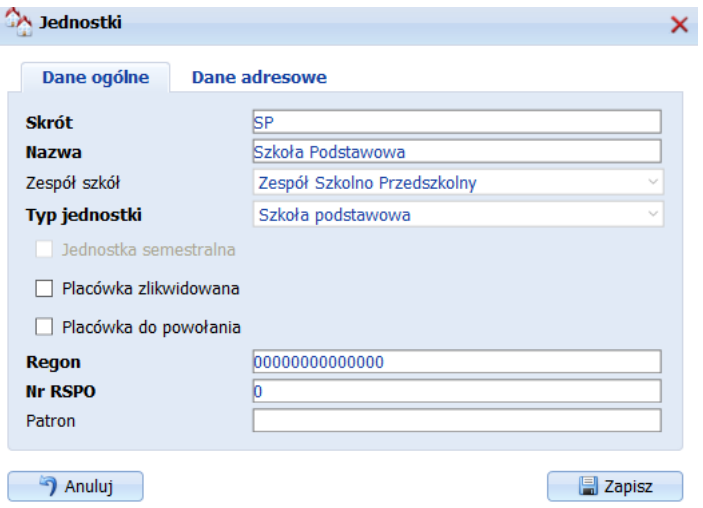

*Rysunek 6. Okno edycji Jednostki*

### <span id="page-9-1"></span><span id="page-9-0"></span>Arkusze

Kartoteka *Arkusze*, zawiera wykaz wszystkich stworzonych w systemie arkuszy organizacyjnych oraz ich aneksów (*[Rysunek 7](#page-9-2)*). Aby móc przystąpić do pracy i mieć dostęp do kolejnych kartotek należy dodać nowy arkusz organizacyjny.

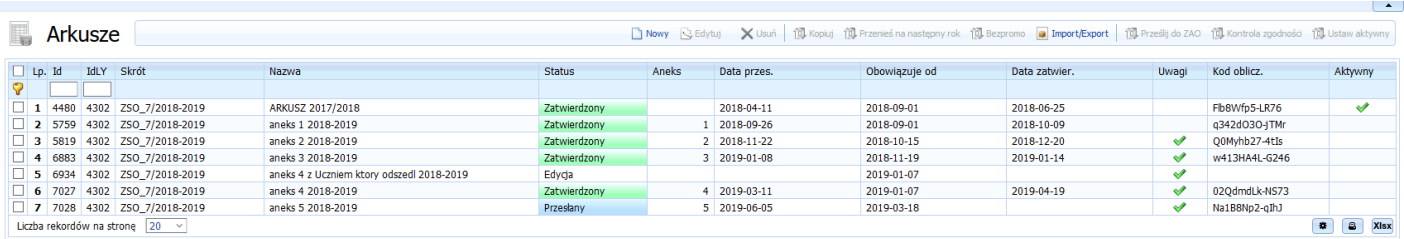

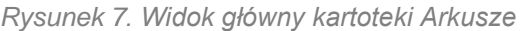

<span id="page-9-2"></span>W tym celu należy w katalogu *Dane placówki* wybrać kartotekę *Arkusze*, następnie kliknąć przycisk funkcyjny *Nowy*. W nowo otwartym oknie, użytkownik otrzymuje wygenerowaną automatycznie nazwę arkusza składającą się ze skrótu nazwy placówki, roku planowania. Ponadto, jeżeli placówka, dla której tworzy arkusz jest zespołem szkół, na zakładkach oznaczonych nazwami jednostek wchodzących w skład zespołu należy uzupełnić odpowiednie pola.

Jeżeli wprowadzana jednostka jest np. bursą, schroniskiem młodzieżowym, poradnią psychologiczno pedagogiczną bądź inną placówką wychowania pozaszkolnego należy uzupełnić pola na kolejnych zakładkach *[\(Rysunek 8](#page-11-0)*):

#### **Dane podstawowe:**

- **Skrót** nazwa skrócona arkusza tworzona automatycznie przez system,
- **Nazwa** pole umożliwiające wprowadzenie dodatkowego dowolnego opisu ułatwiającego rozpoznanie arkusza. Po wykorzystaniu funkcji *Kopiuj arkusz*, pole zawiera dodatkowy wpis 'Kopia arkusza'.
- **Obowiazuje od** data obowiązywania arkusza. Istotna dla podsumowań w organie prowadzącym. Jeżeli wysyłamy aneks do arkusza, data powinna odzwierciedlać czas, od którego obowiązują wprowadzone zmiany.
- **Długość cyklu nauczania –** w przypadku bursy należy wpisać 1.
- **Tygodni w roku szkolnym sem. zimowy** należy wpisać odpowiednią liczbę tygodni nauki w roku szkolnym w semestrze zimowym
- **Tygodni w roku szkolnym sem. letni** należy wpisać odpowiednią liczbę tygodni nauki w roku szkolnym w semestrze letnim
- **Liczba grup okresowych** należy wpisać liczbę grup o charakterze okresowym, które występują w iednostce
- **Liczba uczestników w grupach okresowych -** należy wpisać liczbę uczestników uczęszczających do grup charakterze okresowym, które występują w jednostce
- **Liczba grup okazjonalnych -** należy wpisać liczbę grup o charakterze okazjonalnym, które występują w jednostce
- **Liczba uczestników w grupach okazjonalnych -** należy wpisać liczbę uczestników uczęszczających do grup charakterze okresowym, które występują w jednostce
- **Liczba miejsc noclegowych** należy wpisać liczbę miejsc noclegowych
- **Liczba wykorzystanych miejsc noclegowych w ubiegłym roku szkolnym**
- **Liczba planowanych miejsc noclegowych w danym roku szkolnym**
- **Klasyfikacja budżetowa** należy wybrać odpowiedni dział i rozdział budżetowy, do którego należy iednostka.
- **Podbudowa** należy wskazać z rozwijanej listy.
- **Tryb nauki**  należy wskazać z rozwijanej listy.
- **Specyfikacja szkoły** należy wykazać jeżeli jest to szkoła specjalna.
- **Związanie organizacyjne**  należy wskazać z rozwijanej listy.
- **Kategoria uczniów** należy wskazać z rozwijanej listy.

#### **Dane placówek**:

- **Placówka posiada** zaznaczyć odpowiednie pola 'fistaszkami' jeżeli jednostka posiada monitoring, basen, warsztaty szkolne, laboratorium.
- **Placówka jest administratorem budynku -** zaznaczyć pole 'fistaszkiem' jeżeli placówka jest administratorem budynku.
- **Liczba pomieszczeń do nauki**.

#### **Uwagi do arkusza:**

■ **Uwagi placówki** - w polu można odnotować swoje uwagi i wnioski do organu prowadzącego.

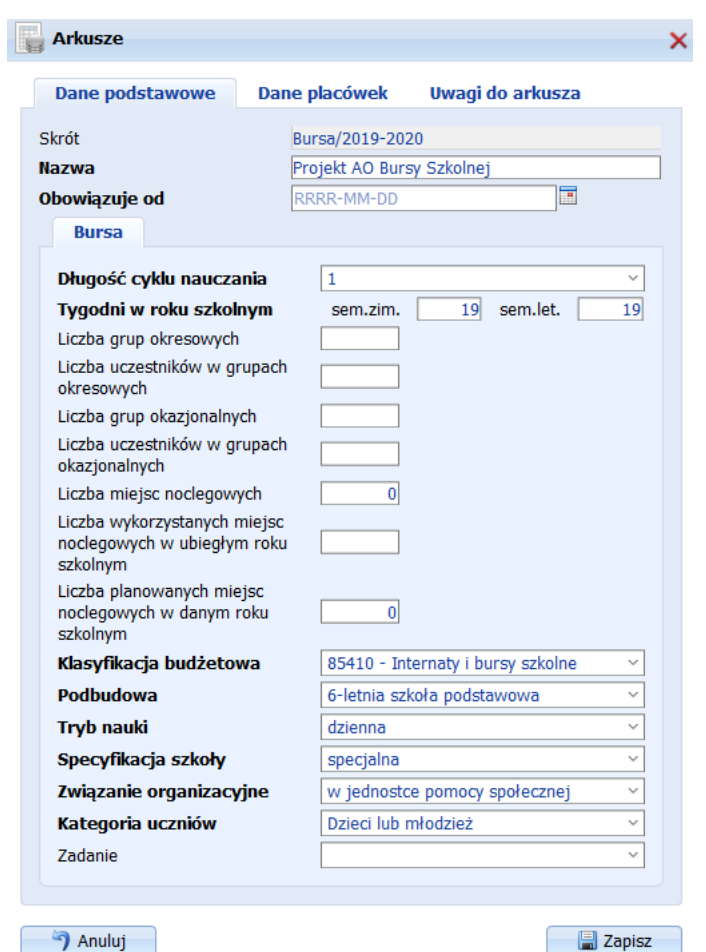

*Rysunek 8. Okno edycji arkusza placówki wychowania pozaszkolnego*

<span id="page-11-0"></span>Ponieważ w katalogu *Arkusze* mogą znajdować się arkusze organizacyjne i ich aneksy z ubiegłych lat, istotne jest, aby przystępując do pracy nad arkuszem wskazać arkusz, na którym chcemy pracować. Taki arkusz możemy wskazać na dwa sposoby:

#### Pierwszy sposób:

- przejdź do katalogu *Dane placówki*,
- następnie wybierz kartotekę *Arkusze*,
- wskaż (klikając w odpowiednim wierszu) wybrany arkusz organizacyjny a następnie kliknij przycisk **11** Ustaw aktywny

Drugi sposób:

■ w górnej części Panelu Głównego Dyrektora szkoły z listy wybieralnej wybierz odpowiedni arkusz organizacyjny [\(Rysunek 9\)](#page-12-1). W trakcie pracy bieżącej nad arkuszem, pole *Wybierz arkusz* będzie zawsze aktywne. Wskazując w tym polu konkretny arkusz zawartość zakładek we wszystkich kartotekach zmieni się zgodnie z zawartością wskazanego arkusza.

Przeglądany rok: 2019/2020 Wybierz arkusz: Arkusz organizacyjny 2019/2020

*Rysunek 9. Okno wyboru aktywnego arkusza*

#### <span id="page-12-1"></span><span id="page-12-0"></span>**Tworzenie aneksów do arkusza**

Mając przygotowany i zatwierdzony przez organ prowadzący arkusz organizacyjny, można, opierając się na już wprowadzonych danych, przygotować aneks do arkusza. W tym celu należy:

- przejść do kartoteki *Arkusze* (katalog *Dane placówki*),
- wskazać (klikając na liście arkuszy) arkusz, do którego chcemy przygotować aneks,
- następnie z listy przycisków funkcyjnych wybrać przycisk *Kopiuj,*
- skopiowany arkusz pojawi się na liście arkuszy z dopiskiem w nazwie 'KOPIA',
- można zmienić nazwę skopiowanego arkusza (nazwa jest dowolna, nie wpływa ona w żaden sposób na numerację aneksów arkuszy),

Po wybraniu przycisku *Kopiuj* pojawi się okno dialogowe z dwoma polami tekstowymi (*[Rysunek 10](#page-12-2)*):

- **Skrót** wartość w polu wygenerowana automatycznie składa się ze skrótu nazwy placówki, roku planowania.
- Nazwa nowego arkusza należy wprowadzić dowolną nazwę ułatwiającą rozpoznanie kopiowanego arkusza.

| Arkusze           |                                                    |                                 |                |               |                        |                           | □ Nowy < Edytuj X Usuń   1 kopiuj 1 Przenieś na następny rok 1 Bezpromo @ Import/Export   1 Prześlij do ZAO 1 Kontrola zgodności 1 Ustaw aktywny |               |               |             | $\overline{\phantom{a}}$ |
|-------------------|----------------------------------------------------|---------------------------------|----------------|---------------|------------------------|---------------------------|----------------------------------------------------------------------------------------------------|---------------|---------------|-------------|--------------------------|
|                   |                                                    |                                 |                |               |                        |                           |                                                                                                    |               |               |             |                          |
| Lp. Id IdLY Skrót |                                                    | Nazwa                           |                | <b>Status</b> | Aneks                  | Data przes.               | Obowiązuje od                                                                                                    | Data zatwier. | Uwagi         | Kod oblicz. | Aktywny                  |
|                   |                                                    |                                 |                |               |                        |                           |                                                                                                    |               |               |             |                          |
| $\boxed{ }$ 1 657 | SP4/2018-2019                                      | Aneks <sub>1</sub>              | <b>Arkusze</b> |               |                        | $\boldsymbol{\mathsf{x}}$ |                                                                                                    |               |               |             | $\mathcal{A}$            |
| $\boxed{2}$ 374   | SP4/2018-2019                                      | AO SP Nr 4 18/19                |                |               |                        |                           | 2018-09-01                                                                                                    |               | $\mathscr{O}$ |             |                          |
| $\Box$ 3 610      | SP4/2018-2019                                      | GPW KOPIA AO SP Nr 4 18/19      |                |               |                        |                           | 2018-09-01                                                                                                    |               |               |             |                          |
| $\boxed{ }$ 4 611 | SP4/2018-2019                                      | KOPIA AO SP Nr 4 18/19          | Skrót          | SP4/2018-2019 |                        |                           | 2018-09-01                                                                                                    |               |               |             |                          |
| $\Box$ 5 660      | SP4/2018-2019                                      | PRZENIESIONY Projekt AO SP Nr 4 | <b>Nazwa</b>   |               | KOPIA AO SP Nr 4 18/19 |                           | 2019-03-21                                                                                                    |               | $\checkmark$  |             |                          |
|                   | Liczba rekordów na stronę $\boxed{20 - \sqrt{25}}$ |                                 |                |               |                        |                           |                                                                                                    |               |               |             | <b>Q</b> XIsx            |
|                   |                                                    |                                 | Anuluj         |               |                        | <b>Kopiuj</b>             |                                                                                                    |               |               |             |                          |
|                   |                                                    |                                 |                |               |                        |                           |                                                                                                    |               |               |             |                          |
|                   |                                                    |                                 |                |               |                        |                           |                                                                                                    |               |               |             |                          |
|                   |                                                    |                                 |                |               |                        |                           |                                                                                                    |               |               |             |                          |

*Rysunek 10. Kopiowanie arkuszy*

<span id="page-12-2"></span>Następnie należy wprowadzić własne poprawki do projektu arkusza w odpowiednich kartotekach. W ten sposób zostaje przygotowany aneks do arkusza, który należy przesłać do organu prowadzącego.

#### **UWAGA!**

Numerowanie aneksów odbywa się automatycznie w chwili przesyłania arkusza do organu prowadzącego. Pierwszy arkusz wysłany w danym roku planowania, który zostanie zatwierdzony przez organ prowadzący jest arkuszem głównym! Kolejne wysyłane po nim arkusze (w tym samym roku planowania) są przez system automatycznie numerowane jako kolejne aneksy arkusza! Do organu prowadzącego nie można przesłać arkusza jeżeli istnieje jakikolwiek inny arkusz posiadający status 'Przesłany'. Organ prowadzący powinien zatwierdzić bądź zwrócić taki arkusz. Reasumując, przesyłamy aneksy do arkuszy zatwierdzonych przez organ prowadzący.

#### <span id="page-13-0"></span>**Kontrola zgodności**

Każdy organ prowadzący ma możliwość ustawienia warunków dt. przesyłanego przez szkoły arkusza, w celu wstępnej weryfikacji zgodności danych. Każda szkoła po wypełnieniu arkusza jak również w trakcie prac nad nim może weryfikować poprawność prowadzonych danych zgodnie z warunkami organu prowadzącego, wykorzystując funkcję *Kontrola zgodności*.

Aby uruchomić kontrolę należy:

- w katalogu *Dane placówki*, wybrać kartotekę *Arkusze*,
- z listy dostępnych arkuszy wskazać (klikając w odpowiednim wierszu) wybrany arkusz organizacyjny,
- następnie kliknąć przycisk funkcyjny *Kontrola zgodności.*

Po kliknięciu w przycisk 'Kontrola zgodności', wyświetla się okno dialogowe zawierające informację o spełnieniu warunków dt. zgodności arkusza z wymogami organu (*[Rysunek 11](#page-13-1)*). Wyszczególnione zostaną w podpunktach informacje o nieprawidłowościach w arkuszu związanych z wprowadzonymi limitami i mechanizmami kontrolnymi po stronie JST oraz krótki opis dt. lokalizacji i sposobu korekty nieprawidłowości. Informacje wyświetlone w oknie można dodatkowo wydrukować co pozwoli na przystępniejszą weryfikację wprowadzonych danych.

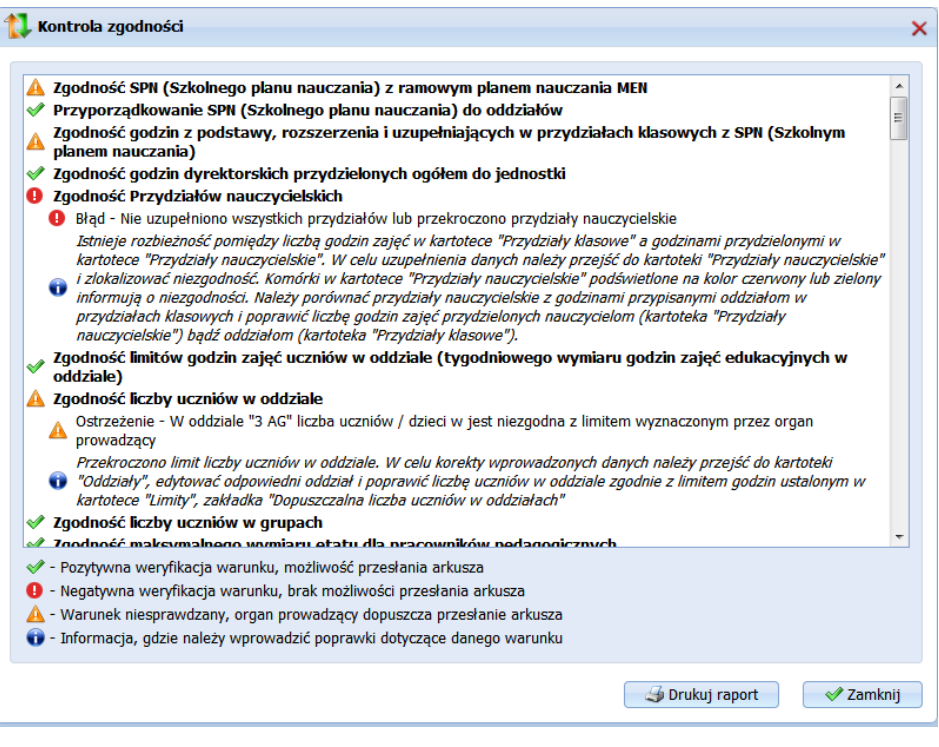

*Rysunek 11. Komunikat kontroli zgodności*

<span id="page-13-1"></span>W oknie kontroli zgodności przy każdym podpunkcie mogą pojawić się następujące symbole informujące spełnieniu warunków dt. zgodności arkusza:

Symbol " " - oznacza pozytywną weryfikację warunku, możliwość przesłania arkusza do organu prowadzącego,

Symbol "<sup>9</sup> "- oznacza negatywną weryfikację warunku, brak możliwości przesłania arkusza. Należy

wówczas zapoznać się z treścia informacji oznaczonej symbolem " **W**" informującej o sposobie i miejscu korekty danych.

Symbol  $\mathbb{A}$  " – oznacza, że mimo iż szkoła w pełni nie spełnia wymogów nałożonych przez organ prowadzący, arkusz może zostać przesłany. Zdefiniowany przez organ prowadzący wyjątek, wynika z sytuacji specyficznych dla danej placówki, akceptowalnych przez organ prowadzący. Są to sytuacje sporadycznie występujące i wprowadzanie tego typu wyjątków należy do zadań organu prowadzącego.

Jeżeli w oknie Kontroli zgodności wszystkie podpunkty będą poprzedzone symbolem "<sup>•</sup> " oznacza to, że została dokonana pozytywna weryfikacja warunku, istnieje możliwość przesłania arkusza do organu prowadzącego.

#### <span id="page-14-0"></span>**Przenoszenie arkusza na kolejny rok szkolny**

Jeżeli, pracujemy kolejny rok w systemie, mamy wprowadzone i zatwierdzone arkusze z lat ubiegłych możemy wykorzystać funkcję *Przenieś na następny rok.* Funkcja automatycznie przeniesie na kolejny rok planowania te dane, które mogą zostać przeniesione i wykorzystane w nowym arkuszu.

#### **UWAGA!!!**

Przenieść na następny rok można tylko arkusz, który posiada status Zatwierdzony (czyli ten, który został zatwierdzony przez organ prowadzący).

Po wykorzystaniu funkcji "Przenieś na następny rok" w przeniesionym arkuszu zajdą następujące zmiany:

- w kartotece *Arkusze* nieaktywny będzie przycisk *Nowy*, czyli nie będzie można stworzyć nowego pustego arkusza jeżeli w roku ubiegłym został zatwierdzony jakikolwiek arkusz. Będzie można wprowadzać dane tylko i wyłącznie do arkusza, który został przeniesiony na nowy rok szkolny oraz kopiować cały przeniesiony arkusz.
- w kartotekach Pracownicy pedagogiczni oraz 'Pracownicy administracji i obsługi' zostaną zwiększone o jeden staż pracownika pedagogiczny i ogółem, jeśli pracownik miał oznaczoną nieobecność czasową i w przeniesionym arkuszu data nieobecności wykracza poza okres planowania arkusza, zostanie przy tym pracowniku usunięty okres nieobecności, zaś sama nieobecność pozostanie.
- kartoteka *Przydziały klasowe* dane zostaną takie same jak rok wcześniej. W takich sytuacjach należy je zweryfikować, ewentualnie wyczyścić przydział i wypełnić go ręcznie ponownie.
- w kartotece Przydziały nauczycieli pozostaną przydziały tych nauczycieli, którzy uczyli w oddziałach rok wcześniej. Wówczas przydział takiego nauczyciela zostanie kontynuowany w klasie kolejnej. Oczywiście należy to zweryfikować, bo to tylko założenie, że w kolejnym roku ten sam nauczyciel będzie dalej uczył w tej grupie wychowawczej. Jeżeli okaże się, że w nowym roku inny nauczyciel prowadzi te same zajęcia w danym oddziale, należy przydzielić godziny innemu nauczycielowi.

Przenieść na następny rok można tylko arkusz, który posiada status Zatwierdzony (czyli ten, który został zatwierdzony przez organ prowadzący).

#### <span id="page-15-0"></span>**Przesyłanie arkusza do organu prowadzącego**

W katalogu *Dane placówki*, w kartotece *Arkusze* znajduje się lista wszystkich dostępnych arkuszy. Każdy arkusz posiada swój status. Status informuje użytkownika o etapie, przez jaki przechodzi dany arkusz. Wyróżniamy następujące statusy arkuszy:

- **Edycja** status edycji posiada arkusz, który jest tworzony bądź został już w pełni przygotowany przez Dyrektora placówki. Arkusz o takim statusie: może być edytowany i usuwany oraz może zostać przesłany do organu prowadzącego.
- **Przesłany** status przesłany otrzymują arkusze, które Dyrektor wysyła do organu prowadzącego. Status 'przesłany' jest informacją, że przesłany arkusz dotarł do organu prowadzącego i czeka na weryfikację i opinię ( czyli zatwierdzenie bądź odrzucenie). Arkusz o takim statusie: ma zablokowaną edycję i nie może być usunięty. Dyrektor placówki oczekuje na weryfikację arkusza.
- **Zwrócony** taki status otrzymują arkusze, które pracownik organu prowadzącego odrzucił. Pracownik organu prowadzącego, może podać przyczynę odrzucenia arkusza, która po stronie szkoły widoczna jest po dokonaniu edycji arkusza w polu "powód odrzucenia" (*[Rysunek 12](#page-15-1)*). Arkusz o takim statusie: może być edytowany i usunięty z listy. Taki arkusz Dyrektor może: edytować, wprowadzać zasugerowane przez organ prowadzący zmiany i poprawiony ponownie przesłać do organu prowadzącego, bądź usunąć arkusz z listy.
- **Zatwierdzony** taki status otrzymują arkusze zatwierdzone przez organ prowadzący. Arkusz o takim statusie: ma zablokowaną edycję i nie może być usunięty. Dyrektor placówki może na podstawie zatwierdzonego już arkusza przygotować aneks bądź przenieść arkusz na kolejny rok szkolny.

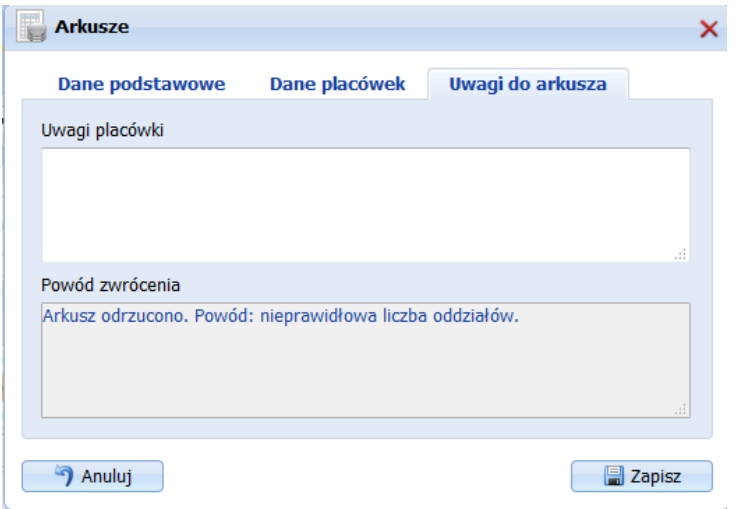

*Rysunek 12. Podgląd powodu odrzucenia arkusza*

<span id="page-15-1"></span>Aby przesłać przygotowany arkusz organizacyjny bądź aneks do organu prowadzącego należy:

- w katalogu *Dane placówki*, wybrać kartotekę *Arkusze*,
- z listy dostępnych arkuszy wskazać (klikając w odpowiednim wierszu) wybrany arkusz organizacyjny. Do organu prowadzącego może zostać przesłany arkusz organizacyjny, który posiada status edycji, tzn. w kolumnie 'Status' jest wpis Edycja.
- następnie kliknij przycisk funkcyjny *Prześlij do ZAO*.
- zapoznaj się z treścią kontroli zgodności arkusza. Jeżeli wypadła ona negatywnie arkusz nie zostanie przesłany do organu prowadzącego, należy skorygować nieprawidłowości wykazane w kontroli

zgodności. Jeżeli kontrola zgodności wypadnie pozytywnie pojawi się komunikat o pozytywnym przesłaniu arkusza do organu prowadzącego. Przesłany arkusz otrzyma status "Przesłany" i zostanie zablokowany przed edycją danych.

W momencie przesłania arkusza do ZAO zostanie mu nadany kod obliczeń.

#### **UWAGA!**

Pierwszy arkusz wysłany w danym roku planowania, który zostanie zatwierdzony przez organ prowadzący jest arkuszem głównym! Kolejne wysyłane po nim arkusze (w tym samym roku planowania) **są przez system automatycznie numerowane jako kolejne aneksy arkusza**! Numerowanie aneksów odbywa się w chwili przesyłania arkusza do organu prowadzącego. System automatycznie kontroluje i numeruje nadesłane aneksy.

#### <span id="page-16-0"></span>**Kopia arkusza**

Aby skopiować przygotowany arkusz należy:

- przejść do kartoteki *Arkusze* (katalog *Dane placówki*),
- wskazać (klikając na liście arkuszy) arkusz, który chcemy skopiować,
- następnie z listy przycisków funkcyjnych wybrać przycisk *Kopiuj,*
- skopiowany arkusz pojawi się na liście arkuszy z dopiskiem w nazwie 'KOPIA',
- można zmienić nazwę skopiowanego arkusza (nazwa jest dowolna, nie wpływa ona w żaden sposób na numerację aneksów arkuszy),

Po wybraniu przycisku *Kopiuj* pojawi się okno dialogowe z dwoma polami tekstowymi:

- **Skrót** wartość w polu wygenerowana automatycznie składa się ze skrótu nazwy placówki, roku planowania.
- Nazwa nowego arkusza należy wprowadzić dowolną nazwę ułatwiającą rozpoznanie kopiowanego arkusza.

#### <span id="page-16-1"></span>**Import/Eksport**

W systemie istnieje możliwość Importu/eksportu danych z aplikacji tj.:

- **Eksport danych do SIO,**
- **Eksport do EDU,**
- **Eksport do programu Plan lekcji (ProgMan) -** od wersji 2.1006,
- **Import danych z programu Kadry (ProgMan)** od wersji 8.001,
- **Eksport danych do programu Kadry (ProgMan) –** od wersji 8.001.

#### **Eksport danych do SIO**

W celu wyeksportowania danych do 'starego' SIO należy przejść do katalogu '*Dane szkoły/placówki*', kartoteka '*Arkusze'*, wskazać wybrany arkusz, z listy przycisków funkcyjnych wybrać przycisk '*Import/Eksport'*, opcja '*Eksport do SIO'*. Następnie, w nowo otwartym oknie, należy wskazać plik bazy danych SIO. Eksportowane zostaną następujące dane:

Tabela N1 w SIO o nazwie "Nauczyciele – dane ogólne", pola w tabeli: PESEL, Płeć, Rok urodzenia, Stopień awansu zawodowego, Deklaracja kończących staż o złożeniu wniosku w danym roku kalendarzowym, Wykształcenie, Planowane złożenie wniosku o podjęcie postępowania kwalifikacyjnego lub egzamin na wyższy stopień awansu zawodowego.

Tabela N2 w SIO o nazwie "Podstawa prawna świadczenia pracy", pola w tabeli: Tygodniowy wymiar zajęć, Godziny ponadwymiarowe, Staż pracy ogółem, Staż pracy pedagogiczny.

Tabela N7 w SIO o nazwie "Kwalifikacje do zajmowania stanowiska nauczyciela", pola w tabeli: Przedmiot, Typy szkół, w których może uczyć.

Tabela N8 w SIO o nazwie "Inne kwalifikacje do zajmowania stanowiska nauczyciela", pola w tabeli: Rodzaj.

Tabela N9 w SIO o nazwie "Dodatkowe uprawnienia zawodowe w dziedzinie kultury fizycznej i sportu", pola w tabeli: Rodzaj uprawnienia.

Tabela N10 w SIO o nazwie "Ukończone formy kształcenia zawodowego w poprzednim roku szkolnym", pola w tabeli: Forma kształcenia.

Tabela N11 w SIO o nazwie "Ukończone formy doskonalenia zawodowego w poprzednim roku szkolnym.", pola w tabeli: Rodzaj.

#### **Eksport do EDU/ iPlanu Lekcji**

W celu wyeksportowania danych do formatu 'EDU' należy przejść do katalogu '*Dane szkoły/placówki*', kartoteka '*Arkusze*', wskazać wybrany arkusz, następnie z listy przycisków funkcyjnych wybrać przycisk *Import/Eksport*, opcja *Eksport do EDU*. Dane zostaną wyeksportowane do pliku .xml. Eksportowane dane:

Pracownicy pedagogiczni: imię, nazwisko, pesel, płeć, wykształcenie, nauczany przedmiot, etat licznik, etat mianownik, stanowisko, stopień awansu zawodowego, staż pedagogiczny, data zmiany stażu, staż ogólny, data zmiany stażu, pensja zasadnicza, dodatki;

Pracownicy administracji i obsługi: imię, nazwisko, pesel, płeć, wykształcenie, nauczany przedmiot, etat licznik, etat mianownik, stanowisko, zaszeregowanie, staż pedagogiczny, data zmiany stażu, staż ogólny, data zmiany stażu, pensja zasadnicza, dodatki;

Zajęcia edukacyjne: nazwa przedmiotu, skrót, typ zajęć;

Jednostka: nazwa placówki, typ placówki, regon, adres: ulica, numer budynku, kod pocztowy, poczta, telefon, e-mail, strona WWW, liczba poziomów nauki;

Oddział: poziom, oznaczenie , liczba poziomów, specyfika oddziału, wychowawca, przedmioty klasy; Grupy – eksport podziały na grupy

#### **Eksport do ASC**

W celu wyeksportowania danych do planu lekcji ASC należy przejść do katalogu '*Dane szkoły/placówki*', kartoteka '*Arkusze*', wskazać wybrany arkusz, następnie z listy przycisków funkcyjnych wybrać przycisk *Import/Eksport*, opcja *Eksport do ASC*. Dane zostaną wyeksportowane do pliku .xml. Eksportowane dane:

Pracownicy pedagogiczni: imię, nazwisko, pesel, płeć, wykształcenie, nauczany przedmiot, etat licznik, etat mianownik, stanowisko, stopień awansu zawodowego, staż pedagogiczny, data zmiany stażu, staż ogólny, data zmiany stażu, pensja zasadnicza, dodatki;

Pracownicy administracji i obsługi: imię, nazwisko, pesel, płeć, wykształcenie, nauczany przedmiot, etat licznik, etat mianownik, stanowisko, zaszeregowanie, staż pedagogiczny, data zmiany stażu, staż ogólny, data zmiany stażu, pensja zasadnicza, dodatki;

Zajęcia edukacyjne: nazwa przedmiotu, skrót, typ zajęć;

Jednostka: nazwa placówki, typ placówki, regon, adres: ulica, numer budynku, kod pocztowy, poczta, telefon, e-mail, strona WWW, liczba poziomów nauki;

Oddział: poziom, oznaczenie , liczba poziomów, specyfika oddziału, wychowawca, przedmioty klasy; Grupy – eksport podziały na grupy

#### **Eksport do programu Plan lekcji (ProgMan)**

W celu wyeksportowania danych do Planu lekcji (ProgMan od wersji v.2.106) należy przejść do katalogu '*Dane szkoły/placówki*', kartoteka '*Arkusze*', wskazać wybrany arkusz, następnie z listy przycisków funkcyjnych wybrać przycisk *Import/Eksport*, opcja *Eksport do Planu Lekcji*. Dane zostaną wyeksportowane do pliku .xml. W ten sposób wygenerowany plik należy wczytać w programie Plan lekcji. Eksportowane dane: przedmioty, nauczyciele (imię i nazwisko, nauczane przedmioty, liczba godzin zajęć danego przedmiotu), klasy (lekcje całe klas bez lekcji dzielonych na grupy!).

#### **Import danych z programu Kadry (ProgMan)**

Funkcja umożliwia zaimportowanie danych wszystkich pracowników pedagogicznych oraz administracji i obsługi do pustego arkusza, jak również aktualizację danych już istniejących. Przed przystąpieniem do importu, należy w programie *Kadry* eksportować dane do pliku z rozszerzeniem \*.ao. Następnie w systemie *iArkusz* należy wskazać odpowiedni arkusz, przejść do kartoteki *Pracownicy pedagogiczni* i z paska przycisków funkcyjnych wybrać przycisk Import/Eksport, opcja 'Import danych z Kadr Progman'. Uwaga, automatycznie zostaną również zaimportowane dane pracowników administracji i obsługi znajdujące się w kartotece *Pracownicy administracji i obsługi*.

Importowane dane pracowników pedagogicznych: Imię i nazwisko, PESEL, stopień zawodowy, staż pedagogiczny na dzień 1 września, data zmiany stażu pedagogicznego, staż pracy ogółem na 1 września 2011r., data zmiany stażu ogólnego.

Aktualizowane dane pracowników pedagogicznych: Imię i nazwisko, stopień zawodowy, staż pedagogiczny na dzień 1 września, data zmiany stażu pedagogicznego, staż pracy ogółem na 1 września 2011r., data zmiany stażu ogólnego. Dodawani są nowi pracownicy, którzy nie występują w kartotece Pracownicy pedagogiczni.

Importowane dane pracowników administracji i obsługi: Imię i nazwisko, PESEL, staż pracy ogółem na 1 września 2011r., data zmiany stażu ogólnego, pensja zasadnicza dla pełnego etatu, liczba godzin tygodniowo.

Aktualizowane dane pracowników administracji i obsługi: Imię i nazwisko, staż pracy ogółem na 1 września 2011r., data zmiany stażu ogólnego, pensja zasadnicza dla pełnego etatu, liczba godzin tygodniowo. Dodawani są nowi pracownicy, którzy nie występują w kartotece Pracownicy administracji i obsługi.

#### **Eksport danych do programu Kadry (Progman)**

W systemie *Progman iArkusz* istnieje eksport danych wszystkich pracowników pedagogicznych oraz administracji i obsługi do pliku.xml zgodnym z formatem EDU, który można zaimportować w programie *Kadry Progman*.

Aby wyeksportować dane do pliku należy w systemie Progman iArkusz wskazać odpowiedni arkusz, z którego chcemy wyeksportować dane, przejść do kartoteki *Pracownicy pedagogiczni* i z paska przycisków funkcyjnych wybrać przycisk Import/Eksport, opcja "Eksport do EDU". Uwaga, automatycznie zostaną wyeksportowane również dane pracowników administracji i obsługi znajdujące się w kartotece *Pracownicy administracji i obsługi*.

Eksportowane dane pracowników: Imię i nazwisko, PESEL, płeć, wykształcenie, stopień zawodowy, status, etat (licznik i mianownik), stanowisko, grupa organizacyjna, staż pedagogiczny na dzień 1 września, staż pracy ogółem na 1 września 2011r., pensja zasadnicza.

## <span id="page-19-0"></span>**Oddziały**

Kartoteka *Oddziały* zawiera listę wszystkich oddziałów występujących w szkole bądź w zespole szkół (*[Rysunek 13](#page-19-1)*). Aby dodać nowy oddział, należy z katalogu *Dane placówki* wybrać kartotekę *Oddziały*, a następnie kliknąć przycisk *Nowy*. Jeżeli na liście znajdują się oddziały, można wskazać wybrany oddział, następnie kliknąć przycisk *Edytu*j, który pozwoli na edycję już wprowadzonych danych. Aby usunąć oddział z listy, należy wskazać go na liście i kliknąć przycisk funkcyjny *Usuń*. Standardowo, na liście wyświetla się dwadzieścia pierwszych oddziałów. Aby otrzymać listę kolejnych oddziałów należy pod listą wybrać link o nazwie *Następna*, bądź w polu *Liczba rekordów na stronie,* wybrać ilość wyświetlanych wierszy.

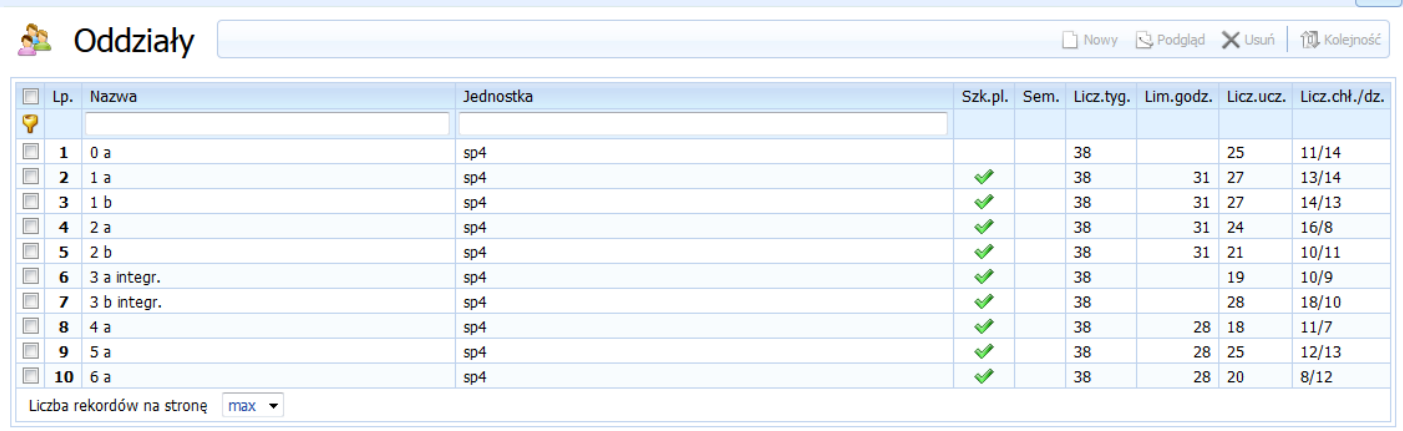

*Rysunek 13. Widok główny kartoteki Oddziały*

<span id="page-19-1"></span>Po kliknięciu przycisku *Nowy*, w *nowo dostępnym oknie dialogowym na zakładce Dane podstawowe* należy uzupełnić następujące *[\(Rysunek 14\)](#page-20-1)*

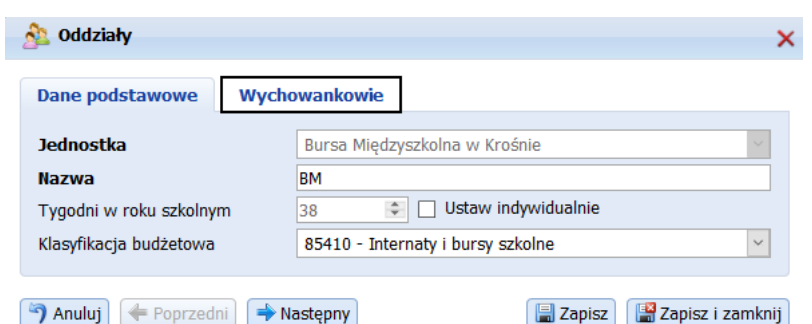

*Rysunek 14. Okno edycji oddziału w placówce wychowania pozaszkolnego*

- <span id="page-20-1"></span>■ **Jednostka** – w przypadku zespołu szkół, w którego skład wchodzi kilka jednostek należy przyporządkować dany oddział do odpowiedniej placówki.
- Nazwa należy wprowadzić nazwę oddziału np. grupa wychowawcza 1 grupa wychowawcza 2 itp.
- **Tygodni w roku szkolnym** wartość pobierana automatycznie dla wszystkich oddziałów z ustawień arkusza zdefiniowanych w kartotece *Arkusz*. Zaznaczając fistaszek 'ustaw indywidualnie' można wprowadzić mniejszą liczbę tygodni. W dalszej części systemu, w kartotece *Przydziały nauczycielskie,* wartość ta wpłynie na automatyczne uśrednienie godzin i etatów nauczycieli w ciągu roku szkolnego.
- Klasyfikacja budżetowa Pole dostępne po zaznaczeniu opcji "Pozwalaj na wybór klasyfikacji budżetowej w oddziałach" dostępnej w katalogu Zarządzanie/Ustawienia. Należy wybrać odpowiedni dział i rozdział budżetowy, do którego należy oddział. Domyślnie przypisywana jest klasyfikacja budżetowa jednostki, do której oddział należy.

Następnie, należy przejść na zakładkę *Wychowankowie* i wypełnić dane dotyczące liczby wychowanków w oddziale placówki wychowania pozaszkolnego:

- Liczba wychowanków ogółem liczba obliczana automatycznie na podstawie ilości wychowanków wpisanych w rubrykach wiekowych.
- **W tym:**
	- o **dziewcząt,**
	- o **dzieci w wieku przedszkolnym**
	- o **uczniów I etapu eduk. SP**
	- o **uczniów II etapu eduk. SP**
	- o **uczniów gimnazjum**
	- o **uczniów szkół ponadgimnazjalnych**
	- o **wychowanków niepełnosprawnych**

## <span id="page-20-0"></span>Zajęcia edukacyjne

W kartotece *Zajęcia edukacyjne* znajduje się lista wszystkich prowadzonych w szkole zajęć edukacyjnych.

W systemie przyjęto dwie metody definiowania zajęć:

■ **I metoda: Zamknięta lista zajęć** – lista zajęć edukacyjnych zostaje udostępniona przez organ prowadzący. Szkoły muszą korzystać tylko i wyłącznie z zajęć edukacyjnych dostępnych w słowniku,

poprzez wybranie opcji *Kopiuj ze słownika* (opcja dostępna na pasku przycisków funkcyjnych kartoteki *Zajęcia edukacyjne*). Szkoła nie może dodawać własnych zajęć edukacyjnych. Brak konkretnego przedmiotu na liście należy zgłaszać do organu prowadzącego. Przy zamkniętej liście nieaktywny jest przycisk funkcyjny *Nowy*, umożliwiający dodanie nowego przedmiotu.

■ **II metoda: Otwarta lista zajęć** - szkoły korzystają z listy zajęć edukacyjnych udostępnionych przez organ, poprzez wybranie opcji *Kopiuj ze słownika*, oraz mogą dodawać własne zajęcia obowiązkowe, nadobowiązkowe i inne, nie występujące w słowniku organu prowadzącego. Opcja *Kopiuj ze słownika* dostępna jest na pasku przycisków funkcyjnych kartoteki *Zajęcia edukacyjne*. Przy otwartej liście zajęć aktywny jest przycisk funkcyjny *Nowy*, umożliwiający dodanie nowego przedmiotu. Jeżeli na liście zajęć znajdują się zajęcia edukacyjne, można wskazać wybrany przedmiot, następnie kliknąć przycisk *Edytu*j, który pozwoli na edycję już wprowadzonych danych. Aby usunąć przedmiot z listy, należy wskazać go na liście i kliknąć przycisk funkcyjny *Usuń*. Uwaga! Otwartą listę zajęć organ prowadzący może w dowolnej chwili zamknąć, oczywiście uzgadniając z jednostkami moment zamknięcia listy.

Po kliknięciu przycisku *Kopiuj ze słownika* w nowo otwartym oknie (*[Rysunek 15](#page-21-0)*), należy zaznaczyć fistaszkami przedmioty, które chcemy przenieść na szkolną listę zajęć edukacyjnych. Po zaznaczeniu zajęć należy kliknąć przycisk *Dodaj*, który przeniesie wybrane zajęcia.

|                         | Jezyk hiszpański                                | Jez. hisz.        | Obowiązkowe        | $\blacktriangle$ |
|-------------------------|-------------------------------------------------|-------------------|--------------------|------------------|
| V                       | Język rosyjski                                  | Jez. ros.         | Obowiązkowe        | $\equiv$         |
| V                       | Język francuski                                 | Jez. fr.          | Obowiazkowe        |                  |
| $\blacktriangledown$    | Język włoski                                    | Jez. wł.          | Obowiazkowe        |                  |
|                         | Fizyka i astronomia                             | Fiz. i astr.      | Obowiązkowe        |                  |
|                         | Zaiecia socioterapeutyczne                      | Zaj. socjoter.    | Obowiazkowe        |                  |
|                         | Biblioteka szkolna                              | Bibl.             | Zaiecia inne       |                  |
|                         | Pedagog szkolny                                 | Ped.              | Zajęcia inne       |                  |
|                         | Psycholog szkolny                               | Psych.            | Zajecia inne       |                  |
|                         | Logopeda szkolny                                | Logop.            | Zajecia inne       |                  |
|                         | Terapia pedagogiczna                            | Ter.ped           | Zajęcia inne       |                  |
| $\overline{\mathbf{v}}$ | Świetlica szkolna                               | Świet.            | Zajecia inne       |                  |
| $\overline{\mathsf{v}}$ | <b>Internat</b>                                 | Int.              | Zajęcia inne       |                  |
|                         | <b>Basen</b>                                    | Bas.              | Obowiązkowe        |                  |
|                         | Historia i wiedza o społeczeństwie              | Hist. i wiedza    | Obowiazkowe        |                  |
|                         | Geografia z ochroną i kształtowaniem środowiska | Geo. z ochr. śr.  | Obowiązkowe        |                  |
|                         | Zajęcia sportowe                                | Zaj. sport.       | Obowiązkowe        |                  |
|                         | Przysposobienie do pracy                        | Przys.do pracy.   | Obowiazkowe        |                  |
|                         | Funkcionowanie osobiste i społeczne             | Funk. osob. społ  | Obowiazkowe        |                  |
|                         | Zaiecia kształtujące kreatywność                | Zai. kszt. kreat. | Obowiazkowe        |                  |
|                         | Instrument główny                               | Inst. al.         | Obowiazkowe        |                  |
|                         | Fortepian dodatkowy                             | Fort, dod.        | Obowiazkowe        |                  |
| $\equiv$                | <b>Zainch a alcomonointocom</b>                 | $7 - i - -1$ com  | <b>Ohnumalinum</b> |                  |

*Rysunek 15. Kopiowanie zajęć ze słownika*

<span id="page-21-0"></span>Po kliknięciu przycisku *Nowy* należy uzupełnić następujące pola (*[Rysunek 16](#page-22-0)*):

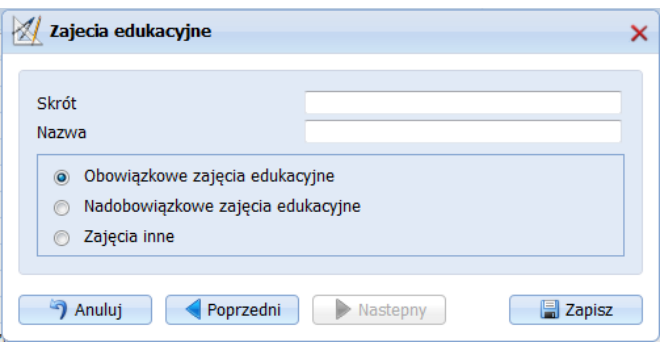

*Rysunek 16. Dodawanie zajęć edukacyjnych*

- <span id="page-22-0"></span>■ **Skrót** – skrót nazwy przedmiotu,
- **Nazwa** pełna nazwa przedmiotu,
- **Przedmiot może być realizowany jednocześnie w oddziale i w grupach** opcja możliwa do zaznaczenia przy uwzględnieniu jej w ustawieniach (Zarządzanie>>Ustawienia) i wykorzystywana w przypadku gdy część godzin chcemy przydzielić dla całej klasy i część w podziale na grupy,
- Wyświetlaj w tabeli głównej godziny z przedmiotu w ujęciu rocznym opcja pozwala na wyświetlanie godzin w ujęciu rocznym (obok godzin w ujęciu tygodniowym) w tabeli głównej,
- **Rodzaj zajęć**  możliwość wyboru jednej z trzech opcji:
	- o **Obowiązkowe zajęcia edukacyjne -** zaznaczamy dla obowiązkowych zajęć edukacyjnych, czyli dla tych, które wynikają z programów nauczania odpowiadających typowi danej szkoły.
	- o **Nadobowiązkowe zajęcia edukacyjne**  zaznaczamy dla dodatkowych, nadobowiązkowych zajęć edukacyjnych typu koła zainteresowań, koła przedmiotowe, SKS-y, zajęcia dydaktyczno-wyrównawcze. W przypadku zaznaczenia tej opcji należy wybrać dodatkowo Typ zajęć nadobowiązkowych.
	- o **Zajęcia inne**  zajęcia niedydaktyczne, zaznaczamy dla przedmiotów typu "nielekcyjnego" takich jak "Biblioteka szkolna", "Pedagog szkolny", "Logopeda" lub "Świetlica szkolna" itp. Godziny realizowane w ramach tych zajęć nie są przydzielane do oddziałów. Dla tego rodzaju zajęć należy dodatkowo wskazać Klasyfikację budżetową, z której będą rozliczane godziny.

Standardowo, w kartotece *Zajęcia edukacyjne* wyświetla się dwadzieścia pierwszych zajęć. Aby otrzymać listę kolejnych zajęć, należy pod listą wybrać link o nazwie *Następna*, bądź w polu *Liczba rekordów na stronie,* wybrać ilość wyświetlanych wierszy.

Można zmienić domyślną kolejność wyświetlania zajęć edukacyjnych na liście oraz we wszystkich pozostałych kartotekach systemu. Wystarczy, z paska przycisków funkcyjnych wybrać opcję *Kolejność* i w nowo otwartym oknie (*[Rysunek 17](#page-23-1)*) przeciągnąć wiersze zawierające nazwę zajęć na wybrane pozycje. Ponadto, wybierając przycisk *Sortuj alfabetycznie*, można w każdej chwili posortować alfabetycznie (po nazwach) dostępne zajęcia edukacyjne.

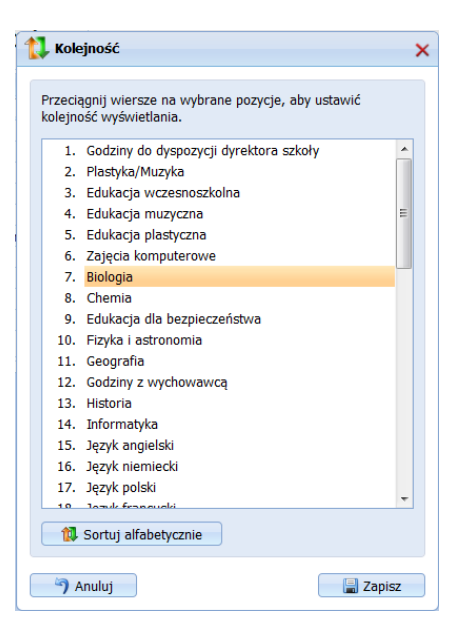

*Rysunek 17. Zmiana domyślnej kolejności zajęć edukacyjnych na liście*

## <span id="page-23-1"></span><span id="page-23-0"></span>Pracownicy pedagogiczni

Kartoteka *Pracownicy pedagogiczni*, zawiera tabelę z listą wszystkich pracowników pedagogicznych pracujących w jednostce (*[Rysunek 18](#page-23-2)*). Standardowo, na liście wyświetla się dwadzieścia pierwszych nazwisk pracowników. Aby otrzymać listę kolejnych dwudziestu nazwisk należy pod listą wybrać link o nazwie *Następna*, bądź w polu *Liczba rekordów na stronie,* wybrać ilość wyświetlanych wierszy.

|                  |                                |            |              |         |              |                                       |                                                                                              |                        |   |                                            |               |                                                                                                    |  | $\Delta_{\rm{eff}}$ |
|------------------|--------------------------------|------------|--------------|---------|--------------|---------------------------------------|----------------------------------------------------------------------------------------------|------------------------|---|--------------------------------------------|---------------|----------------------------------------------------------------------------------------------------|--|---------------------|
|                  | <b>Pracownicy pedagogiczni</b> |            |              |         |              |                                       | Nowy Bedytuj X Usuń III Import/Export 11 Kopiuj pracownika 11 Kolejność III Przypisz dodatki |                        |   |                                            |               |                                                                                                    |  |                     |
|                  |                                |            |              |         |              |                                       |                                                                                              |                        |   |                                            |               |                                                                                                    |  |                     |
|                  | Lp. Nazwisko                   | Imie       | Pesel / Nr   | Wykszt. | Stop.        | Obow. głów.                           |                                                                                              | Nieobec. N.wspom. N.I. |   | LT.N. LP.N. Rew. LP.E.T. Z.S.K. W.W.R. Um. |               |                                                                                                    |  |                     |
|                  |                                |            |              |         |              |                                       |                                                                                              |                        |   |                                            |               |                                                                                                    |  |                     |
| $\Box$ 1         | Bielawska                      | Alina      |              | mgrpp   | M            | Naucz.                                |                                                                                              |                        |   | ✔                                          | $\mathcal{P}$ |                                                                                                    |  | A                   |
| $\Box$ 2         | Hintertan                      | Małgorzata |              | mgrpp   | $\mathbf{D}$ | Wicedyr, szk. 11 h zniżki<br>(Naucz.) |                                                                                              |                        |   |                                            |               |                                                                                                    |  | A                   |
| $\Box$ 3         | Cybulska                       | Ewelna     |              | studwo  | M            | Naucz. oddz. przedszk.                | ✔                                                                                            |                        |   |                                            |               |                                                                                                    |  | A                   |
| 4 Dasder         |                                | Czesław    |              | mgrpp   | M            | Naucz.                                |                                                                                              |                        |   |                                            |               |                                                                                                    |  | $\mathsf{A}$        |
| 5 Dziekan        |                                | Ewa        |              | mgrpp   | M            | Naucz.                                |                                                                                              |                        |   |                                            | ✔             |                                                                                                    |  |                     |
| $\Box$ 6         | <b>Dzielek</b>                 | Maria      |              | mgrpp   | D            | Naucz.                                |                                                                                              |                        |   |                                            |               |                                                                                                    |  | A                   |
| $\Box$ 7         | Gerhard                        | Dominika   |              | mgrpp   | D            | Naucz.                                | $\mathbf{v}$                                                                                 |                        |   |                                            |               |                                                                                                    |  | A                   |
|                  | B Golebiewska                  | Maria      |              | mgrpp   | К            | Naucz.                                |                                                                                              |                        |   |                                            |               |                                                                                                    |  |                     |
|                  | $\Box$ 9 Grzybek               | Cecylia    |              | mgrpp   | D            | Wych. świetl.                         |                                                                                              |                        | v |                                            |               |                                                                                                    |  | A                   |
| $\Box$ 10        | Hauzner                        | Ewelna     |              | mgrpp   | D            | Naucz.                                |                                                                                              |                        |   |                                            |               |                                                                                                    |  | A                   |
| $\Box$ 11 Hejzar |                                | Alina      |              | marpp   | D            | Naucz.                                |                                                                                              |                        | ᢦ |                                            |               |                                                                                                    |  |                     |
| $\Box$ 12        | Juzek                          | Małgorzata |              | mgrpp   | K            | Naucz.                                |                                                                                              |                        | Ý |                                            |               |                                                                                                    |  | A                   |
| $\Box$ 13 Karat  |                                | Malwina    |              | mgrpp   | D            | Pedag.                                |                                                                                              |                        |   |                                            |               |                                                                                                    |  | A                   |
|                  | $\Box$ 14 Krysioka             | Renata     | <b>COLOR</b> | mgrpp   | D            | Wych. świetl.                         |                                                                                              | ᢦ                      |   |                                            |               |                                                                                                    |  |                     |
|                  | $\Box$ 15 Lampińska            | Krystyna   |              | mgrpp   | M            | Naucz.                                |                                                                                              |                        |   |                                            | v             |                                                                                                    |  | A                   |
| $\Box$ 16        | Lasota                         | Plotr      |              | mgrpp   | M            | Naucz, biblio.                        | ᢦ                                                                                            |                        |   |                                            |               |                                                                                                    |  | $\overline{A}$      |
| $\Box$ 17 Lisiec |                                | Wioleta    |              | mgrpp   | Μ            | Naucz, biblio.                        |                                                                                              |                        |   |                                            |               |                                                                                                    |  |                     |
|                  | 18 Mareńczyk                   | Katarzyna  |              | marpp   | D            | Naucz.                                |                                                                                              |                        | Ñ |                                            |               |                                                                                                    |  | A                   |
| $\Box$ 19        | Michalska                      | Kamila     |              | mgrpp   | К            | Naucz.                                |                                                                                              |                        |   |                                            |               |                                                                                                    |  | A                   |
|                  | 20 Pańczur                     | Angela     |              | mgrpp   | M            | Naucz.                                |                                                                                              |                        |   |                                            |               |                                                                                                    |  |                     |
|                  | Liczba rekordów na strone 20 ~ |            |              |         |              |                                       |                                                                                              |                        |   |                                            |               | $\left\vert 4\right\vert$ Strona 1 z 2 $\left\vert \bullet\right\vert$ $\left\vert \bullet\right\vert$ |  | $\bullet$           |

*Rysunek 18. Kartoteka pracowników pedagogicznych*

<span id="page-23-2"></span>Aby dodać nowego pracownika pedagogicznego, należy z katalogu *Dane placówki* wybrać kartotekę *Pracownicy pedagogiczni,* a następnie kliknąć przycisk *Nowy*. Jeżeli na liście znajdują się pracownicy, można wskazać wybranego pracownika, następnie kliknąć przycisk *Edytu*j, który pozwoli na edycję już wprowadzonych danych. Aby usunąć pracownika z listy, należy wskazać go na liście, kliknąć przycisk funkcyjny *Usuń*.

Po kliknięciu przycisku *Nowy*, pojawi się okno dialogowe z pięcioma zakładkami (Dane podstawowe, Obowiązki/Zadania, Zatrudnienie, Kwalifikacje, Dodatki).

Na zakładce *Dane podstawowe* (*[Rysunek 19](#page-26-0)*) należy uzupełnić następujące pola:

- **Wakat** w przypadku "nie obsadzonego" etatu nauczyciela, użytkownik ma możliwość wprowadzenia pozycji wakat na listę wszystkich nauczycieli. Dodania wakatu dokonuje się tak jak dodania kolejnego nauczyciela do listy. W tej sytuacji należy zaznaczyć fistaszkiem opcję '*Wakat*'. Oznaczenie opcji '*Wakat*' powoduje nieaktywność pól '*Imię*' oraz '*Pesel*'. W polu '*Nazwa*' należy wpisać przedmiot wakatu np. historia. Nazwa Wakatu musi być unikalna. Następnie należy na kolejnej zakładce wypełnić obowiązki wybranego nauczyciela.
- **Nazwisko,**
- **Imię,**
- Pesel należy wprowadzić nr ewidencyjny pesel.
- **Pracownik nie posiada peselu**  opcja do wyboru dla pracowników, którzy nie posiadają numeru ewidencyjnego pesel. Wybór opcji powoduje zmianę pola **pesel** na pole **numer,** w którym należy wpisać numer, za pomocą którego organ prowadzący będzie mógł identyfikować pracownika po stronie panelu zbiorczego.
- Umowa należy wybrać odpowiedni, symboliczny nr umowy (A, B, C, D, lub E). Domyślnie dla każdego pracownika definiowana jest umowa A. Jeżeli tego samego pracownika wprowadzamy do kartoteki dwa razy, za drugim razem należy wskazać mu umowę B. Przykładowe sytuacje, w których wprowadzamy do kartoteki pracownika dwa razy:
	- o pracownik pedagogiczny dopełnia w naszej placówce etat z innej szkoły i dodatkowo jest zatrudniony na inną umowę w naszej placówce,
	- o pracownik ma dwie umowy z naszą placówką, każda na innym stanowisku w przypadku pracownika pedagogicznego inne obowiązki główne,
	- o pracownik przebywa np. na urlopie wychowawczym i dodatkowo zatrudniony jest w naszej placówce,
	- o pracownik za zgodą kuratora otrzymał zgodę na realizację dodatkowych godzin zajęć z przedmiotu, z którego nie posiada kwalifikacji.
- **Płeć –** pole wypełniane automatycznie na podstawie wpisanego numer pesel, w przypadku wybrania opcji 'Pracownik nie posiada peselu' użytkownik wypełnia pole płeć poprzez dokonanie wyboru z listy.
- **Data urodzenia -** pole wypełniane automatycznie na podstawie wpisanego numer pesel, w przypadku wybrania opcji 'Pracownik nie posiada peselu' użytkownik wypełnia pole data urodzenia poprzez dokonanie wyboru z kalendarza.
- **Wakat określony czasowo** pole aktywne, gdy zaznaczono opcję *Wakat*. Należy wskazać przedział czasowy danego wakatu. Nie zaznaczamy opcji w przypadku wolnego miejsca pracy spowodowanego np. przejściem innego nauczyciela na emeryturę.
- **Nieobecność**  opcję należy zaznaczyć dla pracowników pedagogicznych znajdujących się na urlopie: zdrowotnym, macierzyńskim, wychowawczym itp. Zaznaczenie opcji Nieobecność umożliwia dostęp do następujących pól:
	- o **Przyczyna nieobecności**  pole aktywne, gdy pracownik ma zaznaczoną opcję Nieobecność. Z listy wybieralnej należy wybrać przyczynę nieobecności. W zależności od wybranej opcji program będzie inaczej wyliczał koszt zatrudnienia pracownika. W przypadku zaznaczenia pozycji:

- "zwolnienie z obowiązku prowadzenia zajęć na podstawie art. 42 ust. 6 Karty Nauczyciela",

- "zwolnienie z obowiązku świadczenia pracy na podstawie art. 31 ust. 1 ustawy z dnia 23 maja 1991 r. o związkach zawodowych",

- "urlop udzielony na podstawie art. 25 ust. 1 ustawy z dnia 23 maja 1991r. o związkach zawodowych (Dz. U. z 2001 r. Nr 79, poz. 854, z późno zm.4))",

- "płatny urlop udzielony na podstawie art. 68 ust. 1 Karty Nauczyciela",
- "przeniesienie w stan nieczynny",
- "zawieszenie w pełnieniu obowiązków na podstawie art. 83 Karty Nauczyciela",
- "urlop dla poratowania zdrowia",

program liczy koszt wynagrodzenia wraz z naliczeniem wszystkich składek. Natomiast zaznaczenie pozycji:

- "urlop bezpłatny",
	- "urlop wychowawczy",
- "urlop macierzyński",
- "urlop rodzicielski"
- "niezdolność do pracy trwająca łącznie dłużej niż 33 dni w ciągu rok kalendarzowego

powoduje nie wyliczanie kosztów wynagrodzenia pracownika.

- o **Nieobecność określona czasowo**  pole aktywne, gdy pracownik ma zaznaczoną opcję Nieobecność. Należy wskazać przewidywany okres nieobecności nauczyciela.
- o **Etat** wielkość etatu danego pracownika.
- o **Przypisz koszty do jednej klasyfikacji budżetowej** opcję wybieramy dla pracownika, którego koszty mają być liczone z jednej klasyfikacji a następnie wskazujemy wybraną klasyfikację.
- o **Rozbij koszty na jednostki/klasyfikacje**  opcję wybieramy dla pracownika, którego koszty są liczone z dwóch różnych klasyfikacji budżetowych. Po wybraniu tej opcji należy zdefiniować, z których klasyfikacji liczymy określony procent wynagrodzenia pracownika.
- Wychowawstwo poprzez klawisz *Nowy* możemy wskazać klasę, w której nauczyciel realizuje wychowawstwo. W zależności od ustawień po stronie panelu zbiorczego można określić tylko jedną lub więcej klas. Każdorazowo przy dodawaniu klasy pojawi się komunikat *Czy dodać nauczycielowi dodatek za wychowawstwo*.
- **Opiekun stażu -** poprzez klawisz *Nowy* możemy wskazać nauczyciela stażystę, nad którym dany pracownik sprawuje opiekę. W zależności od ustawień po stronie panelu organu prowadzącego, istniej możliwość wskazania wyłącznie jednego bądź kliku stażystów. Każdorazowo przy dodawaniu stażysty pojawi się komunikat *Czy dodać nauczycielowi dodatek za opiekuna stażu.*

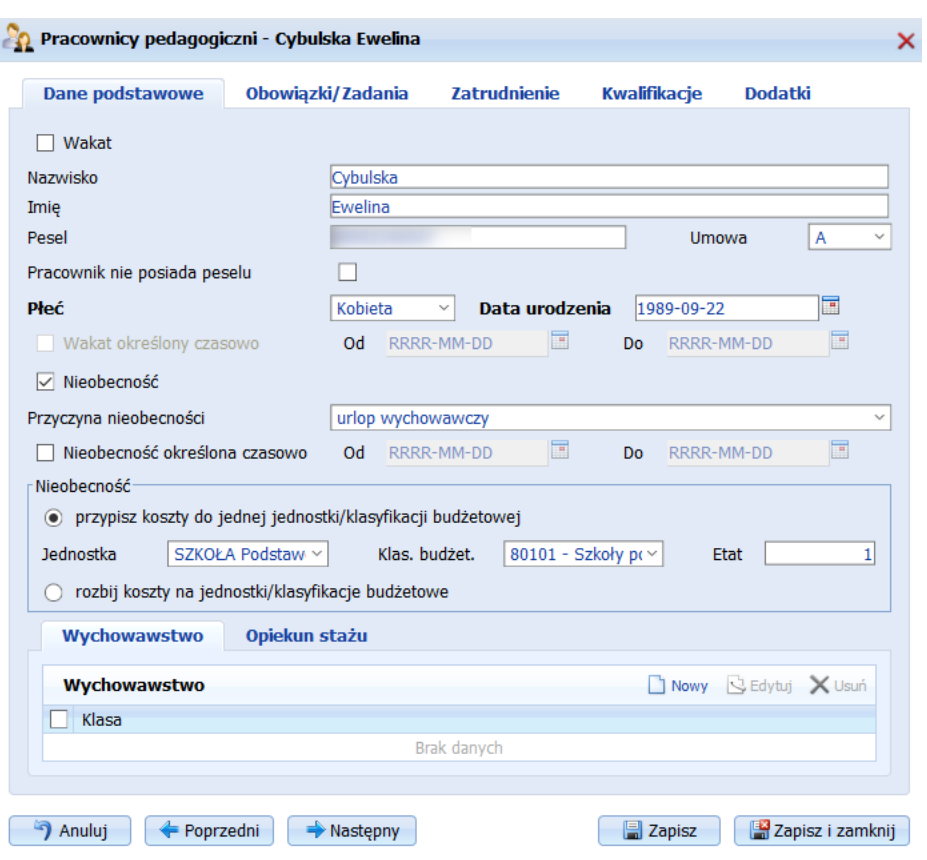

*Rysunek 19. Okno edycji prac. ped. - zakładka Dane podstawowe*

<span id="page-26-0"></span>Na zakładce *Obowiązki/Zadania* (*[Rysunek 20](#page-27-0)*) należy uzupełnić następujące pola:

- **Obowiązek główny** z listy wybieralnej wybieramy z jakiego obowiązku (z jakiej ilości godzin w wymiarze obowiązkowym tzw. pensum) będzie wyliczany etat pracownika i jego godziny ponadwymiarowe. Lista obowiązków jest definiowana w słownikach systemu przez organ prowadzący. W przypadku braku konkretnego obowiązku należy zgłosić jego brak w organie prowadzącym.
- Godzin zniżki zaznaczamy pracownikom pedagogicznym posiadającym funkcje kierownicze, w ramach których pracownikowi przysługuje zniżka godzin. Wraz z zaznaczeniem opcji należy z listy wybieralnej wybrać odpowiednią zniżkę. Według wskazanej zniżki system będzie obliczał wielkość etatu danego pracownika. Lista zniżek jest definiowana w słownikach systemu przez organ prowadzący. W przypadku braku konkretnej zniżki należy zgłosić jej brak w organie prowadzącym.

Następnie na zakładce *Zadania* należy nauczycielowi wskazać realizowane obowiązki/zadania. Czyli przydzielić mu wszystkie realizowane zajęcia edukacyjne i wskazać, które zajęcia są liczone z pensum innego niż pensum wybrane w polu 'Obowiązek główny'. Aby tego dokonać należy na zakładce *Zadania* kliknąć przycisk *Nowy* i w nowo otwartym oknie uzupełnić następujące pola.

- o **Przedmiot**  na liście wybieralnej pojawią się wszystkie zajęcia edukacyjne oraz jednostki modułowe w przypadku nauczania modułowego, wprowadzone w kartotece Zajęcia edukacyjne. Należy wybrać przedmiot, którego dany nauczyciel naucza.
- o **Pensum przedmiotu**  należy wybrać pensum przedmiotu jeżeli jest ono inne niż pensum obowiązku głównego.
- o **Godziny z tego obowiązku wliczaj do klasyfikacji budżetowej**  opcja dostępna jeżeli użytkownik w katalogu Zarządzanie w kartotece Ustawienia zaznaczy opcję "Pozwalaj" na wybór klasyfikacji budżetowej w obowiązkach nauczycieli. Opcja jest ukryta, ponieważ

system domyślnie wybiera dla obowiązku klasyfikację w pierwszej kolejności zajęć edukacyjnych, a następnie oddziału, jednostki. Jeżeli jednak klasyfikacja dla przypisywanego nauczycielowi przedmiotu jest oderwana od klasyfikacji oddziału można wskazać daną klasyfikację ręcznie.

o **Zwiększenie stawki (%)** – uzupełnienie pola daje możliwość naliczenia wyższych kosztów z godzin danego przedmiotu np. dla zajęć edukacyjnych realizowanych w warunkach trudnych np. z dziećmi upośledzonymi wpisujemy zwiększenie stawki godzinowej o …%).

#### **UWAGA!**

Należy pamiętać, że zwiększenie stawki procentowej można zaznaczyć również przy oddziale. System w takiej sytuacji (zwiększenie stawki przypisane przy oddziale i nauczycielu) uwzględnia tylko zwieszenie stawki procentowej przypisanej do nauczyciela, ma ono większy priorytet w systemie. Jeżeli usuniemy zwiększenie stawki przy przedmiocie nauczyciela, to wówczas naliczane będzie zwiększenie stawki przypisane do oddziału.

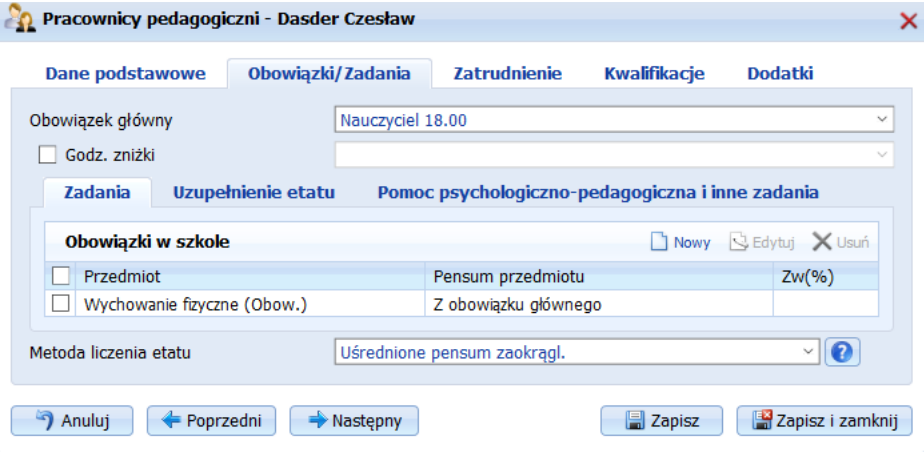

*Rysunek 20.Okno edycji pracownika pedagogicznego - zakładka Obowiązki*

<span id="page-27-0"></span>Odpowiednie przypisanie nauczycielowi zajęć i wskazanie pensum z jakiego mają być liczone wpływa na poprawne wyliczenie etatu nauczyciela.

**Przykład 1:** Kowalski jest nauczycielem Języka polskiego na 15/18 etatu (to jest jego obowiązek główny) oraz pracuje jako Bibliotekarz na 10/30 etatu i jego etat łączony wynosi 15/18 + 10/30, należy wprowadzić mu następujące obowiązki:

- obowiązek główny Nauczyciel 18 godzin,
- zadanie Język polski pensum Nauczyciel 18 godzin (w tym przypadku możemy pominąć wypełnianie pensum bo jest ono takie samo jak obowiązek główny)
- zadanie Biblioteka pensum Nauczyciel biblioteki 30 godzin,

**Przykład 2:** Jeżeli nauczyciel uczy przedmiotu, który rozliczany jest z dwóch różnych pensum należy taki przedmiot przypisać nauczycielowi dwa razy, za każdym razem z innym pensum.

Np. nauczyciel Religii w szkole podstawowej realizuje 15 godzin religii z pensum Nauczyciela (18 godzin) i 3 godziny Religii w oddziale zerowym realizowanej z pensum Nauczyciela oddziału zerowego (22 godzin). Takiemu nauczycielowi należy wprowadzić:

- obowiązek główny nauczyciel 18 godzin,
- zadanie Religia pensum Nauczyciel (18 godzin),
- zadanie drugie Religia pensum Nauczyciel oddziału zerowego (22 godzin).

**UWAGA**! Jeżeli nauczyciel Religii ma wybrany obowiązek główny Nauczyciel (18 godzin) to Religii w szkole podstawowej nie musimy przypisywać do pensum Nauczyciela (18 godzin), ponieważ program, jeżeli nie ma przypisanego do przedmiotu żadnego pensum, automatycznie przypisze mu pensum z obowiązku głównego.

Na zakładce *Uzupełnienie etatu* należy zaznaczyć czy dany nauczyciel Uzupełnia etat. Jeżeli uzupełnia etat to należy precyzyjnie określić czy 'Uzupełnia etat w innej szkole' czy jego godziny to 'Dopełnienie etatu z innej szkoły'. Oznaczenia dokonuje się wybierając odpowiednią opcję w polu wybieralnym [\(Rysunek 21\)](#page-28-0).

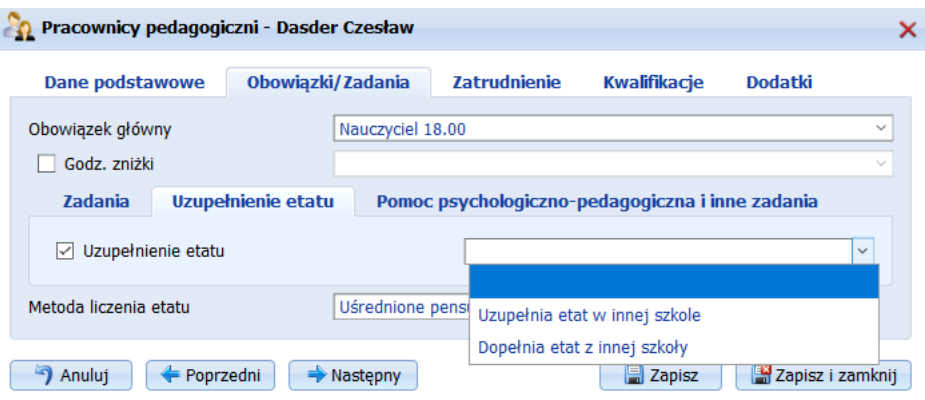

*Rysunek 21. Wybór rodzaju uzupełnienia etatu*

<span id="page-28-0"></span>Jeżeli zostanie wybrana opcja 'Uzupełnia etat w innej jednostce' [\(Rysunek 22\)](#page-28-1) należy kliknąć przycisk funkcyjny *Nowy* dostępny na zakładce *Uzupełnienie etatu* i w nowo otwartym oknie uzupełnić następujące pola:

- **Uzupełnia etat w jednostce/zespole**  należy wybrać z listy placówkę, w której nauczyciel uzupełnia etat.
- **Liczbę godzin** należy wpisać ile godzin uzupełnia w innej placówce.
- **Zerowanie kosztów** zaznaczenie opcji oznacza, że koszty godzin, które uzupełnia nauczyciel nie będą wliczane do kosztów naszej placówki. Taki nauczyciel zawsze będzie doliczany do ewidencji etatów nauczycieli w placówce a jego godziny będące uzupełnieniem mogą ale nie muszą być doliczane do kosztów (zależnie od wybranej opcji Zerowanie etatu).
- Wliczaj etat i koszty do jednostki należy wybrać odpowiednia opcje,
- Wliczaj etat i koszty do klasyfikacji budżetowej należy wybrać odpowiednią opcję.

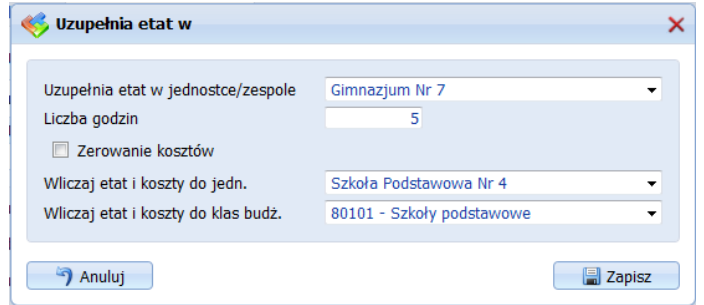

<span id="page-28-1"></span>*Rysunek 22. Definiowanie uzupełnienia etatu w innej jednostce*

Jeżeli zostanie wybrana opcja 'Dopełnia etat z innej jednostki' [\(Rysunek](#page-33-0) 26*)* należy uzupełnić następujące pola:

- **Dopełnia etat ze szkoły**  należy wybrać z listy placówkę z której nauczyciel uzupełnia u nas etat.
- **Zerowanie etatu** po zaznaczeniu tej opcji nauczyciel nie będzie wykazywany w ewidencji etatów naszej placówki.
- Zerowanie kosztów zaznaczenie opcji oznacza, że koszty godzin które dopełnia nauczyciel z innej szkoły nie będą wliczane do kosztów naszej placówki.

Ilość godzin jaką uzupełnia w naszej placówce będzie wynikała z wprowadzonych przydziałów danego nauczyciela. Jeżeli taki nauczyciel dodatkowo, oprócz kilku godzin, którymi uzupełnia etat z innej jednostki, jest zatrudniony osobną umową na dodatkowe godziny, należy takiego nauczyciela wprowadzić do kartoteki *Pracownicy pedagogiczni* dwa razy. Jeden raz zaznaczając mu opcję uzupełnienie i przydzielając obowiązki, drugi raz przydzielając mu tylko obowiązki.

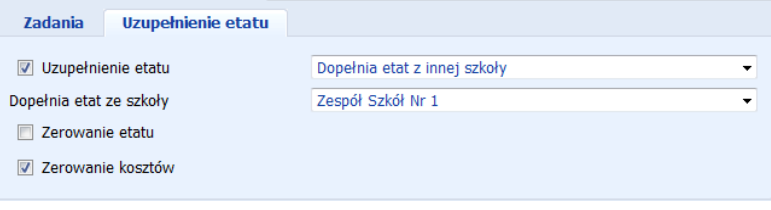

*Rysunek 23. Definiowanie dopełnienia etatu z innej jednostki*

<span id="page-29-0"></span>Na zakładce Pomoc psychologiczno-pedagogiczna i inne zadania należy zaznaczyć czy nauczyciel realizuje zajęcia jako:

Nauczyciel wspomagający – opcję należy zaznaczyć nauczycielom wspomagającym w klasach integracyjnych. Zaznaczenie tej opcji spowoduje również automatyczne przypisanie danemu nauczycielowi w kartotece *Przydziały nauczycieli*, obowiązku *'Wspomaganie klasy integracyjnej'.*  **Uwaga!**

Jeżeli w szkole funkcjonuje zasada, że nauczyciel wspomagający jest przypisany zawsze do jednego oddziału, po zaznaczeniu opisywanej opcji użytkownik ma możliwość wyboru oddziału, w którym nauczyciel będzie prowadził wspomaganie. Jeżeli w szkole funkcjonuje zasada, że nauczyciel wspomagający przypisany jest do przedmiotu nauczania, wówczas nie jest wymagany wybór oddziału a przypisanie nauczyciela do przedmiotu wynika z obowiązku i z przypisań dokonanych w kartotece *Godziny wspomagania*.

- Godziny wspomagania w klasie integracyjnej opcję należy zaznaczyć dla nauczycieli realizujących godziny wspomagania, jednak nie będących nauczycielami wspomagającymi. Zaznaczenie tej funkcji spowoduje automatyczne przypisanie danemu nauczycielowi przedmiotu *'Wspomaganie klasy integracyjnej'* w tabeli *Przydział nauczycieli do klas*. Funkcja nie powoduje zwiększenia liczby nauczycieli wspomagających oraz ich godzin w tabeli *Nauczyciele i ich liczba godzin*.
- **Nauczanie indywidualne**  opcję należy zaznaczyć nauczycielom, którzy prowadzą zajęcia indywidualne z uczniami. Zaznaczenie tej opcji powoduje, uwzględnienie danego nauczyciela w tabeli *Nauczanie indywidualne* dostępne w katalogu *Przydziały,* kartoteka Pomoc psychologiczno pedagogiczna*.* Zaznaczenie tej opcji spowoduje również automatyczne przypisanie danemu nauczycielowi w kartotece *Przydziały nauczycieli*, obowiązku *'Nauczanie indywidualne'.*
- Indywidualny tok nauki Zaznaczenie tej opcji powoduje, uwzględnienie danego nauczyciela w tabeli *Indywidualny tok nauki* dostępne w katalogu *Przydziały,* kartoteka Pomoc psychologiczno pedagogiczna*.* Zaznaczenie tej opcji spowoduje również automatyczne przypisanie danemu nauczycielowi w kartotece *Przydziały nauczycieli*, obowiązku *'Indywidualny tok nauki'.*
- **Indywidualny program nauki -** Zaznaczenie tej opcji powoduje, uwzględnienie danego nauczyciela w tabeli *Indywidualny program nauki* dostępne w katalogu *Przydziały,* kartoteka Pomoc psychologiczno pedagogiczna*.* Zaznaczenie tej opcji spowoduje również automatyczne przypisanie danemu nauczycielowi w kartotece *Przydziały nauczycieli*, obowiązku *'Indywidualny program nauki'.*
- Rewalidacja opcję należy zaznaczyć nauczycielom, którzy prowadzą zajęcia rewalidacyjne z uczniami albo rewalidację grupową. Zaznaczenie tej opcji powoduje, uwzględnienie danego nauczyciela w tabeli *Rewalidacja* dostępne w katalogu *Przydziały,* kartoteka *Pomoc psychologiczno pedagogiczna.* Zaznaczenie tej opcji spowoduje również automatyczne przypisanie danemu nauczycielowi w tabeli *Przydziały nauczycieli*, obowiązku 'Rewalidacja*'.*
- **Wczesne wspomaganie rozwoju –** opcję należy zaznaczyć nauczycielom, którzy prowadzą wczesne wspomaganie rozwoju dzieci. Zaznaczenie tej opcji powoduje uwzględnienie danego nauczyciela w tabeli *Wczesne wspomaganie rozw*oju dostępnej w kartotece *Pomoc psychologicznopedagogiczna*. Zaznaczenie tej opcji spowoduje również automatyczne przypisanie danemu nauczycielowi w kartotece *Przydziały nauczycieli*, obowiązku *'Wczesne wspomaganie rozwoju".*
- **Indywidualny program edukacyjno-terapeutyczny -** Zaznaczenie tej opcji powoduje, uwzględnienie danego nauczyciela w tabeli *Indywidualny program edukacyjno-terapeutyczny* dostępne w katalogu *Przydziały,* kartoteka Pomoc psychologiczno - pedagogiczna*.* Zaznaczenie tej opcji spowoduje również automatyczne przypisanie danemu nauczycielowi w kartotece *Przydziały nauczycieli*, obowiązku *'Indywidualny program edukacyjno-terapeutyczny'.*
- **Zindywidualizowana ścieżka kształcenia-** Zaznaczenie tej opcji powoduje, uwzględnienie danego nauczyciela w tabeli *Zindywidualizowana ścieżka kształcenia* dostępne w katalogu *Przydziały,* kartoteka Pomoc psychologiczno - pedagogiczna*.* Zaznaczenie tej opcji spowoduje również automatyczne przypisanie danemu nauczycielowi w kartotece *Przydziały nauczycieli*, obowiązku *'Zindywidualizowana ścieżka kształcenia'.*

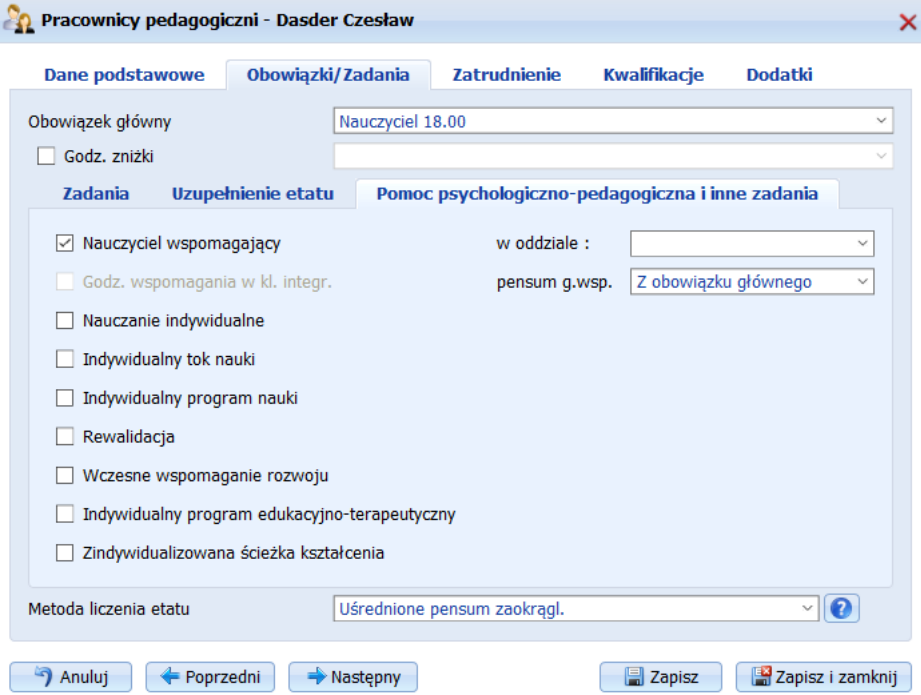

*Rysunek 24. Obowiązki/Zadania - Pomoc psychologiczno-pedagogiczna i inne zadania*

<span id="page-30-0"></span>Pensum pomocy psychologiczno-pedagogicznej, domyślnie jest takie samo jak pensum obowiązku głównego. Jeśli pensum przedmiotu realizowanego w ramach pomocy psychologiczno – pedagogicznej jest różne od pensum obowiązku głównego domyślnie system uwzględniać będzie pensum przedmiotu nauczanego w ramach pomocy psychologiczno – pedagogicznej. Jeżeli użytkownik chce aby wszystkie przedmioty realizowane w ramach np. nauczania indywidualnego było realizowane z tego samego pensum, bez uwzględniania obowiązku głównego i pensum przedmiotu należy przejść do katalogu *Zarządzanie*, kartoteka *Ustawienia* i zaznaczyć fistaszkiem opcję "*Pozwalaj na wybór pensum pomocy psychologicznopedagogicznej*". Po zaznaczeniu tej opcji należy powrócić do kartoteki danego pracownika pedagogicznego, edytować jego dane i na zakładce *Obowiązki* obok opcji np. Nauczanie indywidualne zmienić pensum z "Z obowiązku głównego" na "Nauczyciel 18".

**Metoda liczenia etatu** – pole wyboru metody liczenia etatów. Obecnie aktywna jest metoda *Uśrednione pensum zaokrąglone* i jest ona zgodna z zapisem art. 42 ust. 5c ustawy – Karta Nauczyciela, na mocy którego *nauczycielom realizującym w ramach stosunku pracy obowiązki określone dla stanowisk o różnym tygodniowym obowiązkowym wymiarze godzin zajęć tygodniowy obowiązkowy wymiar godzin zajęć ustala się jako iloraz łącznej liczby realizowanych godzin i sumy części etatów realizowanych w ramach poszczególnych tygodniowych wymiarów godzin zajęć, przy czym wynik zaokrągla się do pełnych godzin w ten sposób, że czas zajęć do pół godziny pomija się, a powyżej pół godziny liczy się za pełną godzinę. Godziny wyliczone ponad ten wymiar stanowią godziny ponadwymiarowe*. W systemie istnieje również kilka innych metod liczenia etatów. Obok pola znajduje się ikona znaku zapytania po kliknięciu w którą pojawia się dokument w pliku .pdf szczegółowo opisujący wszystkie dostępne w systemie metody liczenia etatów. O zmianie metody liczenia etatów decyduje organ prowadzący.

Na zakładce *Zatrudnienie* (*[Rysunek 25](#page-32-0)*) należy uzupełnić następujące pola:

- **Forma stosunku pracy** należy wybrać odpowiednią formę zatrudnienia danego pracownika.
- **Data rozpoczęcia/zakończenia pracy** należy wpisać odpowiednie daty
- **Wykształcenie**  należy wybrać z listy wykształcenie pracownika (wartość w polu wpływa na wyliczenie pensji).
- **Stopień zawodowy** w polu niezbędne jest określenie stopnia zawodowego nauczyciela (wartość w polu wpływa na wyliczenie pensji).
- **Kończący umowę w danym roku szkolnym**  możliwość oznaczenia tej opcji jako dodatkowa informacja dla organu prowadzącego.
- **Deklaracja złożenia wniosku osób kończących w danym roku kalendarzowym stażu na wyższy stopień awansu zawodowego o podjęcie postępowania kwalifikacyjnego lub egzaminu w terminie** – opcja do zaznaczenia.
- Planowane złożenie wniosku o podjęcie postępowania kwalifikacyjnego lub egzaminu **na wyższy stopień awansu zawodowego - rozpoczęcie stażu** – opcja do zaznaczenia.
- **Staż pedagogiczny na dzień 31 sierpnia (...) roku– w dostępnym polu należy wpisać pedagogiczny** staż pracownika, a następnie wybrać datę jego zmiany. Na podstawie wprowadzonej daty, program automatycznie, w odpowiednim terminie, będzie zwiększał staż pedagogiczny pracownika.
- **Staż pracy ogółem na dzień 31 sierpnia (...) roku w dostępnym polu należy podać staż pracy** ogółem pracownika, a następnie wybrać datę jego zmiany. Na podstawie wprowadzonej daty, program automatycznie, w odpowiednim terminie, będzie zwiększał staż ogółem pracownika.
- Pensja z tabeli wynagrodzeń opcja aktywna, jeżeli wcześniej zostały wypełnione pola *Wykształcenie* i *Stopień zawodowy*. Zaznaczając fistaszkiem tą opcję program automatycznie wykaże pensję pracownika w kolejnym polu (wartość pensji jest pobierana na podstawie typu wykształcenia i stopnia zawodowego). Tabela ze stawkami pensji nauczycieli dostępna jest w katalogu *Słowniki Kosztów*. W momencie określenia daty awansu zawodowego (pole *Przewidywana data zmiany stopnia zawodowego*), program automatycznie naliczy stawki pensji nauczyciela odpowiadające aktualnemu stopniowi. Jeżeli Użytkownik nie zaznaczy fistaszkiem tej opcji, może danemu pracownikowi ręcznie podać wartość pensji zasadniczej w kolejnym polu.
- **Podstawowe miejsce pracy** opcja domyślnie zaznaczona, należy ją odznaczyć w przypadku kiedy nauczyciel większość etatu realizuje w innej jednostce.
- **Pensja zasadnicza (dla pensum)**  pole automatycznie wypełniane, jeżeli użytkownik zaznaczy opcję Pensja z tabeli wynagrodzeń. Jeżeli opcja Pensja z tabeli wynagrodzeń nie zostanie zaznaczona, należy ręcznie wprowadzić odpowiednią pensję pracownika.
- Wymiar etatu wpisany na umowie należy wykazać wymiar etatu wpisany na umowie podpisanej z danym pracownikiem.

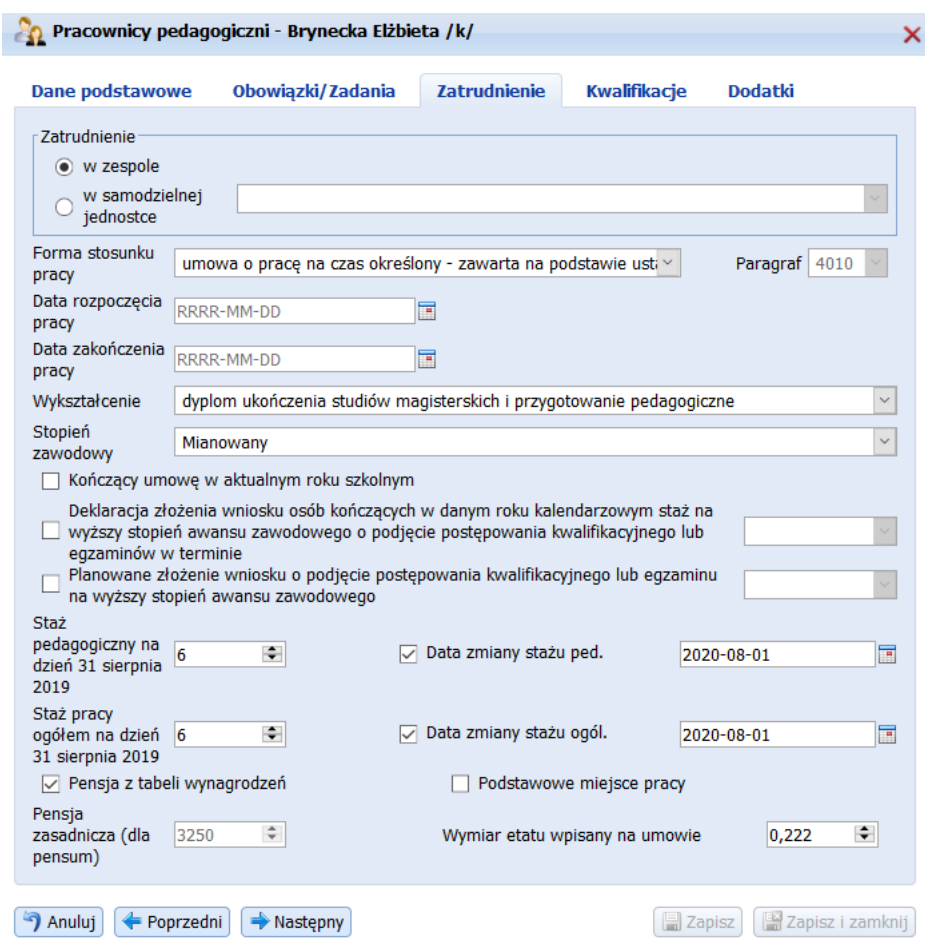

*Rysunek 25. Okno edycji pracownika pedagogicznego zakładka Zatrudnienie*

<span id="page-32-0"></span>Na zakładce *Kwalifikacje* (*[Rysunek](#page-33-0) 26*) należy uzupełnić następujące pola:

- **Główny przedmiot nauczania** pole wybieralne, należy wskazać główny przedmiot nauczania danego nauczyciela. Pole wyświetlane na płachcie arkusza.
- **Ukończony kierunek studiów**
- **Nazwa uczelni**
- **Nazwa dokumentu poświadczającego ukończenie studiów**
- **Data ukończenia studiów**
- **Kwalifikacje (ogólne) –** za pomocą przycisków funkcyjnych dostępnych w mini oknie *Kwalifikacje*, należy wprowadzić kwalifikacje pracownika dla przedmiotów określonych w SIO. Po kliknięciu przycisku *Nowy*, wybieramy przedmiot i określamy posiadane kwalifikacje do każdego z nich. Należy wprowadzić wszystkie posiadane przez pracownika kwalifikacje, również z tych przedmiotów, których nie realizuje w naszej placówce.
- **Kwalifikacje inne** dostępne na kolejnej zakładce w mini oknie *Kwalifikacje*. Za pomocą przycisków funkcyjnych dostępnych w mini oknie, należy wprowadzić kwalifikacje do zajmowania stanowiska nauczyciela. Po kliknięciu przycisku *Nowy*, z listy wybieralnej wybieramy kwalifikacje. Należy

wprowadzić wszystkie posiadane przez pracownika kwalifikacje, również te, których nie realizuje w naszej placówce.

- **Ukończone formy kształcenia zawodowego ukończone w poprzednim roku**  należy wybrać z listy, zaznaczając fistaszkiem odpowiednie formy.
- Ukończone formy doskonalenia zawodowego ukończone w poprzednim roku należy wybrać z listy, zaznaczając fistaszkiem odpowiednie formy.
- **Posiadane dodatkowe uprawnienia zawodowe w dziedzinie kultury fizycznej i sportu**  należy wybrać z listy, zaznaczając fistaszkiem odpowiednie formy.

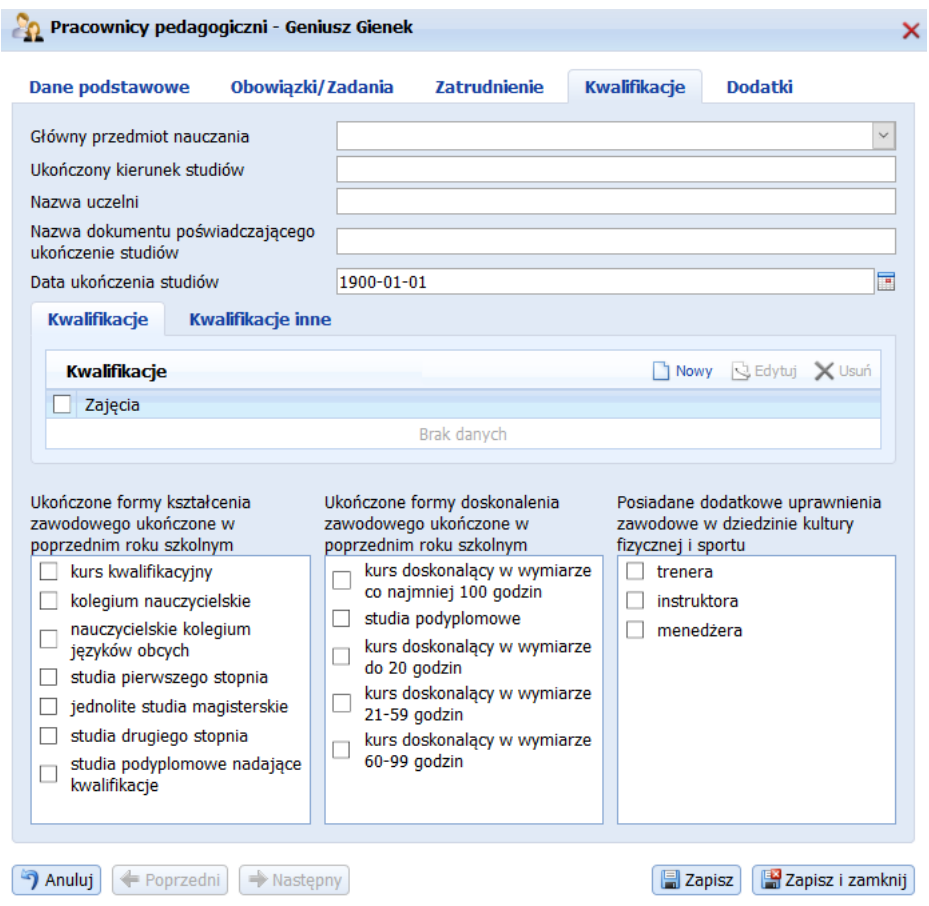

*Rysunek 26. Okno edycji pracownika pedagogicznego zakładka Kwalifikacje*

<span id="page-33-0"></span>Na zakładce Dodatki (*[Rysunek 27](#page-34-0)*) należy uzupełnić dwie części danych: pierwszą dotyczącą dodatków, drugą dotyczącą ubezpieczenia pracownika.

W części dotyczącej dodatków należy kliknąć przycisk funkcyjny Nowy aby móc przydzielić pracownikowi dodatek a następnie w otwartym oknie uzupełnić następujące pola:

- **Dodatek** z listy wybieralnej należy wybrać odpowiedni dodatek. Dostępne na liście dodatki ustalane są przez organ prowadzący.
- **Wartość** wartość dodatku podana w zł lub %. Dla niektórych dodatków wartość ustalana jest przez organ prowadzący, nie ma możliwości edycji wartości tych dodatków.
- **Ilość** możliwe jest określenie wielokrotności dodatku przyznawanego nauczycielowi. Dla wybranych dodatków automatycznie ustalana jest ich ilość domyślnie równa 1.
- **Dodatek określony czasowo** opcję zaznaczamy dla dodatków, którym określamy okres występowania (od-do). Domyślnie, system ustawia występowanie dodatku na 'cały czas'. Okres występowania dodatku (od-do) pozwala uzyskać informacje przy obliczaniu kosztów w jakich

miesiącach dany dodatek obowiązuje. Dzień miesiąca jest tutaj nieistotny. Wpisanie wartości do 20020-09-01 czy do 20020-09-31 oznacza że dodatek występuje tylko w miesiącu wrześniu, w krotności określonej w polu 'Wartość".

■ **Określenie klasyfikacji budżetowej dodatku** - domyślnie program ustawia klasyfikacje 'zgodnie z przydziałem w umowie i obowiązku' (klasyfikacja budżetowa dodatków wynika wówczas z godzin realizowanych przez pracownika w poszczególnych klasyfikacjach). Można zmienić domyślne przypisanie klasyfikacji wybierając opcję 'zgodnie z przydziałem poniżej' i rozbić koszty w innych klasyfikacjach.

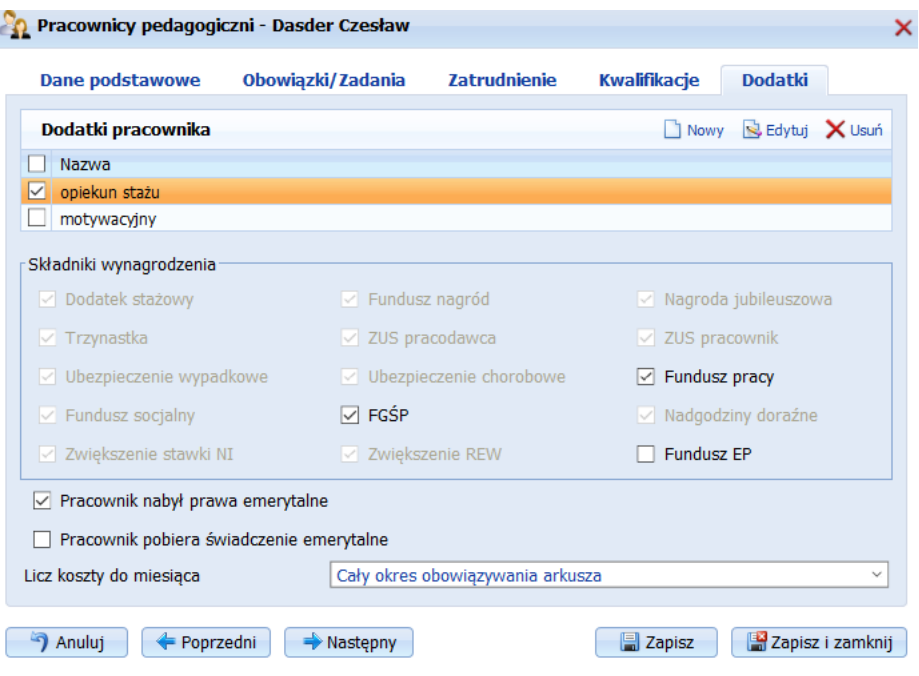

*Rysunek 27. Okno edycji pracownika pedagogicznego zakładka Dodatki*

#### <span id="page-34-0"></span>**UWAGA!**

Jeżeli chcemy przypisać jednakowy dodatek kilku pracownikom należy zaznaczyć w oknie głównym kartoteki kilku pracowników i z paska klawiszy funkcyjnych wybrać opcję *Przypisz dodatki.* W nowo otwartym okienku, poprzez klawisz *Nowy* należy wprowadzić kolejne dodatki i na tej samej zasadzie jak powyżej określić ich parametry.

Odprawę emerytalno-rentową należy przypisać w tym roku szkolnym, w którym dany pracownik uzyskał (lub uzyska) prawa do otrzymania odprawy. Należy zabezpieczyć w projekcie środki finansowe na odprawę mimo braku pewności co do faktycznej decyzji w tej kwestii.

W części dotyczącej składników wynagrodzenia pracownika należy zaznaczyć odpowiednią opcję informującą o ubezpieczeniach pracownika. Pracownikowi system może naliczyć składniki:

- Dodatek stażowy
- Trzynastkę
- Ubezpieczenie wypadkowe
- Fundusz socjalny
- Zwiększenie stawki nauczania indywidualnego
- Fundusz nagród
- ZUS pracodawca
- Ubezpieczenie chorobowe
- Fundusz gwarantowanych świadczeń pracowniczych
- Zwiększenie rewalidacji
- Nagrodę jubileuszową
- ZUS pracownik
- Fundusz pracy
- Nadgodziny doraźne
- Fundusz emerytur pomostowych

To jakie składniki będą naliczane przez system przy poszczególnych pracownikach zależne jest od wybranej 'Formy stosunku pracy' na zakładce *Zatrudnienie*.

Po wybraniu formy stosunku pracy 'Inna podstawa prawna świadczenia pracy' wszystkie składniki wynagrodzenia domyślnie są zaznaczone i aktywne, co oznacza, że użytkownik może sam podjąć decyzje o nienaliczaniu przez system określonego składnika.

W pozostałych przypadkach, zaznaczenie opcji fistaszkiem oznacza, że system będzie dokonywał naliczenia składnika. Nieaktywność składnika (wyszarzenie) oznacza, że użytkownik nie może podjąć decyzji o naliczeniu składnika.

Ponadto istnieje możliwość rozróżnienia w systemie pracowników którzy nabyli prawa emerytalne, od tych którzy nabyli prawa emerytalne i pobierają świadczenie emerytalne. Zaznaczenie odpowiednich opcji nie wpływa na naliczenie kosztów. Pole '*Pracownik pobiera świadczenia emerytalne*' aktywne jest dopiero po zaznaczeniu opcji '*Pracownik nabył prawa emerytalne*'.

System dokonuje naliczanie projektu kosztów zgodnie z wartościami wprowadzonymi przez organ prowadzący w kartotece *Stałe płacowe*, zakładka 'Część I – ustawienia organu prowadzącego' oraz wpisanymi przez Dyrektora na zakładce 'Część II – ustawienia arkusza'.

Opcja **Licz koszty do miesiąca** - zaznaczenie opcji umożliwia wybór, do którego miesiąca roku szkolnego i budżetowego mają być liczone koszty pracownika.

Można zmienić domyślną kolejność wyświetlania pracowników pedagogicznych na liście w widoku głównym kartoteki oraz we wszystkich pozostałych kartotekach systemu i wydrukach. Wystarczy z paska przycisków funkcyjnych wybrać opcję *Kolejność* i w nowo otwartym oknie przeciągnąć wiersze zawierające imię i nazwisko nauczyciela na wybrane pozycje. Ponadto, wybierając przycisk *Sortuj alfabetycznie*, można w każdej chwili posortować alfabetycznie dostępne na liście nazwiska.

W systemie istnieje możliwość zaimportowania danych pracowników pedagogicznych i administracji i obsługi z programy Kadry Progman oraz zaimportowania samych danych pracowników pedagogicznych z Systemu Informacji Oświatowe (SIO). W widoku głównym kartoteki Pracownicy pedagogiczni na pasku przycisków funkcyjnych dostępny jest przycisk Import/Eksport, po kliknięciu w który pojawia się menu z następującymi opcjami:

**Import z Kadr ProgMan** – opcja umożliwia zaimportowanie danych pracowników pedagogicznych oraz administracji i obsługi do pustego arkusza, jak również aktualizację danych już istniejących. Funkcja importu nie usuwa z arkusza danych pracowników, którzy nie występują w importowanym zbiorze. Przed przystąpieniem do importu, należy w programie Kadry Progman wersja 8.001 i wyższa, eksportować dane do pliku z rozszerzeniem \*.ao. Następnie w systemie iArkusz trzeba wskazać odpowiedni arkusz, przejść do kartoteki *Pracownicy pedagogiczni* i z paska przycisków funkcyjnych wybrać przycisk Import/Eksport, opcja "Import danych z Kadr Progman". Uwaga,

automatycznie zostaną również zaimportowane dane pracowników administracji i obsługi znajdujące się w kartotece *Pracownicy administracji i obsługi*.

Importowane dane pracowników pedagogicznych: Imię i nazwisko, PESEL, stopień zawodowy, staż pedagogiczny na dzień 1 września, data zmiany stażu pedagogicznego, staż pracy ogółem na 1 września 2011r., data zmiany stażu ogólnego.

Aktualizowane dane pracowników pedagogicznych: Imię i nazwisko, stopień zawodowy, staż pedagogiczny na dzień 1 września, data zmiany stażu pedagogicznego, staż pracy ogółem na 1 września 2011r., data zmiany stażu ogólnego. Dodawani są nowi pracownicy, którzy nie występują w kartotece Pracownicy pedagogiczni.

Importowane dane pracowników administracji i obsługi: Imię i nazwisko, PESEL, staż pracy ogółem na 1 września 2011r., data zmiany stażu ogólnego, pensja zasadnicza dla pełnego etatu, liczba godzin tygodniowo.

Aktualizowane dane pracowników administracji i obsługi: Imię i nazwisko, staż pracy ogółem na 1 września 2011r., data zmiany stażu ogólnego, pensja zasadnicza dla pełnego etatu, liczba godzin tygodniowo. Dodawani są nowi pracownicy, którzy nie występują w kartotece Pracownicy administracji i obsługi.

■ **Import z SIO -** opcja umożliwia zaimportowanie danych pracowników pedagogicznych z Systemu informacji Oświatowej (SIO). Importowane zostaną następujące dane:

Tabela N1 w SIO o nazwie "Nauczyciele – dane ogólne", pola w tabeli: PESEL, Płeć, Rok urodzenia, Stopień awansu zawodowego, Deklaracja kończących staż o złożeniu wniosku w danym roku kalendarzowym, Wykształcenie, Planowane złożenie wniosku o podjęcie postępowania kwalifikacyjnego lub egzamin na wyższy stopień awansu zawodowego.

Tabela N2 w SIO o nazwie "Podstawa prawna świadczenia pracy", pola w tabeli: Tygodniowy wymiar zajęć, Godziny ponadwymiarowe, Staż pracy ogółem, Staż pracy pedagogiczny.

Tabela N7 w SIO o nazwie "Kwalifikacje do zajmowania stanowiska nauczyciela", pola w tabeli: Przedmiot, Typy szkół, w których może uczyć.

Tabela N8 w SIO o nazwie "Inne kwalifikacje do zajmowania stanowiska nauczyciela", pola w tabeli: Rodzaj.

Tabela N9 w SIO o nazwie "Dodatkowe uprawnienia zawodowe w dziedzinie kultury fizycznej i sportu", pola w tabeli: Rodzaj uprawnienia.

Tabela N10 w SIO o nazwie "Ukończone formy kształcenia zawodowego w poprzednim roku szkolnym", pola w tabeli: Forma kształcenia.

Tabela N11 w SIO o nazwie "Ukończone formy doskonalenia zawodowego w poprzednim roku szkolnym.", pola w tabeli: Rodzaj.

#### **UWAGA! Po dokonaniu importu z SIO należy uzupełnić brakujące dane pracowników pedagogicznych (np. Imię i nazwisko, obowiązki).**

### <span id="page-36-0"></span>Pracownicy administracji i obsługi

Kartoteka *Pracownicy administracji i obsługi*, zawiera tabelę z listą pracowników administracji i obsługi pracujących w jednostce (*[Rysunek 28](#page-37-0)*). Standardowo, na liście wyświetla się dwadzieścia pierwszych nazwisk pracowników. Aby otrzymać listę kolejnych dwudziestu nazwisk należy pod listą wybrać link o nazwie *Następna*, bądź w polu *Liczba rekordów na stronie,* wybrać ilość wyświetlanych wierszy.

| <b>20</b> Pracownicy administracji i obsługi |          |            |         |                                                                    | Nowy G Edytuj X Usuń III Kopiuj pracownka 11 Kolejność EL Przypisz dodatki |          |                                  |        |  |
|----------------------------------------------|----------|------------|---------|--------------------------------------------------------------------|----------------------------------------------------------------------------|----------|----------------------------------|--------|--|
| Lp. Nazwisko                                 | Imie     | Pesel / Nr | Wykszt. | Stanowisko                                                         | Typ st.                                                                    | Nieobec. | Kat.Zaszereg. Licz.godz.tyg. Um. |        |  |
|                                              |          |            |         |                                                                    |                                                                            |          |                                  |        |  |
| $\Box$ 1 Bakur                               | Paweł    |            |         | Opiekun dzieci i młodzieży przy przejściu   Obsł.<br>przez jezdnię |                                                                            |          | VΠ                               | $-40A$ |  |
| $\Box$ 2 Białas                              | Krystyna |            | podst   | Sprzataczka                                                        | Obsł.                                                                      |          | VIII                             |        |  |
| 3 WAKAT-Kucharz                              |          |            | zzaw    | Kucharz                                                            | Obsł.                                                                      |          | XI                               | $40$ A |  |
| $\Box$ 4 Buka                                | Brygida  |            | podst   | Sprzataczka                                                        | Obst.                                                                      |          | VIII                             | $40$ A |  |

*Rysunek 28. Okno edycji pracownika administracji i obsługi.*

<span id="page-37-0"></span>Aby dodać nowego pracownika, należy z katalogu *Dane placówki wybrać* kartotekę *Pracownicy administracji i obsługi,* a następnie kliknąć przycisk *Nowy*. Jeżeli na liście znajdują się pracownicy, można wskazać wybranego pracownika, następnie kliknąć przycisk *Edytu*j, który pozwoli na edycję już wprowadzonych danych. Aby usunąć pracownika z listy, należy wskazać go na liście, kliknąć przycisk funkcyjny *Usuń*.

Po kliknięciu przycisku *Nowy*, pojawi się okno dialogowe z trzema zakładkami (Dane podstawowe, Zatrudnienie, Dodatki).

Na zakładce *Dane podstawowe* (*[Rysunek 29](#page-38-0)*) należy uzupełnić następujące pola:

- **Wakat** w przypadku "nie obsadzonego" etatu, użytkownik ma możliwość wprowadzenia pozycji wakat na listę wszystkich pracowników administracji i obsługi. Dodania wakatu dokonuje się tak jak dodania kolejnego pracownika do listy. W tej sytuacji należy zaznaczyć fistaszkiem opcję '*Wakat*'. Oznaczenie opcji '*Wakat*' powoduje nieaktywność pól '*Imię*' oraz *'Pesel'*. W polu '*Nazwa*' należy wpisać stanowisko. Następnie należy na kolejnej zakładce wypełnić m.in. liczbę godzin.
- **Nazwisko,**
- **Imię,**
- **Pesel** należy wprowadzić nr ewidencyjny pesel.
- **Pracownik nie posiada peselu**  opcja do wyboru dla pracowników, którzy nie posiadają numeru ewidencyjnego pesel. Wybór opcji powoduje zmianę pola **pesel** na pole **numer,** w którym należy wpisać numer, za pomocą którego organ prowadzący będzie mógł identyfikować pracownika po stronie panelu zbiorczego.
- **Umowa**  należy wybrać odpowiedni, symboliczny nr umowy (A, B, C, D, lub E). Domyślnie dla każdego pracownika definiowana jest umowa A. Jeżeli tego samego pracownika wprowadzamy do kartoteki dwa razy, za drugim razem należy wskazać mu umowę B. Przykładowe sytuacje, w których wprowadzamy do kartoteki pracownika dwa razy:
	- o pracownik pedagogiczny dopełnia w naszej placówce etat z innej szkoły i dodatkowo jest zatrudniony inną umową w naszej placówce,
	- o pracownik ma dwie umowy z naszą placówką, każda na innym stanowisku w przypadku pracownika pedagogicznego inne obowiązki główne,
	- $\circ$  pracownik przebywa np. na urlopie wychowawczym i dodatkowo zatrudniony jest w naszej placówce,
	- o pracownik za zgodą kuratora otrzymał zgodę na realizację dodatkowych godzin zajęć z przedmiotu, z którego nie posiada kwalifikacji.
- **Płeć** pole wypełniane automatycznie na podstawie wpisanego numer pesel, w przypadku wybrania opcji 'Pracownik nie posiada peselu' użytkownik wypełnia pole płeć poprzez dokonanie wyboru z listy.
- Data urodzenia pole wypełniane automatycznie na podstawie wpisanego numer pesel, w przypadku wybrania opcji 'Pracownik nie posiada peselu' użytkownik wypełnia pole data urodzenia poprzez dokonanie wyboru z kalendarza.
- **Wakat określony czasowo** pole aktywne, gdy zaznaczono opcję *Wakat*. Należy wskazać przedział czasowy danego wakatu. Nie zaznaczamy opcji w przypadku wolnego miejsca pracy spowodowanego np. przejściem innego nauczyciela na emeryturę.
- Nieobecność opcję należy zaznaczyć dla pracowników znajdujących się na urlopie: zdrowotnym, macierzyńskim, wychowawczym itp. Zaznaczenie opcji Nieobecność umożliwia dostęp do następujących pól:
	- o **Przyczyna nieobecności**  pole aktywne, gdy pracownik ma zaznaczoną opcję Nieobecność. Z listy wybieralnej należy wybrać przyczynę nieobecności. W zależności od wybranej opcji program będzie inaczej wyliczał koszt zatrudnienia pracownika. W przypadku zaznaczenia pozycji:
		- "niezdolność do pracy trwająca łącznie dłużej niż 33 dni w ciągu roku kalendarzowego",

koszt wynagrodzenia jest liczony bez składek: ZUS pracodawca, ZUS pracownik, fundusz pracy, fundusz GSP, fundusz socjalny, ubezpieczenie chorobowe i ubezpieczenie wypadkowe. Natomiast zaznaczenie pozycji:

- "urlop bezpłatny",
- "urlop wychowawczy",
- "urlop macierzyński",

powoduje nie wyliczanie kosztów wynagrodzenia pracownika.

- o **Nieobecność określona czasowo**  pole aktywne, gdy pracownik ma zaznaczoną opcję Nieobecność. Należy wskazać przewidywany okres nieobecności nauczyciela.
- o **Etat**  wielkość etatu danego pracownika.
- o **Przypisz koszty do jednej klasyfikacji budżetowej** opcję wybieramy dla pracownika, którego koszty mają być liczone z jednej klasyfikacji, a następnie wskazujemy wybraną klasyfikację.
- o **Rozbij koszty na jednostki/klasyfikacje**  opcję wybieramy dla pracownika, którego koszty są liczone z dwóch różnych klasyfikacji budżetowych. Po wybraniu tej opcji należy zdefiniować z których klasyfikacji liczymy określony procent wynagrodzenia pracownika.

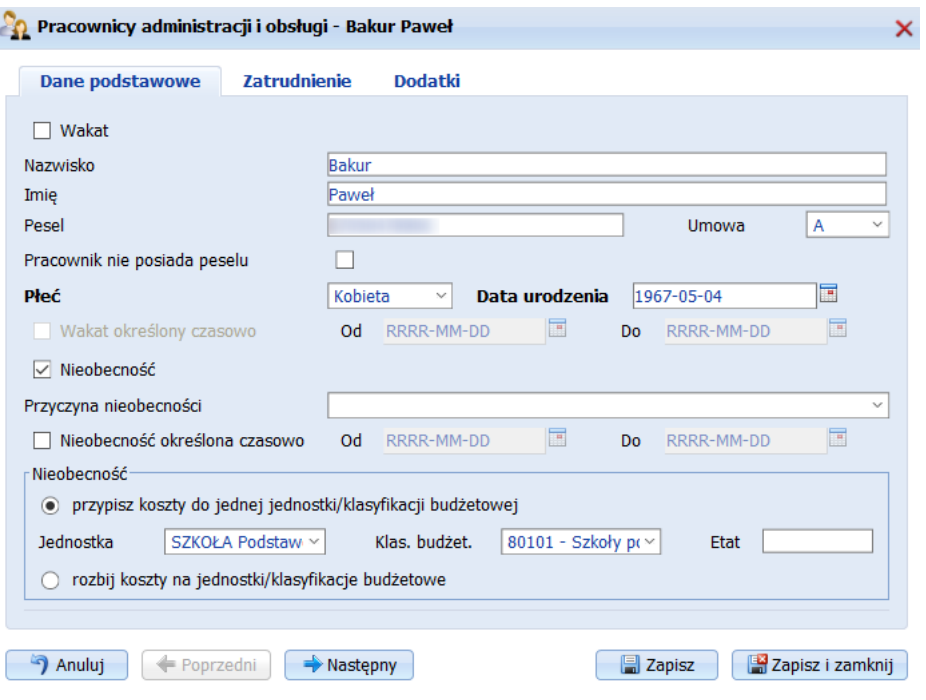

<span id="page-38-0"></span>*Rysunek 29. Okno edycji pracownika administracji i obsługi - zakładka Dane podstawowe*

Na zakładce *Zatrudnienie* (*[Rysunek 30](#page-39-0)*) należy uzupełnić następujące pola:

- **Forma stosunku pracy** należy wybrać odpowiednią formę zatrudnienia danego pracownika.
- **Wykształcenie**  należy wybrać z listy wykształcenie pracownika.
- **Kończący umowę w danym roku szkolnym**  możliwość oznaczenia tej opcji jako dodatkowa informacja dla organu prowadzącego.
- **Staż pracy ogółem na dzień 31 sierpnia (...) roku** należy wpisać odpowiednią wartość.
- **Data zmiany stażu ogólnego** należy podać datę zmiany stażu ogólnego. Na podstawie wprowadzonej daty, program automatycznie, w odpowiednim terminie, będzie zwiększał wysługę lat pracownika.
- **Stanowisko** z listy wybieralnej należy wybrać stanowisko, które obejmuje dany pracownik. Pola na liście wybieralnej definiowane są w słowniku *Stanowiska administracji i obsługi*.
- **Pensja zasadnicza dla pełnego etatu** wysokość pensji dla pracowników administracji i obsługi zawsze ustalana jest indywidualnie. Wartość w polu jest wartością dla pełnego etatu. System automatycznie wylicza właściwy ułamek pensji zasadniczej w zależności od ilości godzin danego pracownika.
- **Kategoria zaszeregowania** z listy wybieralnej przyporządkowujemy odpowiednią kategorię zaszeregowania pracownika.
- **Liczba godzin tygodniowo**  liczba godzin faktycznie realizowanych przez pracownika.

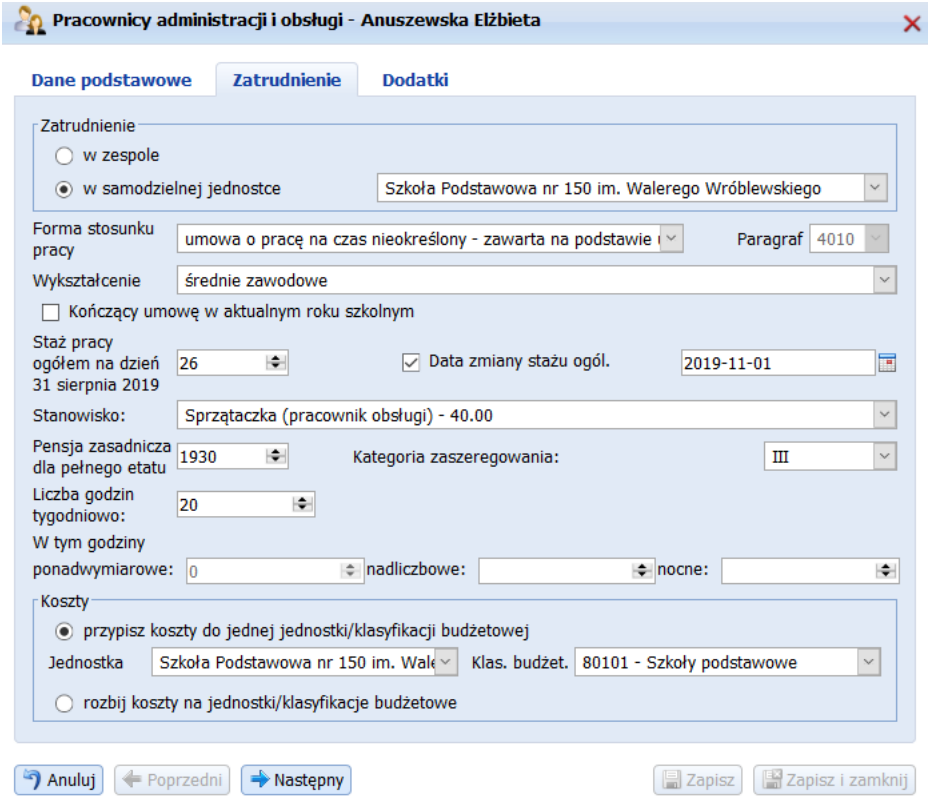

*Rysunek 30. Okno edycji pracownika administracji i obsługi - zakładka Zatrudnienie*

- <span id="page-39-0"></span>■ **W tym godziny ponadwymiarowe** – liczba godzin realizowanych przez pracownika, przekraczających wartość tygodniowego wymiaru (wynikającego z umowy).
- **nadliczbowe** liczba godzin nadliczbowych realizowanych przez pracownika.
- **nocne**.
- **Koszty** należy wybrać jedną z opcji:
	- o **Przypisz koszty do jednej jednostki/klasyfikacji budżetowej** należy wybrać tę opcję jeżeli koszty wliczane będą do jednej jednostki/klasyfikacji. Po zaznaczeniu tej opcji należy wskazać odpowiednią jednostkę i klasyfikację.
	- o **Rozbij koszty na jednostki/klasyfikacje budżetowe** zaznaczenie tej opcji pozwoli na rozbicie kosztów wg samodzielnie ustalonych proporcji na różne jednostki wchodzące w skład zespołu. Zaznaczenie tej opcji spowoduje uaktywnienie panelu, w którym za pomocą przycisku *Nowy* należy rozbić koszty na poszczególne jednostki wybierając: jednostkę, klasyfikację budżetową, procent wg którego rozbijane są koszty. Wprowadzone wartości procentowe w końcowym efekcie rozbijania kosztów danego pracownika powinny dać łączną sumę 100%.

Na zakładce Dodatki (*[Rysunek 27](#page-34-0)*) należy uzupełnić dwie części danych: pierwszą dotyczącą dodatków, drugą dotyczącą ubezpieczenia pracownika.

W części dotyczącej dodatków należy kliknąć przycisk funkcyjny Nowy aby móc przydzielić pracownikowi dodatek a następnie w otwartym oknie uzupełnić następujące pola:

- **Dodatek** z listy wybieralnej należy wybrać odpowiedni dodatek. Dostępne na liście dodatki ustalane są przez organ prowadzący.
- **Wartość** wartość dodatku podana w zł lub %. Dla niektórych dodatków wartość ustalana jest przez organ prowadzący, nie ma możliwości edycji wartości tych dodatków.
- **Ilość** możliwe jest określenie wielokrotności dodatku przyznawanego nauczycielowi. Dla wybranych dodatków automatycznie ustalana jest ich ilość domyślnie równa 1.
- **Dodatek określony czasowo** opcję zaznaczamy dla dodatków, którym określamy okres występowania (od-do). Domyślnie, system ustawia występowanie dodatku na 'cały czas'. Okres występowania dodatku (od-do) pozwala uzyskać informacje przy obliczaniu kosztów w jakich miesiącach dany dodatek obowiązuje. Dzień miesiąca jest tutaj nieistotny. Wpisanie wartości do 20014-09-01 czy do 20014-09-31 oznacza że dodatek występuje tylko w miesiącu wrześniu, w krotności określonej w polu 'Wartość".
- **Określenie klasyfikacji budżetowej dodatku** domyślnie program ustawia klasyfikacje 'zgodnie z przydziałem w umowie i obowiązku' (klasyfikacja budżetowa dodatków wynika wówczas z godzin realizowanych przez pracownika w poszczególnych klasyfikacjach). Można zmienić domyślne przypisanie klasyfikacji wybierając opcję 'zgodnie z przydziałem poniżej' i rozbić koszty w innych klasyfikacjach.

#### **UWAGA!**

Odprawę emerytalno-rentową należy przypisać w tym roku szkolnym, w którym dany pracownik uzyskał (lub uzyska) prawa do otrzymania odprawy. Należy zabezpieczyć w projekcie środki finansowe na odprawę mimo braku pewności co do faktycznej decyzji w tej kwestii.

W części dotyczącej składników wynagrodzenia pracownika należy zaznaczyć odpowiednią opcję informującą o ubezpieczeniach pracownika. Pracownikowi system może naliczyć składniki:

- Dodatek stażowy
- Trzynastkę
- Ubezpieczenie wypadkowe
- Fundusz socjalny
- Zwiększenie stawki nauczania indywidualnego
- Fundusz nagród
- ZUS pracodawca
- Ubezpieczenie chorobowe
- Fundusz gwarantowanych świadczeń pracowniczych
- Zwiększenie rewalidacji
- Nagrodę jubileuszową
- ZUS pracownik
- Fundusz pracy
- Nadgodziny doraźne
- Fundusz emerytur pomostowych

To jakie składniki będą naliczane przez system przy poszczególnych pracownikach zależne jest od wybranej 'Formy stosunku pracy' na zakładce *Zatrudnienie*.

Po wybraniu formy stosunku pracy 'Inna podstawa prawna świadczenia pracy' wszystkie składniki wynagrodzenia domyślnie są zaznaczone i aktywne, co oznacza, że użytkownik może sam podjąć decyzje o nienaliczaniu przez system określonego składnika.

W pozostałych przypadkach, zaznaczenie opcji fistaszkiem oznacza, że system będzie dokonywał naliczenia składnika. Nieaktywność składnika (wyszarzenie) oznacza, że użytkownik nie może podjąć decyzji o naliczeniu składnika.

Ponadto istnieje możliwość rozróżnienia w systemie pracowników którzy nabyli prawa emerytalne, od tych którzy nabyli prawa emerytalne i pobierają świadczenie emerytalne. Zaznaczenie odpowiednich opcji nie wpływa na naliczenie kosztów. Pole '*Pracownik pobiera świadczenia emerytalne*' aktywne jest dopiero po zaznaczeniu opcji '*Pracownik nabył prawa emerytalne*'.

System dokonuje naliczanie projektu kosztów zgodnie z wartościami wprowadzonymi przez organ prowadzący w kartotece *Stałe płacowe*, zakładka 'Część I – ustawienia organu prowadzącego' oraz wpisanymi przez Dyrektora na zakładce 'Część II – ustawienia arkusza'.

Opcja **Licz koszty do miesiąca** - zaznaczenie opcji umożliwia wybór, do którego miesiąca roku szkolnego i budżetowego mają być liczone koszty pracownika.

Można zmienić domyślną kolejność wyświetlania pracowników pedagogicznych na liście w widoku głównym kartoteki oraz we wszystkich pozostałych kartotekach systemu i wydrukach. Wystarczy z paska przycisków funkcyjnych wybrać opcję *Kolejność* i w nowo otwartym oknie przeciągnąć wiersze zawierające imię i nazwisko nauczyciela na wybrane pozycje. Ponadto, wybierając przycisk *Sortuj alfabetycznie*, można w każdej chwili posortować alfabetycznie dostępne na liście nazwiska.

W systemie istnieje możliwość eksportu i importu danych pracowników administracji i obsługi razem z pracownikami pedagogicznymi z programu Kadry Progman od wersji 8.001. W widoku głównym kartoteki Pracownicy pedagogiczni na pasku przycisków funkcyjnych dostępny jest przycisk Import/Eksport, po kliknięciu w który pojawia się menu z następującymi opcjami (Patrz opis kartoteki *Pracownicy pedagogiczni*)

### <span id="page-41-0"></span>Ochrona danych osobowych

W kartotece *Ochrona danych osobowych [\(Rysunek 31\)](#page-42-2)* odkładane są informacje odnośnie wprowadzania danych osobowych pracowników pedagogicznych oraz administracji i obsługi, a także uczniów. Dzięki tej opcji istnieje możliwość sprawdzenia który użytkownik wprowadzał poszczególne dane, w ramach jakiej kartoteki, z jaką datą i czy dane zostały wprowadzone ręcznie, czy za pomocą importu. Dodatkowo istnieje możliwość oznaczenia opcjo jeśli pracownik/uczeń wyraził sprzeciw wobec

przetwarzania danych oraz prowadzenia rejestru udostępniania poszczególnych danych (komu, w jakim zakresie, w jakim celu i z jaką datą dane zostały udostępnione).

| Ochrona danych osobowych<br>PB. |                                     |                                         |                     |                      |  |                   |                     |              |  |  |  |  |
|---------------------------------|-------------------------------------|-----------------------------------------|---------------------|----------------------|--|-------------------|---------------------|--------------|--|--|--|--|
| $\Box$ Kartoteka                | Nazwisko i imie                     |                                         | Osoba wprowadzająca |                      |  | Data wprowadzenia | Źródło danych       | Czy sprzeciw |  |  |  |  |
| 91                              |                                     |                                         |                     |                      |  |                   |                     |              |  |  |  |  |
| Pracownicy pedagogiczni         | <b>Bober Tomasz</b>                 |                                         | administrator       |                      |  | 2015-03-16        | Import              |              |  |  |  |  |
| Pracownicy pedagogiczni         |                                     | Ochrona danych osobowych - Bober Tomasz |                     |                      |  | 2015-03-17        | Wprowadzono recznie |              |  |  |  |  |
| Pracownicy pedagogiczni         |                                     |                                         |                     | $\times$             |  | 2015-03-16        | Import              |              |  |  |  |  |
| Pracownicy pedagogiczni         |                                     |                                         |                     |                      |  | 2015-03-16        | Import              |              |  |  |  |  |
| Pracownicy pedagogiczni         | Osoba wprowadzająca dane            |                                         | administrator       |                      |  | 2015-03-16        | Import              |              |  |  |  |  |
| Pracownicy pedagogiczni         | Data pierwszego wprowadzenia danych |                                         | 2015-03-16          | 圖                    |  | 2015-03-17        | Wprowadzono recznie |              |  |  |  |  |
| Pracownicy pedagogiczni         |                                     |                                         |                     |                      |  | 2015-03-17        | Wprowadzono recznie |              |  |  |  |  |
| Pracownicy pedagogiczni         | Źródło danych                       | Import                                  |                     |                      |  | 2015-03-17        | Wprowadzono recznie |              |  |  |  |  |
| Pracownicy pedagogiczni         | Czy sprzeciw wobec przetwarzania    |                                         |                     |                      |  | 2015-03-17        | Wprowadzono ręcznie |              |  |  |  |  |
| Pracownicy pedagogiczni         | Rejestr udostepnień                 |                                         |                     | Nowy G Edytuj X Usuń |  | 2015-03-16        | Import              |              |  |  |  |  |
| Pracownicy pedagogiczni         |                                     |                                         |                     |                      |  | 2015-03-16        | Import              |              |  |  |  |  |
| Pracownicy pedagogiczni         | Adresat                             | Zakres                                  | Cel                 | Data                 |  | 2015-03-16        | Import              |              |  |  |  |  |
| Pracownicy pedagogiczni         |                                     |                                         | Brak danvch         |                      |  | 2015-03-16        | Import              |              |  |  |  |  |
| Pracownicy pedagogiczni         |                                     |                                         |                     |                      |  | 2015-03-16        | Import              |              |  |  |  |  |
| Pracownicy pedagogiczni         | Anuluj                              | Następny<br>Poprzedni                   | <b>Zapisz</b>       | Zapisz i zamknij     |  | 2015-03-16        | Import              |              |  |  |  |  |
| Pracownicy pedagogiczni         |                                     |                                         |                     |                      |  | 2015-03-17        | Wprowadzono ręcznie |              |  |  |  |  |

*Rysunek 31. Widok główny kartoteki Ochrona danych osobowych*

# <span id="page-42-2"></span><span id="page-42-0"></span>**Katalog Przydziały**

Po wprowadzeniu danych w katalogu *Dane placówki,* możemy przejść do uzupełniania katalogu *Przydziały*. Wszystkie kartoteki zawarte w katalogu *Przydziały* tworzone są na podstawie danych o oddziałach, przedmiotach i nauczycielach, które wprowadziliśmy uprzednio. Jeżeli Użytkownik nie wprowadzi wcześniej niezbędnych informacji w katalogu *Dane placówki,* kartoteki przydziałów będą puste.

**Kartoteki należy wypełniać po kolei, według kolejności wprowadzonej w systemie. Ułożenie kartotek jest logiczne – każda następna kartoteka opiera się o dane wprowadzone w kartotekach wcześniejszych.**

Katalog *Przydziały* standardowo składa się z następujących kartotek:

- Przydziały klasowe,
- Przydziały niedydaktyczne,
- Przydziały nauczycielskie,
- Godziny ponadwymiarowe.

## <span id="page-42-1"></span>Przydziały klasowe

Kartoteka *Przydziały klasowe* dostępna w katalogu *Przydziały*, zawiera tabelę z wykazem przydzielonych godzin zajęć obowiązkowych i nadobowiązkowych dla wszystkich oddziałów w placówce (*[Rysunek 32](#page-43-0)*).

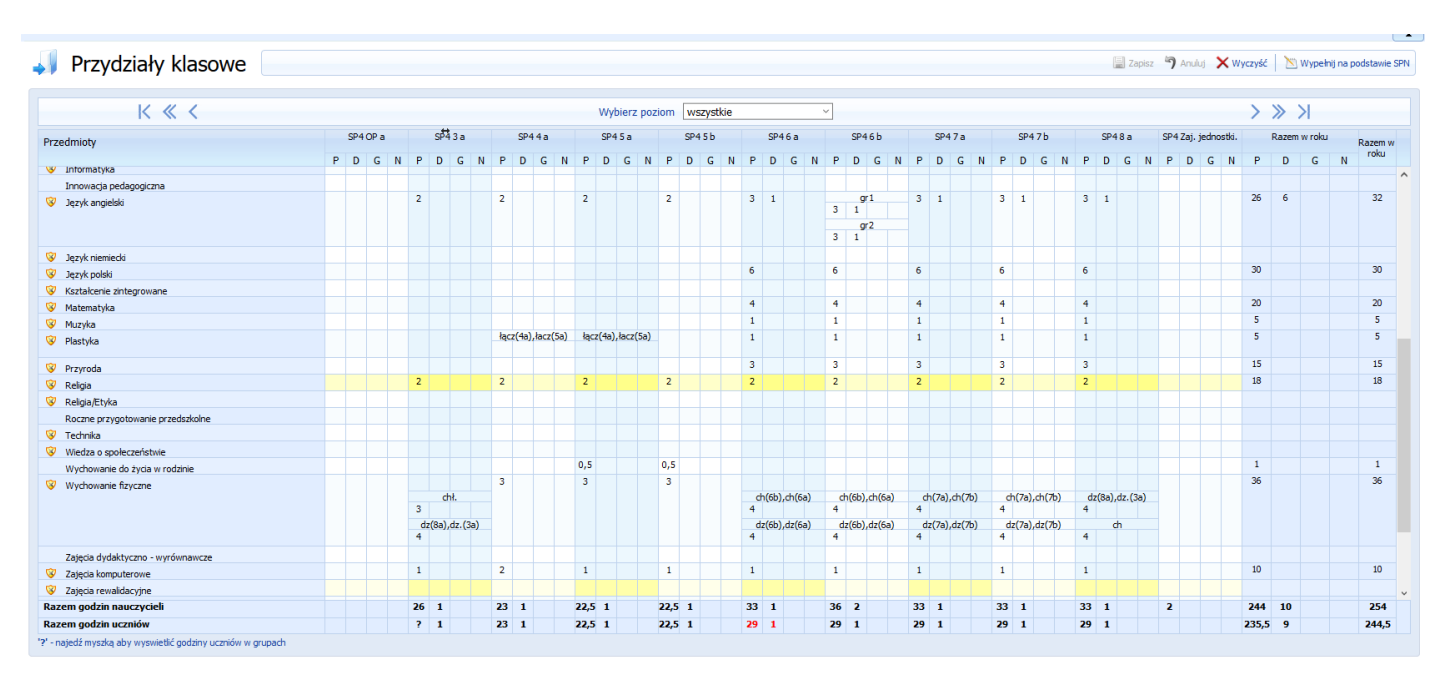

*Rysunek 32. Widok główny kartoteki Przydziały klasowe*

<span id="page-43-0"></span>Tabelę należy wypełnić w następujący sposób: wystarczy w odpowiednie kolumny przy oddziałach wpisać godziny wynikające z ramowej podstawy (P), rozszerzenia (R), godzin dyrektorskich (D), godzin z grantów/organu prowadzącego (G), uzupełnienia (U) oraz godzin niepłatnych (N) tzw. 'z karty nauczyciela' bądź 'karcianych'. Następnie w kolumnie o nazwie ''Zajęcia jednostki" należy przypisać godziny zajęć przydzielanych dla jednostki, a nie dla konkretnego oddziału (najczęściej są to godziny zajęć nadobowiązkowych). Dla zespołów szkół pojawi się tyle kolumn o nazwie 'Zajęcia jednostki' ile jest jednostek należących do zespołu szkół. Wiersze z zajęciami nadobowiązkowymi posiadają tło w odcieniach żółci i znajdują się pod wierszami z zajęciami obowiązkowymi.

Ostatnie wiersze tabeli *Przydziały klasowe* zawierają podsumowanie godzin nauczycieli i uczniów. Ze względu na możliwość stworzenia podziałów zajęć na grupy, w wyniku których w jednym oddziale może wystąpić różna liczba godzin, w wierszu 'Razem godzin uczniów', mogą pojawić się znaki zapytania "?" informujące o takiej sytuacji. Ponieważ umieszczenie wszystkich możliwych kombinacji liczebności godzin uczniów w jednej małej komórce jest nieczytelne, najechanie kursorem myszy na symbol '?' spowoduje wyświetlenie wszystkich możliwych wartości, które nie mieszczą się w wyświetlanej komórce. Taka sytuacja może wystąpić w oddziałach, w obrębie których, występuje podział na kilka różnych specjalności i liczba godzin zajęć uczniów w jednym oddziale jest różna.

Aby usunąć przypisane oddziałom godziny, należy kliknąć lewym przyciskiem myszy w odpowiedniej komórce i przyciskiem *Backspace* dostępnym na klawiaturze usunąć wartość w komórce. Ponadto, można wybrać przycisk *Wyczyść*, dostępny na pasku przycisków funkcyjnych i w nowo otwartym oknie dialogowym wskazać oddziały, którym chcemy wyczyścić wprowadzone przydziały.

Przed opuszczeniem kartoteki należy zapisać wprowadzone przydziały. W tym celu należy kliknąć przycisk *Zapisz*, znajdujący się na pasku przycisków funkcyjnych. Dodatkowo, każda próba opuszczenia kartoteki bez wykonania czynności zapisu jest poprzedzona komunikatem przypominającym o zapisie wprowadzonych danych.

## <span id="page-44-0"></span>Przydziały niedydaktyczne

Kartoteka *Przydziały niedydaktyczne* zawiera wykaz przydzielonych godzin z tzw. zajęć nielekcyjnych tj. Biblioteka szkolna, Pedagog szkolny, Psycholog, Kierownik świetlicy, Wychowawca świetlicy, Lekarz, Logopeda, Metodyk, Rehabilitant, Socjolog; które w kartotece *Zajęcia edukacyjne* oznaczono jako 'Zajęcia inne'.

W pierwszej kolumnie tabeli wyświetlane są nazwy ww. zajęć, w kolejnych znajdują się kolumny '*Zajęcia jednostki'.* Dla zespołów szkół pojawi się tyle kolumn o nazwie 'Zajęcia jednostki' ile jest jednostek wchodzących w skład zespołu szkół (*[Rysunek 33](#page-44-2)*). W kolumnie tej należy wprowadzić godziny z ww. zajęć przyznane jednostce. W zależności od źródła pochodzenia tych godzin (podstawa, rozszerzenie, godz. niepłatne) wpisujemy je w odpowiedniej kolumnie zatytułowanej P, R, N.

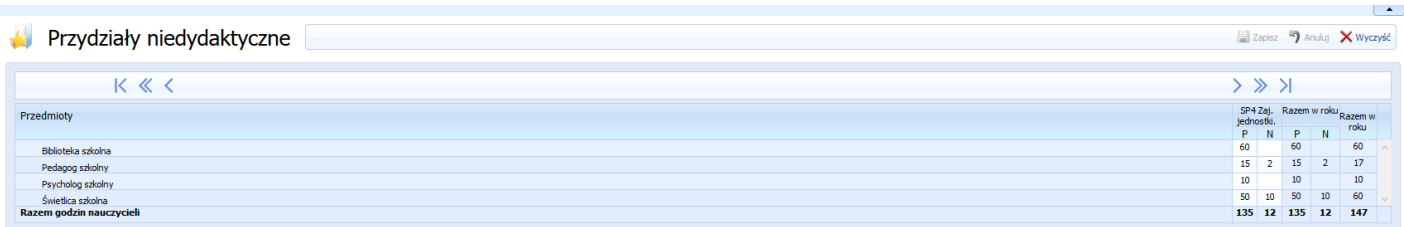

#### *Rysunek 33. Widok główny kartoteki Przydziały niedydaktyczne*

<span id="page-44-2"></span>Aby usunąć przypisane jednostkom godziny, należy kliknąć lewym przyciskiem myszy w odpowiedniej komórce i przyciskiem *Backspace* dostępnym na klawiaturze usunąć wartość w komórce. Ponadto, można wybrać przycisk *Wyczyść*, dostępny na pasku przycisków funkcyjnych i w nowo otwartym oknie dialogowym wskazać jednostki, którym chcemy wyczyścić wprowadzone przydziały.

Przed opuszczeniem kartoteki należy zapisać wprowadzone przydziały. W tym celu należy kliknąć przycisk *Zapisz*, znajdujący się na pasku przycisków funkcyjnych. Dodatkowo, każda próba opuszczenia kartoteki bez wykonania czynności zapisu jest poprzedzona komunikatem przypominającym o zapisie wprowadzonych danych.

## <span id="page-44-1"></span>Przydziały nauczycielskie

Kartoteka *Przydziały nauczycielskie* dostępna w katalogu *Przydziały*, zawiera wykaz godzin z poszczególnych przedmiotów przydzielonych nauczycielowi w oddziałach. Tabele w kartotece tworzone są na podstawie obowiązków przyporządkowanych wcześniej danemu nauczycielowi w oknie edycji pracownika pedagogicznego (Dane placówki/Pracownicy pedagogiczni).

W kartotece zachodzi kontrola ilości przydzielanych godzin na podstawie wcześniej wprowadzonych przydziałów klasowych, przydziałów godzin pomocy psychologiczno-pedagogicznej, przydziałów niedydaktycznych. Kontrolowane są zarówno godziny w pojedynczym oddziale jak i suma wszystkich godzin z danego przedmiotu. Jeżeli więc przydzielimy liczbę godzin mniejszą niż wynika to z danych wprowadzonych w wyżej wymienionych przydziałach, to dana komórka lub wiersz będą podświetlone na kolor zielony. Natomiast, jeżeli przydzielimy za dużą liczbę godzin to dana komórka lub wiersz zostanie podświetlony kolorem czerwonym.

Wprowadzanie i podgląd przydziałów nauczycieli może odbywać się na jednej z trzech zakładek. Wybór zakładki jest dowolny. Dostępne są następujące zakładki:

- **Razem,**
- **Oddziały/Jednostki,**
- **Przedmioty.**

Ponieważ na trzech wymienionych zakładkach znajdują się identyczne dane do wprowadzenia, wystarczy wypełnić w pełni jedną z trzech wymienionych zakładek. Zakładki różnią się jedynie formą wyświetlania danych. Wybór zakładek zależy od preferencji użytkownika.

Zakładka *Razem,* zawiera tabelę, w której należy przypisać godziny nauczyciela z danego przedmiotu do odpowiedniego oddziału (*[Rysunek 34](#page-46-0)*). W przypadku pracowników pedagogicznych, którym przypisaliśmy zajęcia inne (bibliotekarze, pedagodzy itp.), liczbę przydzielonych im godzin należy wprowadzić w kolumnie 'Zajęcia jednostki'.

Wprowadzanie danych ułatwiają dwa mechanizmy kontrolne:

- **pierwszy**  uruchamiany podwójnym kliknięciem lewego przycisku myszy na wybranej komórce tabeli. Dochodzi wówczas do pobrania i wczytania godzin z danego przedmiotu w danej klasie z kartoteki *Przydziały klasowe* oraz godzin z zajęć innych wykazanych w kartotece *Przydziały niedydaktyczne.*  Należy jedynie skorygować i rozdzielić godziny nauczycielskie rozdzielone z jednego przedmiotu na kilku nauczycieli.
- **drugi** uruchamiany po kliknięciu lewym przyciskiem myszy w ikonę 'żarówki'. Otrzymujemy wówczas wykaz liczby godzin informujący: ile godzin pozostało do przydzielenia, o ile godzin przekroczono przydziały, który przedmiot nie został przypisany do żadnego nauczyciela.

Ostatnie kolumny zawierają podsumowanie ilości przydzielonych godzin nauczycielowi z danego przedmiotu. W kolumnach podsumowujących znajdują się: godziny zajęć płatnych (kolumna Razem PRDG) i niepłatnych (kolumna Razem N), oraz przeliczenie wielkości etatu danego nauczyciela (kolumna Etat).

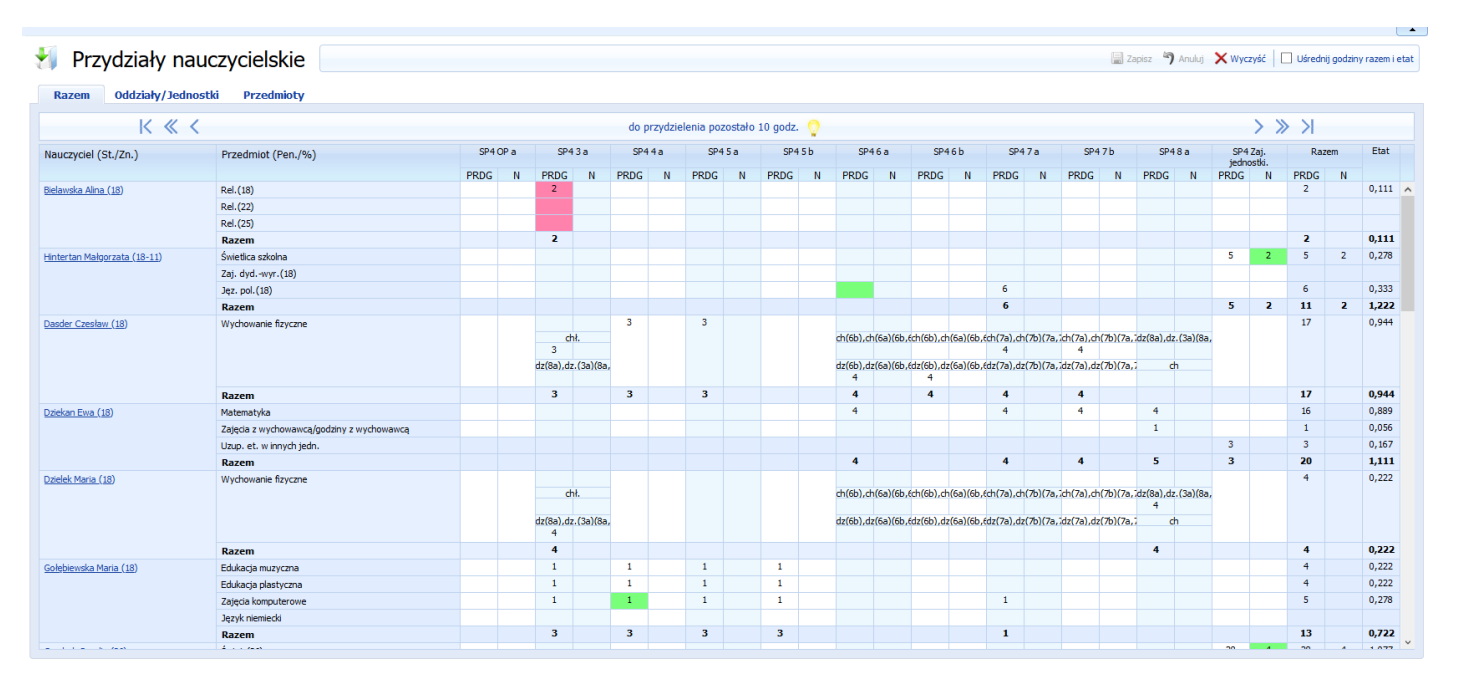

*Rysunek 34. Widok główny kartoteki Przydziały nauczycielskie - zakładka Razem*

#### <span id="page-46-0"></span>**UWAGA!**

Jeżeli dany nauczyciel naucza w oddziale, w którym zmniejszyliśmy liczbę tygodni nauki w roku szkolnym (np. klasy maturalne, oddziały, w których realizowane są praktyki) to po zaznaczeniu opcji *Uśrednij godziny razem i etat* (dostępnej na pasku przycisków funkcyjnych) system w ostatniej kolumnie uśredni liczbę jego godzin i etat w ciągu roku szkolnego.

Zakładka Oddziały/Jednostki,(*[Rysunek 35](#page-47-0)*) różni się od zakładki *Razem* jedynie formą wyświetlania danych. Zasada wprowadzania danych jest taka sama. W komórkach tabeli należy wprowadzić godziny nauczyciela z danego przedmiotu do odpowiedniego oddziału. W tabeli wyświetla się tylko i wyłącznie jeden oddział/jednostka, który zostanie wybrany z listy wybieralnej pola 'Wybierz oddział/jednostkę'. W przypadku pracowników pedagogicznych, którym przypisaliśmy zajęcia inne (bibliotekarze, pedagodzy itp.), liczbę przydzielonych im godzin należy wprowadzić wybierając w polu 'Wybierz oddział/jednostkę' opcję oznaczoną skrótem nazwy jednostki i przyrostka - 'zajęcia jednostki' np. SP Zaj. Jednostki.

Wprowadzanie danych ułatwia mechanizm kontrolny uruchamiany podwójnym kliknięciem lewego przycisku myszy na wybranej komórce tabeli. Dochodzi wówczas do pobrania i wczytania godzin z danego przedmiotu, w danej klasie z kartoteki *Przydziały klasowe* oraz godzin z zajęć innych wykazanych w kartotece *Przydziały niedydaktyczne.* Należy jedynie skorygować i rozdzielić godziny nauczycielskie rozdzielone z jednego przedmiotu na kilku nauczycieli.

Na tej zakładce istnieje również możliwość skrócenia bądź wydłużenia czasu realizacji poszczególnego przydziału. Domyślnie system zaczytuje ilość tygodni z ustawień oddziału. Zaznaczając opcję 'Tyg. W roku ustaw indyw.' możemy edytować ilość tygodni danego przydziału.

Ostatnie wiersze tabeli zawierają posumowanie ilości przydzielonych godzin nauczycielowi z danego przedmiotu w wybranym oddziale/jednostce.

| Przydziały nauczycielskie                               |                             |                |                   |                         |                            |
|---------------------------------------------------------|-----------------------------|----------------|-------------------|-------------------------|----------------------------|
|                                                         |                             |                |                   |                         |                            |
| Oddziały/Jednostki<br><b>Przedmioty</b><br><b>Razem</b> |                             |                |                   |                         |                            |
|                                                         |                             |                |                   |                         |                            |
| Wybierz oddział/jednostkę SP4 5 a<br>$\checkmark$       |                             |                |                   |                         |                            |
| Przedmiot                                               | Nauczyciel                  | Tygodni w roku | Tyg. w roku ustaw |                         | Godziny                    |
|                                                         |                             | szkolnym       | indyw.            |                         |                            |
|                                                         |                             |                |                   | <b>PRDG</b>             | N                          |
| Edukacja muzyczna                                       | Gołebiewska Maria (18)      | 38             | $\Box$            |                         |                            |
| Edukacja plastyczna                                     | Gołebiewska Maria (18)      | 38             | $\Box$            | $\mathbf{1}$            |                            |
| Edukacja wczesnoszkolna                                 | Hauzner Ewelina (18)        | 38             | $\square$         |                         |                            |
|                                                         | Przybyszewska Elżbieta (18) | 38             | $\Box$            | 13                      |                            |
|                                                         | Stowodoj Ewelina (18)       | 38             | $\square$         |                         |                            |
| Język angielski                                         | Juzek Małgorzata (18)       | 38             | $\Box$            |                         |                            |
|                                                         | Krysioka Renata (26)        | 38             | $\square$         |                         |                            |
|                                                         | Siaterska Danuta (18)       | 38             | $\Box$            | $\mathbf{R}$            |                            |
| Plastyka                                                | Pater Andrzej (18)          |                |                   |                         | łacz(4a), łacz(5a)(4a, 5a) |
|                                                         |                             | 38             | $\Box$            |                         |                            |
| Religia                                                 | Bielawska Alina (18)        | 38             | $\Box$            |                         |                            |
|                                                         | Bielawska Alina (18)        | 38             | $\Box$            |                         |                            |
|                                                         | Bielawska Alina (18)        | 38             | $\Box$            |                         |                            |
|                                                         | Pater Andrzej (18)          | 38             | $\Box$            | $\overline{2}$          |                            |
|                                                         | Piskorska Iwona (18)        | 38             | $\Box$            |                         |                            |
| Wychowanie do życia w rodzinie                          | Hauzner Ewelna (18)         | 38             | $\Box$            |                         |                            |
| Wychowanie fizyczne                                     | Dasder Czesław (18)         | 38             | $\Box$            | $\overline{\mathbf{3}}$ |                            |
|                                                         | Dzielek Maria (18)          | 38             | $\Box$            |                         |                            |
|                                                         | Mareńczyk Katarzyna (18)    | 38             | $\Box$            |                         |                            |
| Zajęcia komputerowe                                     | Gołębiewska Maria (18)      | 38             | $\Box$            |                         |                            |
|                                                         | Piskorska Iwona (18)        | 38             | $\Box$            |                         |                            |
| Razem                                                   |                             |                |                   | 24                      | $\circ$                    |
|                                                         |                             |                |                   |                         |                            |

*Rysunek 35. Widok główny kartoteki Przydziały nauczycielskie - zakładka Oddziały/Jednostki*

<span id="page-47-0"></span>Zakładka Przedmioty (*[Rysunek 36](#page-47-1)*) to kolejna proponowana forma wprowadzania danych. W komórkach tabeli należy wprowadzić godziny nauczyciela w odpowiednim oddziale do odpowiedniego przedmiotu. W tabeli wyświetla się tylko i wyłącznie jeden przedmiot, który zostanie wybrany z listy wybieralnej pola 'Wybierz przedmiot'. W przypadku pracowników pedagogicznych, którym przypisaliśmy zajęcia inne (bibliotekarze, pedagodzy itp.), liczbę przydzielonych im godzin należy wprowadzić wybierając przypisany im obowiązek w polu 'Wybierz przedmiot' np. pedagog, psycholog.

| Przydziały nauczycielskie                                               |  |  |  |                                                             |
|-------------------------------------------------------------------------|--|--|--|-------------------------------------------------------------|
|                                                                         |  |  |  | Zapisz → Anuluj X Wyczyść     Uśrednij godziny razem i etat |
|                                                                         |  |  |  |                                                             |
| Oddziały/Jednostki Przedmioty<br>Razem                                  |  |  |  |                                                             |
|                                                                         |  |  |  |                                                             |
| Wybierz przedmiot Język polski<br>$\vee$                                |  |  |  |                                                             |
| Oddział<br>Tyg. w roku ustaw<br>Godziny<br>Nauczyciel<br>Tygodni w roku |  |  |  |                                                             |
| szkolnym<br>indyw.<br>PRDG<br>N                                         |  |  |  |                                                             |
| SP46a<br>Hintertan Małgorzata (18-11)<br>38<br>$\Box$                   |  |  |  |                                                             |
| $\Box$<br>Grzybek Cecylia (26)<br>38                                    |  |  |  |                                                             |
| $\Box$<br>38<br>Pańczur Angela (18)                                     |  |  |  |                                                             |
| $\Box$<br>SP46b<br>Hintertan Małgorzata (18-11)<br>38                   |  |  |  |                                                             |
| $\Box$<br>38<br>Grzybek Cecylia (26)                                    |  |  |  |                                                             |
| $\Box$<br>Pańczur Angela (18)<br>38<br>6                                |  |  |  |                                                             |
| SP47a<br>38<br>$\square$<br>Hintertan Małgorzata (18-11)                |  |  |  |                                                             |
| $\Box$<br>Grzybek Cecylia (26)<br>38                                    |  |  |  |                                                             |
| $\Box$<br>38<br>Pańczur Angela (18)                                     |  |  |  |                                                             |
| SP47b<br>$\square$<br>Hintertan Małgorzata (18-11)<br>38                |  |  |  |                                                             |
| $\Box$<br>Grzybek Cecylia (26)<br>38                                    |  |  |  |                                                             |
| $\Box$<br>Pańczur Angela (18)<br>38<br>6                                |  |  |  |                                                             |
| SP48a<br>$\Box$<br>Hintertan Małgorzata (18-11)<br>38                   |  |  |  |                                                             |
| $\Box$<br>Grzybek Cecylia (26)<br>38<br>6                               |  |  |  |                                                             |
| $\Box$<br>Pańczur Angela (18)<br>38                                     |  |  |  |                                                             |
| 25<br>$\mathbf{0}$<br>Razem                                             |  |  |  |                                                             |

*Rysunek 36. Widok główny kartoteki Przydziały nauczycielskie - zakładka Przedmioty*

<span id="page-47-1"></span>Wprowadzanie danych ułatwia mechanizm kontrolny uruchamiany podwójnym kliknięciem lewego przycisku myszy na wybranej komórce tabeli. Dochodzi wówczas do pobrania i wczytania godzin z danego przedmiotu, w danej klasie z kartoteki *Przydziały klasowe* oraz godzin z zajęć innych wykazanych w kartotece *Przydziały niedydaktyczne.* Należy jedynie skorygować i rozdzielić godziny nauczycielskie rozdzielone z jednego oddziału na kilku nauczycieli.

Na tej zakładce istnieje również możliwość skrócenia bądź wydłużenia czasu realizacji poszczególnego przydziału. Domyślnie system zaczytuje ilość tygodni z ustawień oddziału. Zaznaczając opcję 'Tyg. W roku ustaw indyw.' możemy edytować ilość tygodni danego przydziału.

W katalogu 'Przydziały', w kartotece 'Przydziały nauczycielskie' imię i nazwisko każdego pracownika posiada link do danych znajdujących się w katalogu 'Dane placówek', w kartotece 'Pracownicy pedagogiczni'. Aby edytować dane pracownika należy kliknąć jednokrotnie w imię i nazwisko pracownika. System otworzy dane w nowym oknie. Po wprowadzeniu zmian należy zapisać dane za pomocą przycisku 'Zapisz' lub 'Zapisz i zamknij' aby zapisać zmiany i zamknąć okno. Wybór pracownika poprzez link, nie powoduje zmiany kartoteki, w której pracuje użytkownik. Dane zmieniane są z poziomu kartoteki 'Przydziały nauczycielskie'.

### <span id="page-48-0"></span>Godziny ponadwymiarowe

Kartoteka *Godziny ponadwymiarowe* (*[Rysunek 37](#page-48-1)*) zawiera tabelę generowaną na podstawie kartoteki *Przydziały nauczycielskie.* Praca w kartotece polega na zweryfikowaniu, ile godzin realizuje dany nauczyciel i wskazaniu, (gdy liczba realizowanych przez niego godzin jest większa od liczby godzin wynikających z obowiązku głównego), które z realizowanych przez niego godzin są nadgodzinami.

| Godziny ponadwymiarowe      |         |                         |                |                 |                       |                         |                         |                      |                     |                | <b>DA</b> 1<br>Wypełnij automatycznie |
|-----------------------------|---------|-------------------------|----------------|-----------------|-----------------------|-------------------------|-------------------------|----------------------|---------------------|----------------|---------------------------------------|
|                             |         |                         |                |                 |                       |                         |                         |                      |                     |                |                                       |
| K « <                       |         |                         |                |                 |                       |                         |                         |                      | $>$ $\gg$ $\lambda$ |                |                                       |
| Nauczyciel                  |         | 801/80101 - Szkoły      |                | SP <sub>4</sub> | 854/85401 - Świetlice |                         | 801/80103 - Oddziały    | GPW do<br>przypisani | Razem<br>godz.      | Razem<br>GPW   | Etat                                  |
|                             |         | Godziny                 | GPW            | Godziny         | GPW                   | Godziny                 | GPW                     |                      |                     |                |                                       |
| Bielawska Alina             | Podgląd | $\overline{2}$          |                |                 |                       |                         |                         | $\circ$              | $\overline{2}$      | $\bullet$      | 0,111                                 |
| <b>Hintertan Małgorzata</b> | Edycja  | 6                       |                | - 5             |                       |                         |                         | $\overline{4}$       | $11\,$              | $\overline{0}$ | 1,222                                 |
| Dasder Czesław              | Podgląd | 13                      |                |                 |                       | $\overline{4}$          |                         | $\circ$              | 17                  | $\overline{0}$ | 0,944                                 |
| Dziekan Ewa                 | Edycja  | 20                      |                |                 |                       |                         |                         | $\overline{2}$       | 20                  | $\overline{0}$ | 1,111                                 |
| Dzielek Maria               | Podgląd | $\overline{4}$          |                |                 |                       |                         |                         | $\circ$              | $\overline{4}$      | $\overline{0}$ | 0,222                                 |
| Gołębiewska Maria           | Podgląd | 13                      |                |                 |                       |                         |                         | $\circ$              | 13                  | $\overline{0}$ | 0,722                                 |
| Grzybek Cecylia             | Edycja  | -6                      | 3.             | 28              | 6                     |                         |                         | $-1$                 | 34                  | $\overline{q}$ | 1,308                                 |
| <b>Hauzner Ewelina</b>      | Podgląd | $\mathbf{1}$            |                | $17$            |                       | $\mathbf{1}$            |                         | $\circ$              | 19                  | $\circ$        | 0,76                                  |
| Hejzar Alina                | Podgląd | 10                      |                |                 |                       | $\overline{2}$          |                         | $\circ$              | 12                  | $\circ$        | 0,667                                 |
| Juzek Małgorzata            | Edycja  | 16                      | $\mathbf{3}$   |                 |                       | 8                       | $\overline{\mathbf{3}}$ | $\circ$              | 24                  | 6              | 1,333                                 |
| Karat Malwina               | Podgląd | 15                      |                |                 |                       |                         |                         | $\circ$              | 15                  | $\circ$        | 0,75                                  |
| Krysioka Renata             | Podgląd | $\overline{2}$          |                |                 |                       |                         |                         | $\circ$              | $\overline{2}$      | $\mathbf{0}$   | 0,077                                 |
| Lampińska Krystyna          | Podgląd | $\overline{\mathbf{3}}$ |                |                 |                       | $\mathbf{3}$            |                         | $\circ$              | 6                   | $\circ$        | 0,333                                 |
| Lisiec Wioleta              | Podgląd | 30 <sub>2</sub>         |                |                 |                       |                         |                         | $\circ$              | 30                  | $\circ$        | $\mathbf{1}$                          |
| Mareńczyk Katarzyna         | Podgląd | 13                      |                |                 |                       | $\overline{4}$          |                         | $\circ$              | 17                  | $\circ$        | 0,944                                 |
| Pańczur Angela              | Podgląd | 6                       |                |                 |                       | -6                      |                         | $\circ$              | $12\,$              | $\circ$        | 0,667                                 |
| Pater Andrzej               | Edycja  | 22                      | $\overline{4}$ |                 |                       | $\blacksquare$          |                         | $\circ$              | 23                  | $\ddot{ }$     | 1,211                                 |
| Piskorska Iwona             | Podgląd | 11                      |                |                 |                       | $\overline{\mathbf{3}}$ |                         | $\bullet$            | 14                  | $\circ$        | 0,778<br>$\overline{\mathbf{v}}$      |
| Razem                       |         | 298                     | 28             | 50              | 6                     | 38                      | $\overline{3}$          | 5                    | 386                 | 37             | 20,27                                 |

*Rysunek 37. Widok główny kartoteki Godziny ponadwymiarowe*

<span id="page-48-1"></span>Jeżeli którakolwiek z komórek podświetla się na kolor zielony (czyli nauczyciel ma więcej godzin, niż to wynika z jego obowiązku), lub na kolor czerwony (nauczycielowi, przydzielono za dużo GPW niż to wynika z faktycznej liczby godzin ponadwymiarowych) należy kliknąć przycisk funkcyjny '*Wypełnij automatycznie'*. Automat uzupełni tylko te godziny ponadwymiarowe (GPW), które jest w stanie wypełnić. Są to godziny ponadwymiarowe nauczycieli, którzy realizują wszystkie godziny z jednej klasyfikacji budżetowej. Jeżeli nauczyciel ma godziny ponadwymiarowe i posiada przydziały w różnych klasyfikacjach budżetowych, należy ręcznie wpisać, z którego pensum jaką liczbę godzin ponadwymiarowych realizuje. System nie wie z jakiej klasyfikacji organ prowadzący będzie finansował nadgodziny danego nauczyciela. W przypadku ponownego automatycznego wypełniania kartoteki "automat" nie usunie godzin wprowadzonych już ręcznie, tylko wypełni te, które nie są wypełnione.

Aby ręcznie wypełnić godziny, których sposób podziału na klasyfikacje budżetowe znany jest tylko osobie projektującej arkusz należy:

- kliknąć przycisk *Edytuj* znajdujący się przy nazwisku nauczyciela (aby móc dokładnie wskazać, które z realizowanych przez niego godzin to nadgodziny),
- w nowo otwartym oknie [\(Rysunek 38\)](#page-49-0) w kolumnie o nazwie 'GPW', w polach podświetlonych na kolor zielony, należy wpisać ile i które dokładnie godziny (z którego przedmiotu, w którym oddziale, jednostce, klasyfikacji budżetowej) należą do godzin ponadwymiarowych nauczyciela. Natomiast w polach podświetlonych na kolor czerwony należy usunąć bądź zmniejszyć wyświetlaną liczbę godzin. Istnieje możliwość automatycznego wypełnienia GPW danego nauczyciela. Podwójne kliknięcie w zielonych komórkach spowoduje automatycznie przypisane liczby godzin danego przedmiotu z danego oddziału, bądź usunięcie źle przypisanych GPW w komórkach czerwonych.

|                       | Godziny ponadwymiarowe nauczyciela |        |                                  |    |                                                          |         |              | ×                        |
|-----------------------|------------------------------------|--------|----------------------------------|----|----------------------------------------------------------|---------|--------------|--------------------------|
| Hintertan Małgorzata  |                                    |        |                                  |    | $\mathbb{E}$ Wypełnij automatycznie $\mathbf{X}$ Wyczyść |         |              |                          |
| Pensum                | 18                                 | Zniżka |                                  | 11 | <b>Etat</b>                                              |         | 1,222        |                          |
| Razem godzin          | 11                                 |        | GPW do przypisania               | 4  | Razem GPW                                                |         | $\bf{0}$     |                          |
| Metoda liczenia etatu | Uśrednione pensum zaokragi.        |        |                                  |    |                                                          |         |              |                          |
| Ucz./Oddz./Jedn.      | Przedmiot                          | Pensum | Klas, budż.                      |    | Typ godzin                                               | Godziny | <b>GPW</b>   |                          |
| SP <sub>4</sub>       | Świetlica szkolna                  | 18     | 854/85401 - Świetlice<br>szkolne |    | Przydział klasowy                                        | 5       | $\mathbf{0}$ | $\mathcal{N}_\mathrm{L}$ |
| 7 a/SP4               | Język polski                       | 18     | 801/80101 - Szkoły<br>podstawowe |    | Przydział klasowy                                        | 6       | $\circ$      | $\sim$                   |
|                       |                                    |        |                                  |    |                                                          |         |              |                          |
| Anului                |                                    |        |                                  |    |                                                          |         | E Zapisz     |                          |
|                       |                                    |        |                                  |    |                                                          |         |              |                          |

*Rysunek 38. Okno edycji godzin ponadwymiarowych wybranego pracownika*

<span id="page-49-0"></span>Kartoteka *Godziny ponadwymiarowe* jest szczególnie ważna dla zespołów szkół i ma znaczenie dla nauczycieli, którzy swoje godziny realizują w kilku jednostkach zespołu. Jeśli wymiar etatu danego nauczyciela w zespole szkół jest większy od 1 Użytkownik musi wskazać, w której z jednostek zespołu program ma uwzględnić godziny ponadwymiarowe danego nauczyciela.

#### **UWAGA!**

W kartotece Godziny ponadwymiarowe system automatycznie uśrednia godziny nauczycieli w wymiarze obowiązkowym i ponadwymiarowym.

# <span id="page-50-0"></span>**Katalog Arkusz organizacyjny**

Katalog zawiera podsumowane dane z wszystkich wcześniejszych katalogów i ich kartotek. W części z tabel zawartych w tym katalogu nie można nanosić poprawek. Jeżeli pojawią się błędne dane w podsumowaniach to wynikają one z niewłaściwego wprowadzenia danych we wcześniejszych katalogach. Aby przywrócić stan faktyczny podsumowań należy korygować dane tylko we wcześniejszych katalogach.

Katalog Arkusz organizacyjny zawiera następujące kartoteki:

- Tabela główna,
- Nauczyciele i ich liczba godzin,
- Godziny i etaty pracowników administracji i obsługi.

## <span id="page-50-1"></span>Tabela główna

Tabela główna projektu organizacyjnego szkoły odzwierciedla przydział zajęć edukacyjnych (obowiązkowych, nadobowiązkowych, zajęć innych), dla oddziałów i pracowników pedagogicznych danej szkoły.

Jest ona zgodna z tabelą MEN, którą szkoła oddaje do organu prowadzącego (tzw. "płachta").

W przypadku zespołu szkół istnieje możliwość wyświetlenia płachty całego zespołu, oraz płachty jednej wybranej jednostki. Aby wyświetlić arkusz jednej jednostki wchodzącej w skład zespołu należy z listy wybieralnej pola *Wybierz jednostkę* wskazać jej nazwę.

Pierwsza, lewa część tabeli zawiera przydział godzin z danych przedmiotów do poszczególnych oddziałów. W górnej części znajdują się przedmioty oznaczone jako obowiązkowe zajęcia edukacyjne, w dolnej zajęcia nadobowiązkowe i zajęcia inne.

Kolejność zajęć edukacyjnych zależna jest od ustawienia porządku zajęć w katalogu *Dane placówki*, kartoteka *Zajęcia edukacyjne,* przycisk *Kolejność,* dostępny na pasku przycisków funkcyjnych.

Przydział godzin do poszczególnych oddziałów (lewa część *Tabeli głównej*) łączy informacje z kilku kartotek dotyczących przydziałów klasowych (godzin w zakresie rozszerzonym, dyrektorskich, godzin organu prowadzącego, godzin niepłatnych), godzin nauczyciela wspomagającego.

Różnica godzin między nauczycielem, a uczniem w przypadku przedmiotów dzielonych zostaje zapisana jako np. 2/4 lub 3/6, gdzie pierwsza liczba oznacza godziny z danego przedmiotu dla uczniów danej klasy, a druga liczba przydział godzin dla nauczyciela. Godziny dyrektorskie zostały zapisane ze znakiem "+" np. +2, natomiast godziny wynikające z Karty nauczyciela tzw. "niepłatne" lub "karciane" ze znakiem "\*" np. 4\*, godziny z grantów z nawiasach kwadratowych np. [2], godziny nauczyciela wspomagającego w nawiasach zwykłych np. (18), a godziny w zakresie rozszerzonym w nawiasach sześciennych np. {2}.

Lewa strona arkusza zawiera następujące wiersze podsumowań:

- godziny ucznia razem,
- godziny z podstawy,
- godziny w zakresie rozszerzonym,
- godziny dyrektorskie,
- dodatkowe godziny organu prowadzącego,
- $\Box$  godziny z KN,
- razem godzin nauczycieli
- razem uśrednienie godzin nauczycieli,
- razem godziny obowiązkowe,
- godziny ponadwymiarowe,
- w wym. niepełnym,
- uzupełnia etat w innej szkole,
- dopełnia etat z innej szkoły,
- zniżka,
- wielkość etatu.

Kolumny podsumowujące pierwszą część arkusza (tuż za oddziałami) przedstawiają:

- Razem godziny uczniów,
- Razem godziny nauczycieli.

Druga (prawa) część arkusza dotyczy przydziału godzin dla nauczycieli. W górnej części znajdują się następujące informacje o nauczycielu:

- Imie i nazwisko,
- Stopień awansu zawodowego:
	- o S jak stażysta,
	- o K jak kontraktowy,
	- o M jak mianowany,
	- o  $D j$ ak dyplomowany.
- Wykształcenie,
- Staż pracy,
- Kwalifikacje przedmiot wiodący.

Niżej zapisany jest przydział czynności dla pracowników pedagogicznych z przedmiotów obowiązkowych, nadobowiązkowych i zajęć innych. Na końcu prawej części tabeli znajduje się kolumna "Do przydzielenia", która informuje o istniejących godzinach nieprzydzielonych jeszcze żadnemu nauczycielowi.

### <span id="page-51-0"></span>Nauczyciele i ich liczba godzin

Kartoteka *Nauczyciele i ich liczba godzin* (*[Rysunek 39](#page-52-1)*) podsumowuje ilość pracowników pedagogicznych zatrudnionych w obrębie poszczególnych obowiązków, ich ilość godzin, w tym ponadwymiarowych oraz godzin nauczycieli uzupełniających etat w innej jednostce i uzupełniających etat z innej jednostki.

#### *i-Arkusz*

|                                                                                        |                |                          |                                                   |                            | $\mathbf{r}$            |
|----------------------------------------------------------------------------------------|----------------|--------------------------|---------------------------------------------------|----------------------------|-------------------------|
| ich liczba godzin                                                                      |                |                          |                                                   |                            | <b>Drukuj</b>           |
| K « <                                                                                  |                |                          |                                                   | $>$ $\gg$ $\lambda$        |                         |
| Stanowisko służbowe                                                                    | Liczba osób    | ogółem                   | Tygodni. liczba godz.<br>w tym godz.<br>ponadwym. | do uzup. w<br>innej szkole | Liczba<br>etatów nau.   |
| Nauczyciel                                                                             | 19             | 225                      | 25                                                | $\overline{\mathbf{3}}$    | 12,598                  |
| w tym wspomagających                                                                   | $\bullet$      | $\overline{0}$           | $\bullet$                                         | $\overline{0}$             | $\overline{0}$          |
| w tym uzup, etat w innej szkole                                                        | $\mathbf{1}$   | $\bullet$                | $\bullet$                                         | $\overline{\mathbf{3}}$    | 0,167                   |
| Wicedyrektor szkoły 11 h zniżki (Nauczyciel)                                           | $\overline{2}$ | 20                       | $\overline{2}$                                    | $\bullet$                  | 2,683                   |
| w tym wspomagających                                                                   | $\bullet$      | $\overline{0}$           | $\bullet$                                         | $\overline{0}$             | $\overline{\mathbf{0}}$ |
| w tym uzup, etat w innej szkole                                                        | $\circ$        | $\circ$                  | $\bullet$                                         | $\bullet$                  | $\overline{0}$          |
| Pedagog                                                                                | $\mathbf{1}$   | 15                       | $\bullet$                                         | $\bullet$                  | 0,75                    |
| w tym wspomagających                                                                   | $\bullet$      | $\overline{\phantom{0}}$ | $\bullet$                                         | $\bullet$                  | $\overline{0}$          |
| w tym uzup, etat w innej szkole                                                        | $\bullet$      | $\overline{\mathbf{0}}$  | $\bullet$                                         | $\overline{0}$             | $\overline{0}$          |
| Psycholog                                                                              | $\bullet$      | 10                       | $\mathbf{1}$                                      | $\bullet$                  | 0,526                   |
| w tym wspomagających                                                                   | $\bullet$      | $\bullet$                | $\bullet$                                         | $\bullet$                  | $\overline{0}$          |
| w tym uzup, etat w innej szkole                                                        | $\bullet$      | $\overline{0}$           | $\bullet$                                         | $\overline{0}$             | $\overline{0}$          |
| Nauczyciel przedszkola i innych placówek przedszkolnych pracujących z grupami dzieci 6 | $\bullet$      | $\circ$                  | $\bullet$                                         | $\bullet$                  | $\overline{0}$          |
| w tym wspomagających                                                                   | $\bullet$      | $\overline{0}$           | $\bullet$                                         | $\bullet$                  | $\overline{0}$          |
| w tym uzup, etat w innej szkole                                                        | $\bullet$      | $\overline{0}$           | $\bullet$                                         | $\bullet$                  | $\overline{0}$          |
| Nauczyciel bibliotekarz bibliotek szkolnych                                            | $\overline{2}$ | 60                       | $\bullet$                                         | $\overline{0}$             | $\overline{2}$          |
| w tym wspomagających                                                                   | $\bullet$      | $\circ$                  | $\bullet$                                         | $\circ$                    | $\circ$                 |
| w tym uzup, etat w innej szkole                                                        | $\bullet$      | $\overline{0}$           | $\bullet$                                         | $\bullet$                  | $\bullet$               |
| Wychowawca świetlicy szkolnej                                                          | $\overline{2}$ | 53                       | 9                                                 | $\overline{0}$             | 2,065                   |
| w tym wspomagających                                                                   | $\circ$        | $\circ$                  | $\bullet$                                         | $\bullet$                  | $\Omega$<br>$\vee$      |
| Razem obecni                                                                           | 26             | 383                      | 37                                                | $\overline{\mathbf{3}}$    | 20,621                  |
| Razem                                                                                  | 29             | 383                      | 37                                                | $\overline{\mathbf{3}}$    | 23,621                  |

*Rysunek 39. Widok główny kartoteki Nauczyciele i ich liczba godzin*

<span id="page-52-1"></span>Odpowiednie wiersze w kartotece zawierają zestawienie nauczycieli pełnozatrudnionych, niepełnozatrudnionych oraz nieobecnych. Dane w kartotece zliczane są na podstawie tabeli *Przydział nauczycieli do klas,* danych o nauczycielach z kartoteki *Pracownicy pedagogiczni*, dotyczących obowiązków, zniżek i nieobecności w oknie edycji każdego nauczyciela. Jeśli liczba wszystkich godzin w tej tabeli jest mniejsza niż liczba wszystkich godzin w szkole w *Tabeli głównej* arkusza oznacza to, że nie wszystkie godziny zostały rozdysponowane pomiędzy poszczególnych nauczycieli.

## <span id="page-52-0"></span>Godziny i etaty pracowników administracji i obsługi

Kartoteka *Godziny i etaty pracowników administracji i obsługi* (*[Rysunek](#page-53-2) 40*) tworzy się na podstawie danych o stanowiskach pracowników administracji i obsługi zgromadzonych w katalogu *Dane placówki* kartoteka *Pracownicy administracji i obsługi*. Wyświetlone dane dotyczą ilości osób zatrudnionych oraz etatów kalkulacyjnych na danym stanowisku.

| Godziny i etaty pracowników administracji i obsługi |                         |                      |              |                                         |              |                                          |                |                               |                |                                     |       |                                       |                |                |  |
|-----------------------------------------------------|-------------------------|----------------------|--------------|-----------------------------------------|--------------|------------------------------------------|----------------|-------------------------------|----------------|-------------------------------------|-------|---------------------------------------|----------------|----------------|--|
| <b>K « &lt;</b>                                     |                         |                      |              |                                         |              |                                          |                |                               |                |                                     |       | $>$ $>$ $>$                           |                |                |  |
| Stanowiska                                          |                         | gim180110 - Gimnazja |              | lo 1 80 120 - Licea<br>ogólnokształcace |              | lo 185410 - Internaty i<br>bursy szkolne |                | tz 80130 - Szkoły<br>zawodowe |                | zsz(zs1) 80130 -<br>Szkoły zawodowe |       | int(zs1) 85410 -<br>Internaty i bursy | Razem          |                |  |
|                                                     | Prac.                   | Et.                  | Prac.        | Et.                                     | Prac.        | Ft.                                      | Prac.          | Et.                           | Prac.          | Ft.                                 | Prac. | Ft.                                   | Prac.          | Et.            |  |
| Księgowy                                            |                         |                      |              |                                         |              |                                          | $\overline{2}$ | $\overline{2}$                |                |                                     |       |                                       | $\overline{2}$ | $\overline{2}$ |  |
| Sekretarz                                           | 1                       | 0.75                 |              |                                         |              |                                          |                |                               |                |                                     | 1     | 1                                     | $\overline{2}$ | 1.75           |  |
| Referent                                            |                         |                      | $\mathbf{1}$ | 0.75                                    |              |                                          |                |                               |                |                                     |       |                                       | $\mathbf{1}$   | 0.75           |  |
| Kier. administr.-gospodarczy                        |                         |                      |              |                                         |              |                                          | 1              | 1                             |                |                                     |       |                                       | $\mathbf{1}$   | $\mathbf{1}$   |  |
| Dietetyczka                                         |                         |                      |              |                                         |              |                                          |                |                               | $\overline{2}$ | $\overline{2}$                      |       |                                       | $\overline{2}$ | $\overline{2}$ |  |
| Główny księgowy                                     |                         |                      | $\mathbf{1}$ | 1,13                                    |              |                                          | $\mathbf{1}$   | 1,18                          |                |                                     |       |                                       | $\overline{2}$ | 2,3            |  |
| Główny programista                                  |                         |                      |              |                                         |              |                                          |                |                               | $\overline{2}$ | 3,13                                |       |                                       | $\overline{2}$ | 3,13           |  |
| Główny specjalista                                  |                         |                      |              |                                         |              |                                          |                |                               |                |                                     | 1     | 1                                     | 1              | 1              |  |
| Główny specjalista ds. bhp                          |                         |                      |              |                                         |              |                                          |                |                               |                |                                     |       |                                       |                |                |  |
| Informatyk                                          |                         |                      |              |                                         |              |                                          |                |                               |                |                                     |       |                                       |                |                |  |
| Inspektor ds. bhp                                   |                         |                      |              |                                         |              |                                          |                |                               |                |                                     |       |                                       |                |                |  |
| Kapitan jachtu o dł. do 21 m                        |                         |                      |              |                                         |              |                                          |                |                               |                |                                     |       |                                       |                |                |  |
| Ogółem prac. admin. i obsługi                       | $\overline{\mathbf{2}}$ | 1,75                 | 5            | 4,63                                    | $\mathbf{1}$ | 0.5                                      | 11             | 11,05                         | 10             | 11,5                                | 5     | 4,5                                   | 34             | 33,92          |  |

<span id="page-53-2"></span>*Rysunek 40. Widok główny kartoteki Godziny i etaty pracowników administracji i obsługi*

# <span id="page-53-0"></span>**Katalog Projekt Kosztów**

## <span id="page-53-1"></span>Wydatki płacowe

Kartoteka zawiera tabelę, która służy do przeliczenia i podglądu zarobków indywidualnych pracowników pedagogicznych oraz administracji i obsługi. System automatycznie uśrednia koszty wynagrodzeń pracowników pedagogicznych w oparciu o przydziały i liczbę tygodni nauki oddziałów określoną w kartotece *Oddziały*. Aby wypełnić tabelę automatycznie należy z paska przycisków funkcyjnych wybrać opcję *Przelicz koszty*. Przed użyciem funkcji *Przelicz koszty*, należy uprzednio wypełnić wszystkie godziny ponadwymiarowe nauczycieli wykazane w kartotece *Godziny ponadwymiarowe* dostępnej w katalogu *Przydziały*.

Wypełnienie kartoteki następuje na podstawie innych kartotek m.in. *Przydziały nauczycielskie, Godziny ponadwymiarowe, Pracownicy pedagogiczni, Pracownicy administracji i obsługi*, *Stałe płacowe* cz 2 (*Słowniki organizacji, katalog Stałe płacowe, zakładka 'Stałe płacowe cz 2.-ustawienia arkusza'*).

Uwaga! *Stałe płacowe cz 1.* - *Ustawienia organu prowadzącego* definiuje organ prowadzący. Jeżeli organ prowadzący nie wypełni wszystkich danych, niemożliwe będzie przeliczenie kosztów.

Nazwiska pracowników grupowane są po klasyfikacji budżetowej. Jeżeli jeden pracownik realizuje godziny bądź przydział w dwóch rożnych klasyfikacjach w tabeli pojawi się dwa razy w odpowiednich klasyfikacjach z kosztami wynikającymi z danej klasyfikacji.

Dodatkowo, istnieje możliwość filtrowania zawartości tabeli. Filtrowanie polega na wyborze okresu jakiego mają dotyczyć wyświetlane zarobki indywidualne pracowników oraz rodzaju pracowników (pracownicy pedagogiczni, pracownicy administracji i obsługi). Wybór okresu i rodzaju pracowników dostępny jest na pasku przycisków funkcyjnych.

System dokonuje wyliczenia następujących składników wynagrodzeń:

- **Zasadnicza** wartość w polu pobierana z pola '*Pensia zasadnicza (dla pensum)*', dostępnego w oknie edycji pracownika pedagogicznego na zakładce '*Zatrudnienie*' (kartoteka *Pracownicy pedagogiczni*). Wartość w polu 'Pensja zasadnicza (dla pensum)' pobierana jest z tabeli wynagrodzeń jeżeli zaznaczony jest fistaszek "Pensja z tabeli wynagrodzeń", pensja pobierana jest na podstawie stopnia awansu zawodowego i wykształcenia pracownika pedagogicznego. Odznaczenie fistaszka w polu "Pensja z tabeli wynagrodzeń" wymusza ręczne wpisanie kwoty wynagrodzenia pracowników. Słownik systemu zawierający tabelę wynagrodzeń MEN, aktualizuje firma Wolters Kluwer informując użytkowników o dodaniu nowej tabeli w opisie zmian aktualizacji.
- Stażowe– dodatek stażowy naliczany jest w systemie automatycznie. Podstawa naliczeń stażowego, dla pracowników pedagogicznych oraz administracji i obsługi, zdefiniowana jest w kartotece 'Stałe płacowe', zakładka 'Część I – ustawienia organu prowadzącego'. Zawarte w kartotece parametry, organ prowadzący może definiować oddzielnie dla pracowników pedagogicznych oraz administracji i obsługi: od ilu lat naliczany jest dodatek stażowy, maksymalną wartość dodatku stażowego, o ile zwiększa się co rok dodatek stażowy, podstawę naliczenia dodatku stażowego.
- **Dodatek funkcyjny** wybierany z listy dodatków w oknie edycji pracownika. Na liście dodatków domyślnie jest jeden dodatek funkcyjny, którego wartość kwotową lub procentową może zdefiniować szkoła/placówka bądź organ prowadzący. Kwota zdefiniowana przez organ prowadzący nie może być usunięta ani zmieniona przez szkołę/placówkę. Organ prowadzący ma możliwość dodania kilku różnych dodatków o typie 'funkcyjny'. Jeżeli organ prowadzący nie zdefiniuje wartości dodatku, wówczas wartość dodatku może określić szkoła/placówka.
- **Dodatek motywacyjny** wybierany z listy dodatków w oknie edycji pracownika. Na liście dodatków domyślnie jest jeden dodatek motywacyjny, którego wartość kwotową lub procentową może zdefiniować tylko szkoła/placówka.
- **Dodatek wychowawstwo**  wybierany z listy dodatków w oknie edycji pracownika. Na liście dodatków domyślnie jest jeden dodatek za wychowawstwo, którego wartość kwotową lub procentową może zdefiniować szkoła/placówka, bądź organ prowadzący. Kwota zdefiniowana przez organ prowadzący nie może być usunięta ani zmieniona przez szkołę/placówkę. Organ prowadzący ma możliwość dodania kilku różnych dodatków o typie 'wychowawstwo'. Jeżeli organ prowadzący nie zdefiniuje wartości dodatku, wówczas wartość dodatku może określić szkoła/placówka.
- **Dodatek opiekun stażu -** wybierany z listy dodatków w oknie edycji pracownika. Na liście dodatków domyślnie jest jeden dodatek opiekuna stażu, którego wartość kwotową lub procentową może zdefiniować szkoła/placówka, bądź organ prowadzący. Kwota zdefiniowana przez organ prowadzący nie może być usunięta ani zmieniona przez szkołę/placówkę. Organ prowadzący ma możliwość dodania kilku różnych dodatków o typie 'opiekun stażu'. Jeżeli organ prowadzący nie zdefiniuje wartości dodatku, wówczas wartość dodatku może określić szkoła/placówka.
- **Dodatek mieszkaniowy** wybierany z listy dodatków w oknie edycji pracownika. Na liście dodatków domyślnie jest jeden dodatek mieszkaniowy, którego wartość kwotową lub procentową może zdefiniować tylko szkoła/placówka.
- **Dodatek wiejski** wybierany z listy dodatków w oknie edycji pracownika. Na liście dodatków domyślnie jest jeden dodatek wiejski, którego wartość kwotową lub procentową może zdefiniować szkoła/placówka, bądź organ prowadzący. Kwota zdefiniowana przez organ prowadzący nie może być usunięta ani zmieniona przez szkołę/placówkę. Organ prowadzący ma możliwość dodania kilku różnych dodatków o typie 'wiejski'. Jeżeli organ prowadzący nie zdefiniuje wartości dodatku, wówczas wartość dodatku może określić szkoła/placówka.
- **Dodatek za warunki trudne** w skład tego typu dodatku mogą wchodzić następujące elementy:
- $\circ$  dodatek może być wybierany z listy dodatków w oknie edycji pracownika. Na liście dodatków domyślnie jest jeden dodatek za warunki trudne, którego wartość kwotową lub procentową może zdefiniować szkoła/placówka, bądź organ prowadzący. Kwota zdefiniowana przez organ prowadzący nie może być usunięta ani zmieniona przez szkołę/placówkę. Organ prowadzący ma możliwość dodania kilku różnych dodatków o typie 'dodatek za warunki trudne'. Jeżeli organ prowadzący nie zdefiniuje wartości dodatku, wówczas wartość dodatku może określić szkoła/placówka. Dodatek doliczany co miesiąc do wynagrodzenia pracownika.
- o zwiększenie stawki procentowej naliczane zgodnie z ustawieniami w oknie edycji oddziału i przy przydzielaniu obowiązków/ zadań pracownikowi pedagogicznemu. Zwiększenie stawki procentowej polega na zwiększeniu % stawki proporcjonalnie do etatu. Każde zwiększenie stawki przydzielane jest do jednego z następujących typów zwiększenia stawki: warunki trudne w szkołach specjalnych, warunki trudne w SOSW, warunki trudne naucz. w klasach IB, warunki trudne naucz. w kl. dwujęzycznych.
- o zwiększenie stawki nauczania indywidualnego i zwiększenie stawki rewalidacji, naliczane zgodnie z ustawieniami stałych płacowych arkusza szkoły/placówki. Szkoła/placówka w kartotece 'Stałe płacowe' na zakładce 'Część II ustawienia arkusza' ma możliwość określenia procentu wg którego zostanie proporcjonalnie do etatu zwiększona stawka na nauczanie indywidualne, bądź rewalidację.
- **Dodatek praca w nocy** wybierany z listy dodatków w oknie edycji pracownika. Na liście dodatków domyślnie jest jeden dodatek za pracę w nocy, którego wartość kwotową lub procentową może zdefiniować szkoła/placówka, bądź organ prowadzący. Kwota zdefiniowana przez organ prowadzący nie może być usunięta ani zmieniona przez szkołę/placówkę. Organ prowadzący ma możliwość dodania kilku różnych dodatków o typie 'praca w nocy'. Jeżeli organ prowadzący nie zdefiniuje wartości dodatku, wówczas wartość dodatku może określić szkoła/placówka.
- Inne dodatki to: 'Dodatek inny z paragrafu 4010', 'Dodatek specjalizacja', 'Dodatek tytuł naukowy', 'Dodatek konsultant', 'Dodatek metodyk', 'Dodatek sprawdzanie prac', 'Dodatek monitor', 'Dodatek kwotowy', 'Dodatek procentowy', 'Dodatek indywidualny'. Wymienione dodatki wybierane są z listy dodatków w oknie edycji pracownika. Na liście dodatków domyślnie jest jeden z wymienionych dodatków, którego wartość kwotową lub procentową może zdefiniować szkoła/placówka bądź organ prowadzący. Kwota zdefiniowana przez organ prowadzący nie może być usunięta ani zmieniona przez szkołę/placówkę. Organ prowadzący ma możliwość dodania kilku różnych dodatków o podobnych typach. Jeżeli organ prowadzący nie zdefiniuje wartości dodatku, wówczas wartość dodatku może określić szkoła/placówka.
- **Nadgodziny stałe** koszt nadgodzin wynikających z etatu. W koszt nadgodzin wchodzą również koszty nadgodzin za zajęcia ze zwiększaną stawka procentową za: warunki trudne, nauczanie indywidualne, rewalidację.
- **Nadgodziny doraźne** liczba nadgodzin doraźnych definiowana jest przez placówkę dla każdego arkusza w kartotece 'Stałe płacowe', zakładka 'Część II – ustawienia arkusza' w polu 'Średnia liczba nadgodzin doraźnych w tygodniu dla jednego nauczyciela'. Wg tej wartości naliczane są każdemu pracownikowi pedagogicznemu przypuszczalne koszty nadgodzin doraźnych.
- Wynagrodzenie za mc brutto brutto to: pensja zasadnicza, nadgodziny, wszystkie dodatki w tym dodatek stażowy, bez dodatków socjalnych tj: wiejski i mieszkaniowy, bez nagród, odpraw, funduszy, DWR.
- **DWR** dodatkowe wynagrodzenie roczne, naliczane jest z: zasadniczej, nadgodzin, wszystkich dodatków w tym dodatku stażowego, bez dodatków socjalnych tj: wiejski i mieszkaniowy, z uwzględnieniem stawki procentowej definiowanej w 'Stałych płacowych' zakładka 'Część I – ustawienia organu prowadzącego'.
- Nagroda jubileuszowa liczona z pensji zasadniczej, nadgodzin, wszystkich dodatków w tym dodatku stażowego, bez dodatków socjalnych tj: wiejski, mieszkaniowy, z uwzględnieniem lat pracy i stawki procentowej wg której jest naliczana nagroda, określonych w przez organ prowadzący.

Ustawienia można podejrzeć w kartotece Stałe płacowe, zakładka 'Część I – ustawienia organu prowadzącego'.

- **Odprawa emerytalno rentowa** dodatek wybierany z listy dodatków w oknie edycji pracownika. Na liście dodatków jest jeden dodatek o nazwie 'odprawa emerytalno-rentowa'. Przy dodawaniu dodatku należy wskazać miesiąc, w którym dodatek powinien zostać naliczony. Dodatek, którego wartość kwotową lub procentową może zdefiniować tylko szkoła/placówka.
- **Odprawa z tytułu rozwiązania stosunku pracy** dodatek wybierany z listy dodatków w oknie edycji pracownika. Na liście dodatków domyślnie jest jeden dodatek o nazwie 'odprawa z tytułu rozwiązania stosunku pracy'. Przy dodawaniu dodatku należy wskazać miesiąc, w którym dodatek powinien zostać naliczony. Dodatek, którego wartość kwotową lub procentową zdefiniować może tylko szkoła/placówka.
- **Brutto + nieperiodycznie + DWR** to zasadnicza, nadgodziny, dodatki w tym dodatek stażowy oraz dodatek socjalny tj. wiejski i mieszkaniowy, nagroda jubileuszowa, fundusz nagród dyrektora, trzynastka.
- **Fundusz pracy** naliczany z sumy pensji zasadniczej, nadgodzin, dodatków w tym dodatku stażowego oraz dodatków socjalnych tj. wiejski i mieszkaniowy, trzynastki, funduszu nagród dyrektora, z uwzględnieniem stawki procentowej definiowanej w 'Stałych płacowych' zakładka 'Część I – ustawienia organu prowadzącego'. Ponadto do naliczenia funduszu pracownikowi niezbędne jest zaznaczenie opcji 'Fundusz pracy', dostępnej w oknie edycji danego pracownika na zakładce 'Dodatki'.
- **Fundusz GŚP** naliczany z sumy pensji zasadniczej, nadgodzin, wszystkich dodatków w tym dodatku stażowego, bez dodatków socjalnych tj: wiejski, mieszkaniowy, funduszu nagród dyrektora, wg stawki procentowej definiowanej w 'Stałych płacowych' zakładka 'Część I – ustawienia organu prowadzącego'. Ponadto do naliczenia funduszu pracownikowi niezbędne jest zaznaczenie opcji 'Fundusz gwarantowanych świadczeń pracowniczych (GŚP)', dostępnej w oknie edycji danego pracownika na zakładce 'Dodatki'.
- **Fundusz nagród dyrektora** naliczany z sumy pensji zasadniczej, nadgodzin, wszystkich dodatków w tym dodatku stażowego, bez dodatków socjalnych tj. wiejski, mieszkaniowy, wg stawki procentowej definiowanej w 'Stałych płacowych' zakładka 'Część I – ustawienia organu prowadzącego', odrębnie dla nauczycieli i pracowników administracji i obsługi.
- **Fundusz socjalny** naliczany proporcjonalnie do etatu, dla wymiaru przekraczającego jeden etat liczony z pełnego etatu.
- **Fundusz emerytur pomostowych** naliczany z pensji zasadniczej, nadgodzin, wszystkich dodatków w tym stażowego i dodatków socjalnych tj. wiejski i mieszkaniowy, trzynastki, funduszu nagród dyrektora, wg stawki procentowej definiowanej w 'Stałych płacowych' zakładka 'Część II – ustawienia arkusza'. Ponadto do naliczenia funduszu pracownikowi niezbędne jest zaznaczenie opcji 'Fundusz emerytur pomostowych', dostępnej w oknie edycji danego pracownika na zakładce 'Dodatki'.
- **ZUS pracodawca** to składka na ubezpieczenie emerytalne, rentowe, wypadkowe, naliczane z pensji zasadniczej, nadgodzin, wszystkich dodatków w tym stażowego i dodatków socjalnych tj. wiejski i mieszkaniowy, trzynastki, funduszu nagród dyrektora, wg stawki procentowej definiowanej w 'Stałych płacowych' zakładka 'Część I – ustawienia organu prowadzącego'.
- **ZUS pracownik** to składka na ubezpieczenie emerytalne, rentowe, chorobowe, naliczane z pensji zasadniczej, nadgodzin, wszystkich dodatków w tym stażowego i dodatków socjalnych tj. wiejski i mieszkaniowy, trzynastki, funduszu nagród dyrektora, wg stawki procentowej definiowanej w 'Stałych płacowych' zakładka 'Część I – ustawienia organu prowadzącego'.

## <span id="page-57-0"></span>Zestawienie wydatków płacowych

Kartoteka zawiera tabelę, która podobnie jak kartoteka projekt kosztów służy do przeliczenia i podglądu zarobków indywidualnych pracowników pedagogicznych oraz administracji.

Różnica pomiędzy tabelą *Projekt kosztów* a *Zestawienie kosztów* osobowych polega na innym sposobie wyświetlania danych, Dane w zestawieniu osobowym grupowane są po klasyfikacjach i składnikach płacowych.

Tabela wypleniana automatycznie po kliknięciu "Przelicz koszty". Dane zbierane są na podstawie innych kartotek m.in. *Przydziały nauczycielskie, Godziny ponadwymiarowe, Pracownicy pedagogiczni, Pracownicy administracji i obsługi*, *Stałe płacowe* cz 2 (*Słowniki organizacji, katalog Stałe płacowe, zakładka 'Stałe płacowe cz 2.-ustawienia arkusza'*).

Uwaga! *Stałe płacowe cz 1. Ustawienia organu prowadzącego* definiuje organ prowadzący. Jeżeli organ prowadzący nie wypełni wszystkich danych, niemożliwe będzie przeliczenie kosztów.

# <span id="page-57-1"></span>**Katalog Wydruki**

Katalog Wydruki grupuje dostępne w systemie wydruki w trzech katalogach:

- Wydruki dla JST.
- Wydruki dodatkowe
- Wydruki przekrojowe
- Porównanie arkuszy

## <span id="page-57-2"></span>Wydruki dla JST

W katalogu *Wydruki dla JST* (*[Rysunek 41](#page-58-1)*), znajdują się wszystkie wymagane tabele i zestawienia łącznie z płachtą arkusza, które należy przedstawić do organu prowadzącego. Wydruki uporządkowane są wg nazwy wydruku (nazwy wydruków zgodne z nazwami tabel płachty MEN) i symbolu MEN.

Wydruk dokumentów niezbędnych do przedstawienia w organie prowadzącym należy rozpocząć od wydruku strony pierwszej, później płachty arkusza (wydruk Tabela główna – płachta), a następnie należy wydrukować kolejne dostępne wydruki z listy wydruków ze stroną ostatnią włącznie.

Wydruk płachty jest wydrukiem, który po wydrukowaniu wymaga ręcznego połączenia odpowiednich stron. Kolejne wydruki są już odrębnymi tabelami, każda kolejna tabela jest osobnym dokumentem. Należy wydrukować wszystkie tabele zgodne z rodzajem placówki i komplet dokumentów przedstawić w organie prowadzącym.

Aby wydrukować dowolną tabelę dla organu prowadzącego należy na liście dostępnych wydruków zaznaczyć odpowiednią tabelę, a następnie z przycisków funkcyjnych wybrać przycisk *Drukuj*. Wydruki oznaczone na liście wydruków jako wydruki konfigurowalne należy dodatkowo skonfigurować. Po wybraniu z listy wydruku konfigurowalnego w dolnej części okna pojawią się pola, które należy odpowiednio zaznaczyć.

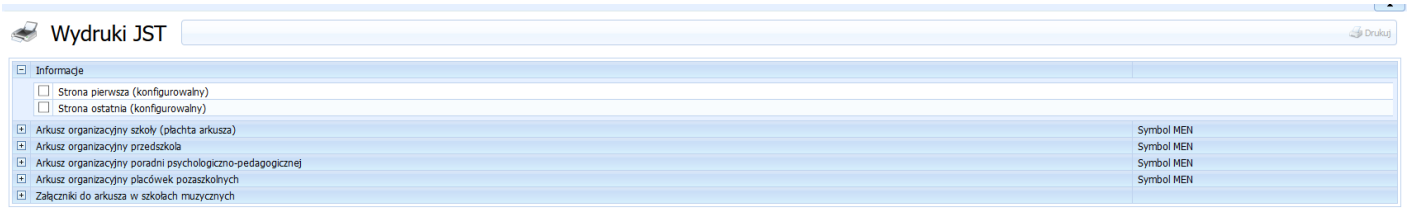

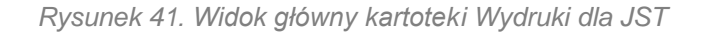

#### <span id="page-58-1"></span>**UWAGA!**

Na każdym wydruku widnieje unikalny kod obliczeń arkusza. Kod obliczeń generowany jest w trakcie przesłania arkusza do organu prowadzącego. W organie prowadzącym należy przedstawić wydruki, które zawierają kod obliczeń zgodny z kodem przesłanego arkusza. Aby kody obliczeń były zgodne, należy drukować tylko te arkusze, które zostały przesłane do organu prowadzącego. Nie można drukować arkusza, który nie został przesłany do organu prowadzącego.

### <span id="page-58-0"></span>Wydruki dodatkowe

W katalogu *Wydruki dodatkowe*, znajdują się wydruki podzielone na kategorie: pracownicy, przydziały, koszty.

Aby wydrukować dowolny wydruk należy zaznaczyć go na liście dostępnych wydruków, a następnie, z przycisków funkcyjnych wybrać przycisk *Drukuj*. Wydruki oznaczone na liście wydruków jako wydruki konfigurowalne należy dodatkowo skonfigurować. Po wybraniu z listy wydruku konfigurowalnego w dolnej części okna pojawią się pola, które należy odpowiednio zaznaczyć (*[Rysunek 42](#page-59-2)*). Dodatkowe pola pozwalają na dokładniejsze filtrowanie danych w drukowanym dokumencie.

Istnieje możliwość zachowania wprowadzonej konfiguracji wydruku. Aby zachować konfigurację wydruku po zaznaczeniu odpowiednich pól, (wg których mają być filtrowane dane na wydruku), należy kliknąć przycisk *Zapisz*, dostępny w dolnej części okna. Po kliknięciu przycisku *Zapisz,* należy podać dowolną nazwę wydruku i kliknąć przycisk *OK*. Zapisana konfiguracja wydruku zostanie udostępniona po prawej stronie okna kartoteki. Tak zapisane ustawienia można podejrzeć i ewentualnie zmienić, wybierając odpowiednią nazwę skonfigurowanego wydruku i klikając przycisk *Edytuj*.

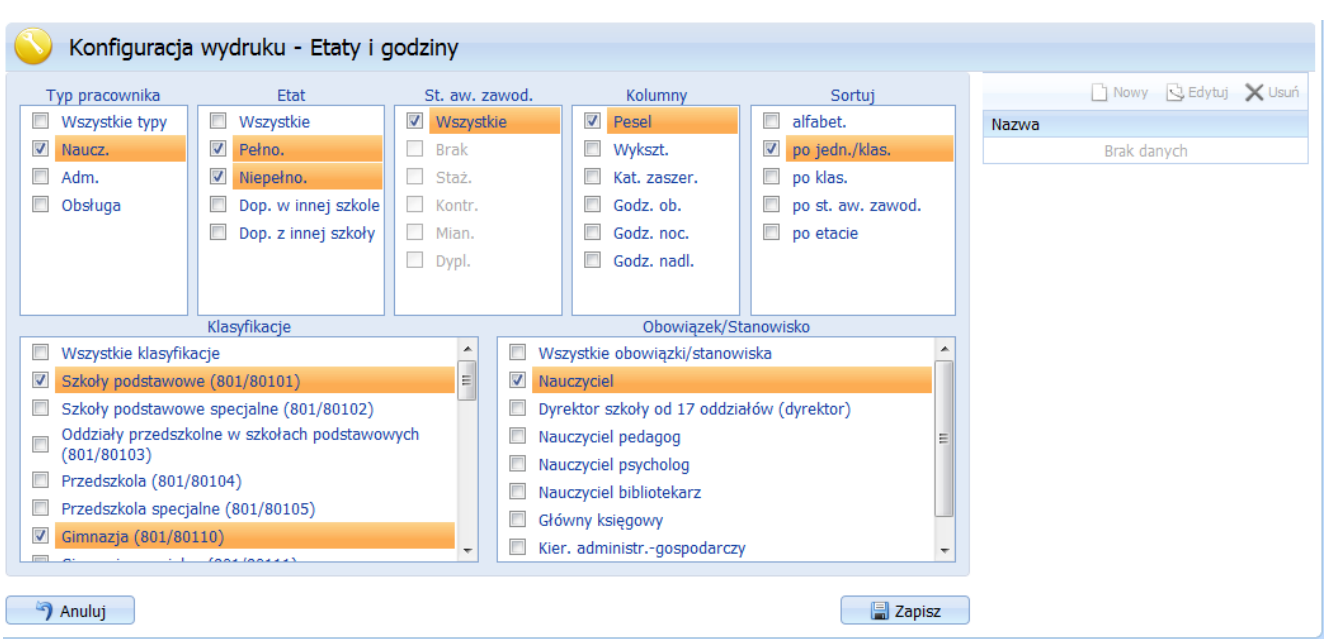

*Rysunek 42. Widok okna konfiguracji wydruków*

### <span id="page-59-2"></span><span id="page-59-0"></span>Wydruki przekrojowe

W katalogu Wydruki przekrojowe, znajdują się wydruki, które możemy generować bez kontekstu arkusza, jedynie dla danej jednostki w ramach danego roku.

### <span id="page-59-1"></span>Porównanie arkuszy

W katalogu *Porównanie arkuszy*, znajdują się wydruki podzielone na kategorie: porównanie arkuszy - ANEKS, koszty.

Aby wydrukować dowolny wydruk należy zaznaczyć go na liście dostępnych wydruków, a następnie, z przycisków funkcyjnych wybrać przycisk *Drukuj*. Wszystkie wydruki na liście należy dodatkowo skonfigurować. Po wybraniu z listy wydruku konfigurowalnego w dolnej części okna pojawią się pola, które należy odpowiednio zaznaczyć (*[Rysunek 42](#page-59-2)*). Dodatkowe pola pozwalają na dokładniejsze filtrowanie danych w drukowanym dokumencie. W każdym przypadku konieczne jest wskazanie arkusza porównawczego (arkusza, który chcemy porównać do arkusza aktualnie ustawionego jako aktywny)

Istnieje możliwość zachowania wprowadzonej konfiguracji wydruku. Aby zachować konfigurację wydruku po zaznaczeniu odpowiednich pól, (wg których mają być filtrowane dane na wydruku), należy kliknąć przycisk *Zapisz*, dostępny w dolnej części okna. Po kliknięciu przycisku *Zapisz,* należy podać dowolną nazwę wydruku i kliknąć przycisk *OK*. Zapisana konfiguracja wydruku zostanie udostępniona po prawej stronie okna kartoteki. Tak zapisane ustawienia można podejrzeć i ewentualnie zmienić, wybierając odpowiednią nazwę skonfigurowanego wydruku i klikając przycisk *Edytuj*.

# <span id="page-60-0"></span>**Katalog Słowniki organizacji**

W katalogu: *Słowniki organizacji*, zgromadzone są słowniki zdefiniowane przez organ prowadzący. Użytkownik może podejrzeć słowniki zajęć edukacyjnych, stanowisk administracji i obsługi, limitów, które zdefiniował organ prowadzący. Użytkownik ma zablokowaną edycję wymienionych słowników. Oznacza to, że nie może dodawać do nich nowych danych ani usunąć i edytować danych już istniejących.

# <span id="page-60-1"></span>**Katalog Słowniki kosztów**

W katalogu zgromadzone są słowniki zdefiniowane przez organ prowadzący. Użytkownik może podejrzeć stałe płacowe i dodatki które zdefiniował organ prowadzący. Katalog składa się z następujących kartotek:

- Stałe płacowe,
- Dodatki.

### <span id="page-60-2"></span>Stałe płacowe

Kartoteka *Stałe płacowe* składa się z dwóch części wydzielonych na zakładkach.

- zakładka "Część I ustawienia organu prowadzącego" zawiera listę stałych płacowych zdefiniowanych przez organ prowadzący zgrupowanych datami obowiązywania. Ustawienia dotyczą wszystkich placówek podległych pod organ prowadzący. Użytkownik ma zablokowaną edycję tej części słownika. Oznacza to, że nie może dodać nowych danych ani usunąć i edytować danych już istniejących. Może jedynie podejrzeć wartości, które wprowadził organ prowadzący, a według których przeliczane są koszty. Aby podejrzeć zdefiniowane stałe płacowe należy prawym przyciskiem myszy podwójnie kliknąć w wiersz z określoną datą obowiązywania. Wówczas pojawi się okno edycyjne z ustawieniami.
- **zakładka "Część II – ustawienia arkusza" -** zawiera listę stałych płacowych dt. danego arkusza ustawianych przez poszczególne placówki. Użytkownik może te ustawienia dostosować do swojej placówki w konkretnym arkuszu.

Aby zdefiniować część drugą stałych płacowych należy przyjść do katalogu Słowniki kosztów, kartoteka Słowniki kosztów, zakładka "Część II – ustawienia arkusza", kliknąć przycisk funkcyjny *Nowy* dostępny na pasku przycisków funkcyjnych. W nowo otwartym oknie (*[Rysunek 43](#page-61-2)*) uzupełnić następując pola:

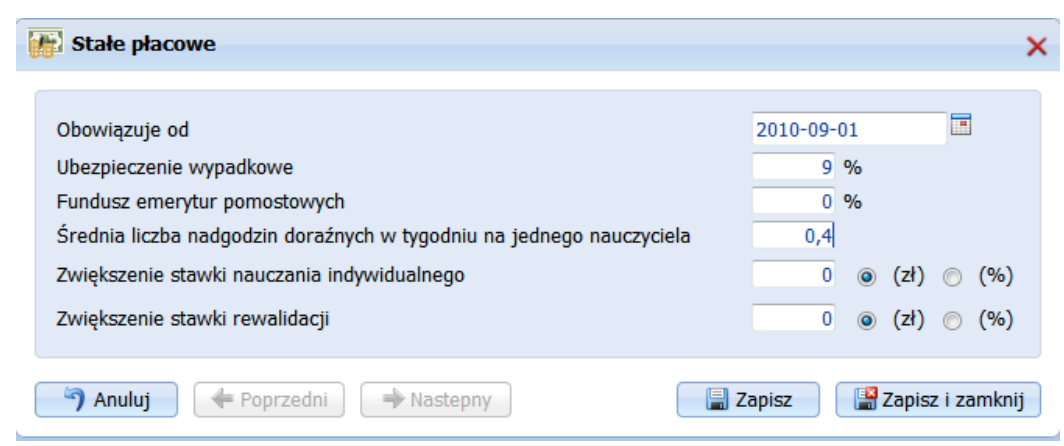

*Rysunek 43. Okno edycji stałych płacowych Cz2*

- <span id="page-61-2"></span>■ **Obowiązuje od** – należy podać datę od której koszty mają być naliczane wg niżej zdefiniowanych wartości.
- **Ubezpieczenie wypadkowe** należy wprowadzić procentową wartość ubezpieczenia wypadkowego.
- **Fundusz emerytur pomostowych**  należy wprowadzić procentową wartość funduszu emerytur pomostowych
- **Średnia liczba nadgodzin doraźnych w tygodniu na jednego nauczyciela** należy podać szacowaną liczbę nadgodzin w tygodniu na jednego nauczyciela.
- **Zwiększenie stawiki nauczania indywidualnego** należy podać wartość kwotową bądź % zwiększającą stawkę nauczania indywidualnego.
- **Zwiększenie stawiki rewalidacji** należy podać wartość kwotową bądź % zwiększającą stawkę nauczania indywidualnego.

### <span id="page-61-0"></span>Dodatki

W kartotece *Dodatki* zgromadzone są wszelkie dodatki zdefiniowane przez organ prowadzący. Użytkownik może podejrzeć zdefiniowane dodatki, ma jednak zablokowaną edycję, co oznacza, że nie może dodawać nowych ani usunąć czy edytować już istniejących.

## <span id="page-61-1"></span>**Katalog Zarządzanie**

UWAGA! Kartoteka *Użytkownicy* dostępna z pozycji katalogu *Zarządzanie* nie ma odzwierciedlenia dla użytkowników korzystających z systemu w ramach Platformy Usług Oświatowych.

Dla jednostek podległych pod Urząd Miasta w Olsztynie zastosowanie ma instrukcja "Zarządzanie kontami w aplikacji iArkusz w ramach PUO Olsztyn" dostępna w katalogu *Pomoc*, w kartotece *Dokumentacja*.

Katalog składa się z następujących kartotek:

- Użytkownicy,
- Ustawienia,

Komunikaty.

## <span id="page-62-0"></span>**Użytkownicy**

W kartotece *Użytkownicy*, znajduje się lista użytkowników, którzy mają dostęp do systemu. W kartotece można dodać nowego użytkownika, edytować bądź usunąć już istniejącego. Aby dodać nowego użytkownika należy kliknąć przycisk funkcyjny *Nowy.* W nowo otwartym oknie (*[Rysunek 44](#page-63-0)*3) należy uzupełnić następujące pola:

- Nazwa dowolna nazwa użytkownika, będąca tym samym loginem do systemu,
- Imię,
- Nazwisko,
- E-mail,
- Hasło z dostępnym klawiszem, pozwalającym na reset hasła,
- Użytkownik aktywny opcja zaznaczana przez system automatycznie. Należy odznaczyć jeżeli chcemy dezaktywować konto użytkownika,
- Użytkownik programu Arkusz organizacyjny dla jednostki lub Zbiorczy arkusz organizacyjny dla organu prowadzącego (brak możliwości edycji po stronie jednostki),
- Organ prowadzący informacja pod jaki organ podlega dana jednostka
- Wybór jednostki/zespołu Należy wybrać jednostke z rozwijanej listy
- Typ użytkownika należy wybrać z rozwijanej listy,
- Prawa na liście rozwijalnej należy zaznaczyć fistaszkami katalogi i kartoteki, do których dostęp będzie miał definiowany użytkownik. Dodatkowo przy każdej kartotece (po kliknięciu w symbol plus +) istnieją trzy prawa: dodawanie, edycja, usuwanie.

Jeżeli na liście znajdują się już wprowadzeni użytkownicy, można wskazać wybranego użytkownika z listy, następnie kliknąć przycisk *Edytu*j, który pozwoli na edycję już wprowadzonych danych. Aby usunąć użytkownika z listy, należy wskazać go na liście, a następnie kliknąć przycisk funkcyjny *Usuń*.

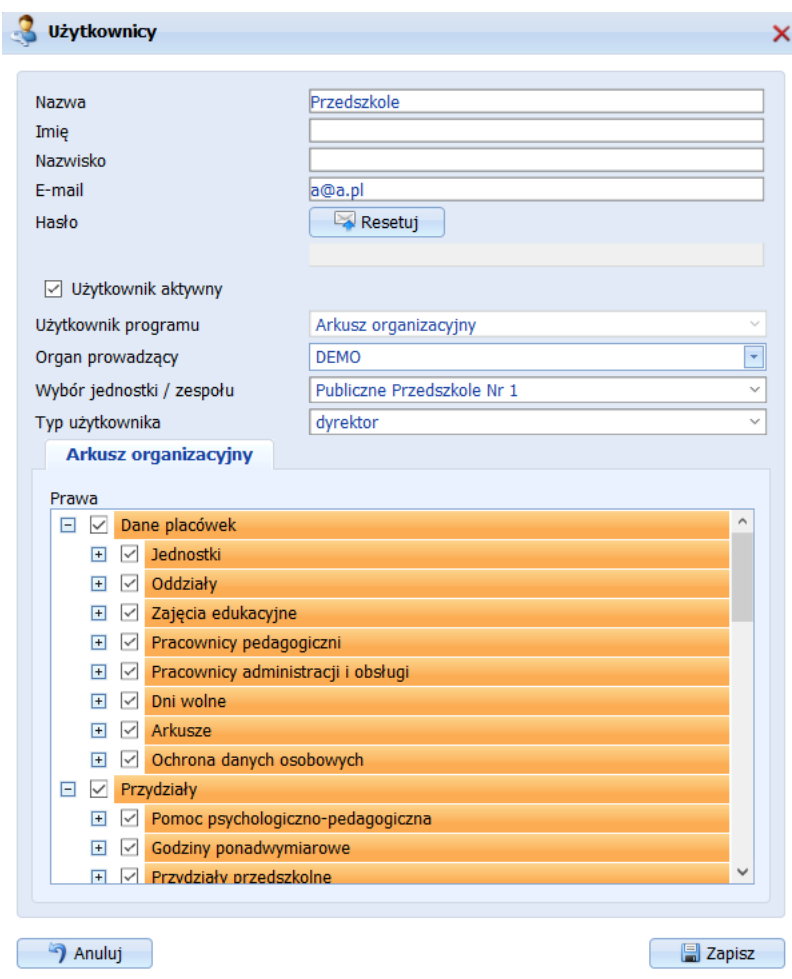

<span id="page-63-0"></span>*Rysunek 44. Widok okna edycji Użytkownika systemu*

## <span id="page-64-0"></span>Ustawienia

W kartotece znajdują się ustawienia mające wpływ na wyświetlanie niektórych opcji i pól w kartotekach i oknach edycyjnych. Użytkownik ma możliwość ustawienia widoczności kolumn z godzinami podzielonymi na godziny P - z podstawy, R - rozszerzenia, D - godz. dyrektorskie, G – godz. organu prowadzącego/granty, U - godziny uzupełnienia, N - godziny z Karty Nauczyciela tzw. "karciane" lub "niepłatne"; w kartotekach dotyczących: przydziałów klasowych, przydziałów klasowych semestralnych, pomocy psychologiczno-pedagogicznej, przydziałów niedydaktycznych, przydziałów niedydaktycznych w szkołach semestralnych. Wyboru widoczności kolumn dokonuje się poprzez zaznaczenie fistaszkiem odpowiedniej kolumny w kartotece (*[Rysunek 45](#page-64-1)*).

| Ustawienie godzin                     |           |   |   |   |                         |                         |  |  |  |  |
|---------------------------------------|-----------|---|---|---|-------------------------|-------------------------|--|--|--|--|
|                                       | P         | R | D | G | u                       | N                       |  |  |  |  |
| Przydziały klasowe                    | $\sqrt{}$ | √ |   |   | $\overline{\mathsf{v}}$ | г                       |  |  |  |  |
| Przydziały klasowe semestralne        | $\sqrt{}$ | ⊽ | ⊽ |   | V                       | г                       |  |  |  |  |
| Pomoc psychologiczno-pedagogiczna     | $\sqrt{}$ |   |   |   |                         |                         |  |  |  |  |
| Przydziały niedydaktyczne             | $\sqrt{}$ |   |   |   |                         | $\overline{\mathsf{v}}$ |  |  |  |  |
| Przydziały niedydaktyczne semestralne | $\sqrt{}$ |   |   |   |                         |                         |  |  |  |  |

*Rysunek 45. Okno ustawień widoczności wybranych kolumn w kartotekach*

<span id="page-64-1"></span>Ponadto istnieje możliwość ustawienia widoczności następujących pól:

- **Pozwalaj na wybór klasyfikacji budżetowej w oddziałach** zaznaczenie opcji umożliwi wprowadzenie w oknie edycji oddziału, klasyfikacji innej niż wynika ona z klasyfikacji jednostki, do której należy oddział.
- Pozwalaj na wybór klasyfikacji budżetowej w obowiązkach nauczycieli zaznaczenie opcji umożliwi wprowadzenie w oknie edycji obowiązków nauczyciela, klasyfikacji innej niż wynika ona z klasyfikacji przydziałów godzin do danego oddziału.
- **Pozwalaj na wybór czy pokazywać opcję** "Przedmiot może być realizowany jednocześnie w oddziale i w grupach w kartotece 'Zajęcia edukacyjne' - zaznaczenie opcji uaktywni w oknie edycji zajęć edukacyjnych opcję "Przedmiot może być realizowany jednocześnie w oddziale i w grupach". Zaznaczenie tej opcji w oknie edycji zajęć edukacyjnych skutkuje wyświetleniem dodatkowej komórki przy danym przedmiocie w kartotece Przydziały klasowe. Pojawienie się dodatkowej komórki istotne jest dla zajęć edukacyjnych odbywających się jednocześnie w grupach i w całym oddziale. Jeżeli opcja zostanie zaznaczona istniej możliwość wprowadzenia obok godzin wynikających z podziału, dodatkowej godziny zajęć realizowanej z całym oddziałem (*[Rysunek 46](#page-65-0)*, oraz *[Rysunek 47](#page-65-1)*).

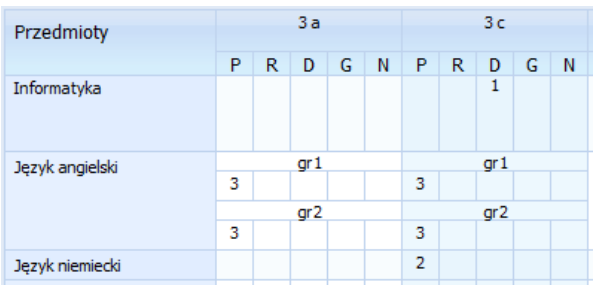

<span id="page-65-0"></span>*Rysunek 46. Przydziały klasowe przed zaznaczeniem omawianej opcji w oknie edycji przedmiotu 'Język angielski'*

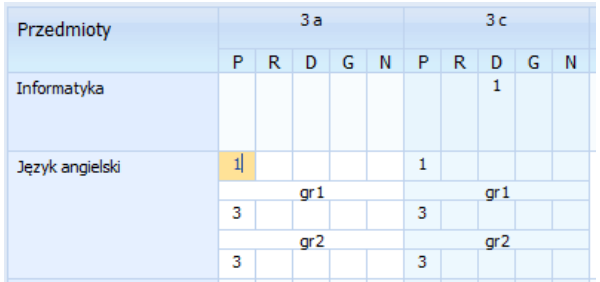

<span id="page-65-1"></span>*Rysunek 47. Przydziały klasowe po zaznaczeniem omawianej opcji w oknie edycji przedmiotu 'Język angielski'*

Wyświetlaj na tabeli głównej informacje o sposobie podziału na grupy - zaznaczanie opcji fistaszkiem zmieni formę wyświetlania podziałów na płachcie arkusza. Opcja wykorzystywana do czytelniejszego przedstawienia sposobu podziału na grupy międzyoddziałowe. Domyślnie podziały wyświetlane są w następujący sposób: 2/4 (*[Rysunek 48](#page-65-2)*).

| Tabela główna            |                |                |                |                                             |     |                                                                   |                |                             |             |       |         |    |                 |                                        |
|--------------------------|----------------|----------------|----------------|---------------------------------------------|-----|-------------------------------------------------------------------|----------------|-----------------------------|-------------|-------|---------|----|-----------------|----------------------------------------|
| K K                      |                |                |                | Wybierz jednostkę Liceum ogólnokształcące · |     |                                                                   |                | $\rightarrow$ $\rightarrow$ |             |       |         |    |                 |                                        |
|                          |                |                |                |                                             |     | 011AL 011BL 011CL 012AL 012BL 012CL 012DL 013AL 013BL 013CL 013DL |                |                             |             |       |         | o1 | Razem<br>(godz. | Razem<br>(godz.<br>uczniów) nauczyciel |
| Technologia informacyjna | 2/4            |                | 2/4            |                                             | 2/4 |                                                                   | $\overline{2}$ |                             |             |       |         |    | 8               | 14                                     |
| Informatyka              |                |                |                | ${1}$                                       |     |                                                                   |                |                             |             |       |         |    | $\mathbf{1}$    | $\mathbf{1}$                           |
| Wychowanie fizyczne      | 3/6            | 3/6            | 3/6            | 3/6                                         | 3/6 | 3/6                                                               | 3/6            | 3/6                         | 3/6         | 3/6   | 3/6     |    | 33              | 45                                     |
| Przysposobienie obronne  | $\overline{2}$ | $\overline{2}$ | $\overline{2}$ |                                             |     |                                                                   |                |                             |             |       |         |    | 6               | 6                                      |
| Godziny z wychowawca     | $\mathbf 1$    | $\mathbf{1}$   | Ŧ.             | 1                                           | 1   | $\mathbf{1}$                                                      | Ŧ              | $\mathbf{1}$                | $\,$ 1 $\,$ | $1\,$ | $\,1\,$ |    | 11              | 11                                     |

*Rysunek 48. Pierwszy - domyślny sposób wyświetlania podziałów na grupy na płachcie arkusza*

<span id="page-65-2"></span>Po zaznaczeniu tej opcji, wyświetli się: [2][2] (*[Rysunek 49](#page-65-3)*).

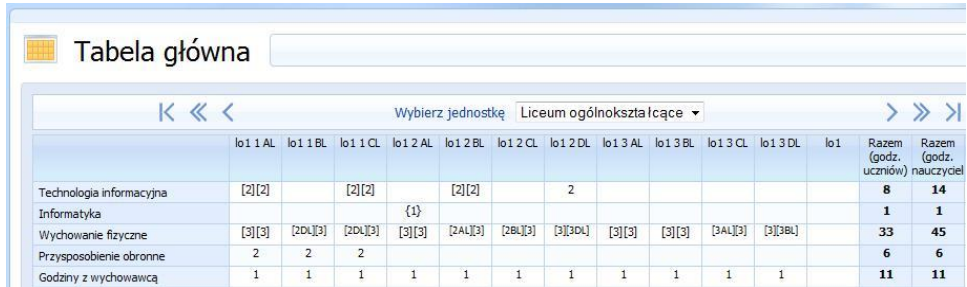

<span id="page-65-3"></span>*Rysunek 49. Kolejny sposób wyświetlania podziałów na grupy na płachcie arkusza*

■ **Pozwalaj na wybór pensum pomocy psychologiczno-pedagogicznej** – Zaznaczenie opcji umożliwia zmianę domyślnego pensum nauczania indywidualnego, rewalidacji, wspomagania, wczesnego wspomagania, domyślnie pobieranego z obowiązku głównego pracownika. Jeżeli użytkownik chce aby wszystkie przedmioty realizowane w ramach np. nauczania indywidualnego było realizowane z tego samego pensum, bez uwzględniania obowiązku głównego i pensum przedmiotu powinien zaznaczyć tą opcję.

### <span id="page-66-0"></span>Komunikaty

W kartotece Komunikaty użytkownik dysponuje narzędziem do wysyłania i odbierania komunikatów pomiędzy placówką a organem prowadzącym. Kartoteka składa się z dwóch zakładek: odebrane i wysłane. Na zakładce *Odebrane* dostępne są wszystkie komunikaty otrzymane od organu prowadzącego i firmy Wolters Kluwer, a na zakładce *Wysłane*, wszystkie komunikaty przesłane do organu prowadzącego.

Jeżeli użytkownik w placówce chciałby przesłać komunikat do organu prowadzącego powinien kliknąć przycisk funkcyjny *Nowy* i w nowo otwartym oknie w odpowiednich polach wpisać temat i treść komunikatu. Następnie należy kliknąć przycisk *'Wyślij wiadomość'*.

Wraz z wysłaniem komunikatu do organu prowadzącego zostaje automatycznie wysłany e-mail (na adres organu prowadzącego), informujący o przesłanym komunikacie. W sytuacji odwrotnej, kiedy to organ prowadzący wysyła komunikat do placówek, e-mail z powiadomieniem zostaje automatycznie wysłany na adres placówki. Odczytanie komunikatu jest możliwe tylko i wyłącznie po zalogowaniu do systemu i-Arkusz i odczytaniu treści komunikatu w kartotece *Komunikaty*

#### **UWAGA!**

Komunikaty nie odebrane wyświetlane są w skrzynce odbiorczej pogrubioną czcionką. Wraz z odczytaniem wiadomości organ prowadzący otrzymuje informację zwrotną, informującą, czy wszystkie placówki (do których był przesłany komunikat) zapoznały się z jego treścią.

# <span id="page-67-0"></span>**Spis rysunków**

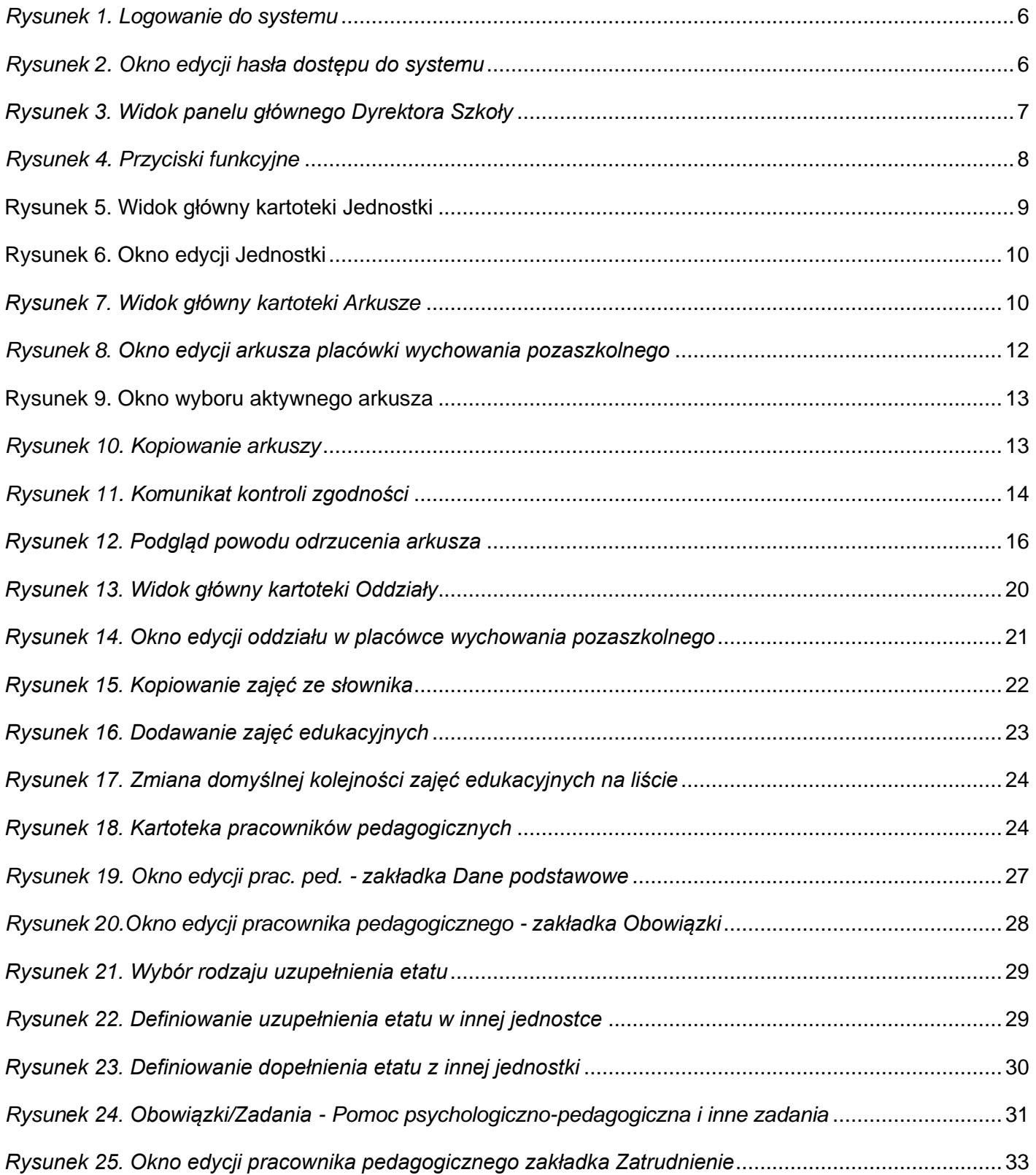

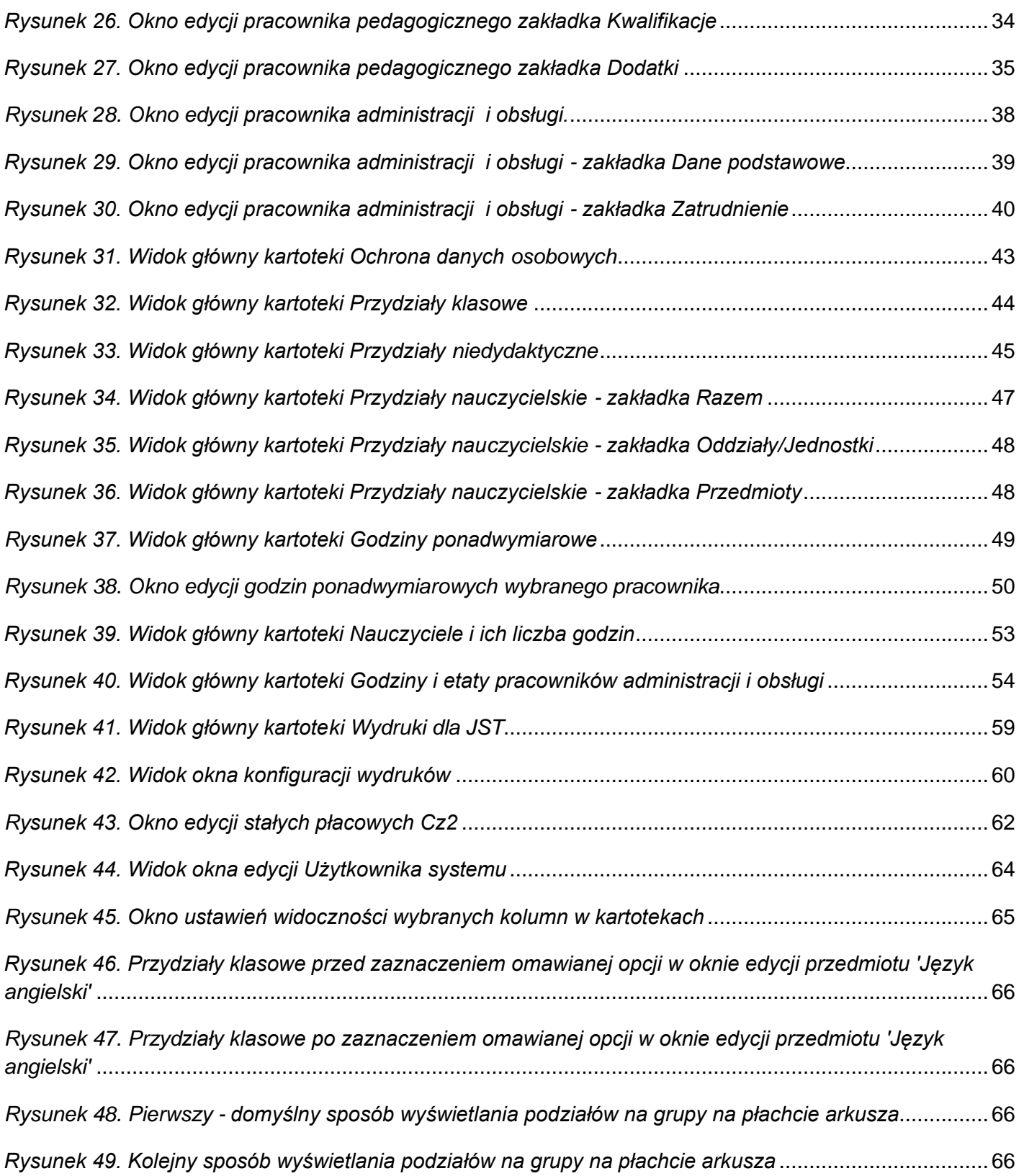